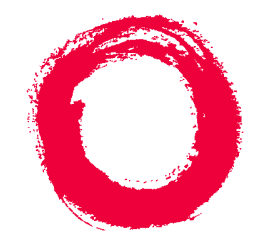

## **Lucent Technologies**

**Bell Labs Innovations** 

# *CentreVu®* **Visual Vectors**

Version 8.0 Installation and Getting Started

> 585-210-933 Comcode 108502238 Issue 1 December 1999

#### **Copyright** © **1999 Lucent Technologies. All rights reserved. Printed in U.S.A.**

This material is protected by the copyright laws of the United States and other countries. It may not be reproduced, distributed, or altered in any fashion by any entity (either internal or external to Lucent Technologies), except in accordance with applicable agreements, contracts or licensing, without the express written consent of Global Learning Solutions' Information Development organization and the business management owner of the material. For permission to reproduce or distribute, contact: Product Development Manager 1 888-LTINFO6

#### **Notice**

Every effort was made to ensure that the information in this book was complete and accurate at the time of printing. However, information is subject to change.

#### **Your Responsibility for Your System's Security**

Toll fraud is the unauthorized use of your telecommunications system by an unauthorized party, for example, persons other than your company's employees, agents, subcontractors, or persons working on your company's behalf. Note that there may be a risk of toll fraud associated with your telecommunications system and, if toll fraud occurs, it can result in substantial additional charges for your telecommunications services.

You and your system manager are responsible for the security of your system, such as programming and configuring your equipment to prevent unauthorized use. The system manager is also responsible for reading all installation, instruction, and system administration documents provided with this product in order to fully understand the features that can introduce risk of toll fraud and the steps that can be taken to reduce that risk. Lucent Technologies does not warrant that this product is immune from or will prevent unauthorized use of common-carrier telecommunication services or facilities accessed through or connected to it. Lucent Technologies will not be responsible for any charges that result from such unauthorized use.

#### **Lucent Technologies Fraud Intervention**

If you *suspect that you are being victimized* by toll fraud and you need technical support or assistance, call Technical Service Center Toll Fraud Intervention Hotline at 1-800-643- 2353.

#### **Trademarks**

CentreVu and DEFINITY are registered trademarks of Lucent Technologies.

INTEL and Pentium are registered trademarks of Intel Corporation.

Microsoft, MS, MS-DOS, Windows and Windows NT are registered trademarks of Microsoft Corp.

Sun, Sun Microsystems, the Sun Logo, Solaris and Ultra are trademarks or registered trademarks of Sun Microsystems, Inc. in the United States and other countries.

All SPARC trademarks are used under license and are trademarks or registered trademarks of SPARC International, Inc. in the

United States and other countries. Products bearing SPARC trademarks are based upon an architecture developed by Sun Microsystems, Inc.

All other product names mentioned herein are the trademarks of their respective owners.

#### **Ordering Information**

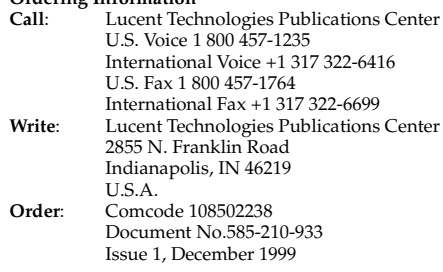

For additional documents, refer to the section titled "Related Documents" in the Preface.

You can be placed on a Standing Order list for this and other documents you may need. Standing Order will enable you to automatically receive updated versions of individual documents or document sets, billed to account information that you provide. For more information on Standing Orders, or to be put on a list to receive future issues of this document, please contact the Lucent Technologies Publications Center.

#### **Lucent Technologies National Customer Care Center**

Lucent Technologies provides a telephone number for you to use to report problems or to ask questions about your call center. The support telephone number is 1-800-242-2121. For technical support, customers outside the United States should call their Lucent Technologies Representative or Distributor.

#### **European Union Declaration of Conformity**

Lucent Technologies Business Communications Systems declares that the equipment specified in this document conforms to the referenced European Union (EU) Directives and Harmonized Standards listed below:

EMC Directive 89/336/EEC<br>Low Voltage Directive 73/23/EEC Low Voltage Directive

The "CE" mark affixed to the equipment means that it conforms to the above **Directives** 

#### **Heritage Statement**

Lucent Technologies - formed as a result of AT&T's planned restructuring—designs, builds, and delivers a wide range of public and private networks, communication systems and software, consumer and business telephone systems, and microelectronics components. The world-renowned Bell Laboratories is the research and development arm for the company.

#### **Comments**

To comment on this document, return the comment card at the front of the document.

#### **Acknowledgment**

This document was prepared by Global Learning Solutions, Lucent Technologies, Denver, CO.

### **Client Software License Agreement**

### **DEFINITIONS**

- "Lucent" means Lucent Technologies Inc.
- "You", "Your", or "Licensee" means the person or business entity who purchased this License to use this Client Software or for whom such License was purchased.
- "Client Software" means a software application that operates on a computer system that provides resources to Client Software.
- "Documentation" means the manual and any other printed material provided by Lucent with the Client Software.
- "License" means the License purchased and granted pursuant to this Agreement.

#### **LICENSE AND PROTECTION**

- 1. **License Grant**. Lucent grants to You, subject to the following terms and conditions, a nonexclusive, nontransferable right to use the Client Software on multiple single user devices, maximum simultaneous users of the Client Software being limited to the number Licensed and authorized by Lucent. THE SERVER SOFTWARE AUTOMATICALLY PREVENTS SIMULTANEOUS USE BY MORE THAN THE AUTHORIZED NUMBER OF USERS. Lucent reserves all rights not expressly granted to You.
- 2. **Protection of Software**. You agree to take all reasonable steps to protect the Client Software and Documentation from unauthorized copy or use. The Client Software source code represents and embodies trade secrets of Lucent and/or its licensors. The source code and embodied trade secrets are not licensed to You and any modification, addition, or deletion is strictly prohibited. You agree not to disassemble, decompile, or otherwise reverse engineer the Client Software in order to discover the source code and/or the trade secrets contained in the source code or for any other reason.

To the extent that the Client Software is located in a Member State of the European Community and You need information about the Client Software in order to achieve interoperability of an independently created software program with the Client Software, You shall first request such information from Lucent. Unless Lucent refuses to make such information available, You shall not take any steps, such as reverse assembly or reverse compilation, to derive a source code equivalent to the Client Software. Lucent may charge You a reasonable fee for the provision of such information.

- 3. **Copies.** You may make multiple copies of the Client Software, provided You do not receive any payment, commercial benefit, or other consideration for reproduction or use. You may not copy Documentation unless it carries a statement that copying is permitted. All proprietary rights notices must be faithfully reproduced and included on all copies.
- 4. **Ownership**. Ownership of, and title to, the Client Software and Documentation (including any adaptations or copies) remains with Lucent and/or its licensors.

- 5. **Restrictions**. You agree not to rent, lease, sublicense, modify or time share the Client Software or Documentation.
- 6. **Termination**. This Agreement shall automatically terminate if You breach any of the terms or conditions of this Agreement. You agree to destroy the original and all copies of the Client Software and Documentation, or to return them to Lucent, upon Termination of this License.

#### **LIMITED WARRANTY AND LIMITED LIABILITY**

- 1. **Compatibility.** The Client Software is only compatible with certain computers and operating systems. THE SOFTWARE IS NOT WARRANTED FOR NONCOMPATIBLE SYSTEMS.
- 2. **Software**. Lucent warrants that if the Client Software fails to substantially conform to the specifications in the Documentations and if the Client Software is returned to the place from which it was purchased within one (1) year from the date purchased, then Lucent will either replace the Client Software or offer to refund the License Fee to You upon return of all copies of the Client Software and Documentation to Lucent. In the event of a refund, the License shall terminate.
- 3. **DISCLAIMER OF WARRANTIES.** Lucent makes NO WARRANTY, REPRESENTATION OR PROMISE NOT EXPRESSLY SET FORTH IN THIS AGREEMENT. LUCENT DISCLAIMS AND EXCLUDES ANY AND ALL IMPLIED WARRANTIES OF MERCHANTABILITY OR FITNESS FOR A PARTICULAR PURPOSE. LUCENT DOES NOT WARRANT THAT THE CLIENT SOFTWARE OR DOCUMENTATION WILL SATISFY YOUR REQUIREMENTS OR THAT THE CLIENT SOFTWARE OR DOCUMENTATION ARE WITHOUT DEFECT OR ERROR OR THAT THE OPERATION OF THE SOFTWARE WILL BE UNINTERRUPTED. Some states or countries do not allow the exclusion of implied warranties or limitations on how long an implied warranty lasts, so the above limitation may not apply to You. This warranty gives You specific legal rights which vary from state to state.
- 4. **EXCLUSIVE REMEDY**. EXCEPT FOR BODILY INJURY CAUSED BY LUCENT'S NEGLIGENCE, LUCENT'S ENTIRE LIABILITY ARISING FROM OR RELATING TO THIS AGREEMENT OR THE CLIENT SOFTWARE OR DOCUMENTATION AND YOUR EXCLUSIVE REMEDY IS LIMITED TO DIRECT DAMAGES IN AN AMOUNT NOT TO EXCEED \$10,000. LUCENT SHALL NOT IN ANY CASE BE LIABLE FOR ANY SPECIAL INCIDENTAL, CONSEQUENTIAL, INDIRECT OR PUNITIVE DAMAGES EVEN IF LUCENT HAS BEEN ADVISED OF THE POSSIBILITY OF SUCH DAMAGES. LUCENT IS NOT RESPONSIBLE FOR LOST PROFITS OR REVENUE, LOSS OF USE OF THE CLIENT SOFTWARE, LOSS OF DATA, COSTS OF RECREATING LOST DATA, THE COST OF ANY SUBSTITUTE EQUIPMENT OR PROGRAM, OR CLAIMS BY ANY PARTY OTHER THAN YOU. Some states or countries do not allow the exclusion or limitation of incidental or consequential damages, so the above limitation or exclusion may not apply to You.

#### **Client Software License Agreement v**

#### **GENERAL CONDITIONS.**

- 1. **Governing Law**. This Agreement shall be governed by, and interpreted in accordance with, the substantive laws of the State of New Jersey of the United States of America.
- 2. **Entire Agreement.** This Agreement sets forth the entire understanding and agreement between You and Lucent and may be amended only in a writing or writings signed by You and Lucent. NO VENDOR, DISTRIBUTOR, DEALER, RETAILER, SALES PERSON OR OTHER PERSON IS AUTHORIZED TO MODIFY THIS AGREEMENT OR TO MAKE ANY WARRANTY, REPRESENTATION OR PROMISE WHICH IS DIFFERENT THAN, OR IN ADDITION TO, THE REPRESENTATIONS OR PROMISES OF THIS AGREEMENT ABOUT THE SOFTWARE.
- 3. **Export.** Licensee hereby agrees that it will not knowingly, directly or indirectly, without prior written consent, if required, of the Office of Export Licensing of the U.S. Department of Commerce, Washington D.C. 20230, export or transmit any of the Products to any group Q, S, W, Y, or Z country specified in the Export Administration Regulations issued by the U.S. Department of Commerce or to any country which such transmission is restricted by applicable regulations or statues.
- 4. **U.S. Government Restricted Rights**. Use, duplication, or disclosure by the United States Government is subject to restrictions as set forth in FAR 52.227-14 (June 1987) Alternate III (g)(3) (June 1987), FAR 52.227-19 (June 1987), or DFARS 52.227-7013 (c)(1)(ii) (June 1988), as applicable Contractor/Manufacturer is Lucent Technologies Inc. 11900 North Pecos Street, Westminster, Colorado 80234.
- 5. **Assignment**. Lucent may without your consent or notice to You, assign this Agreement to an entity to which it transfers ownership of the Client Software. Upon the effective date of such assignment, You agree that Lucent shall be released and discharged from all obligations and liabilities under this Agreement.

# **Table of Contents**

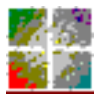

*CentreVu* **Visual Vectors**

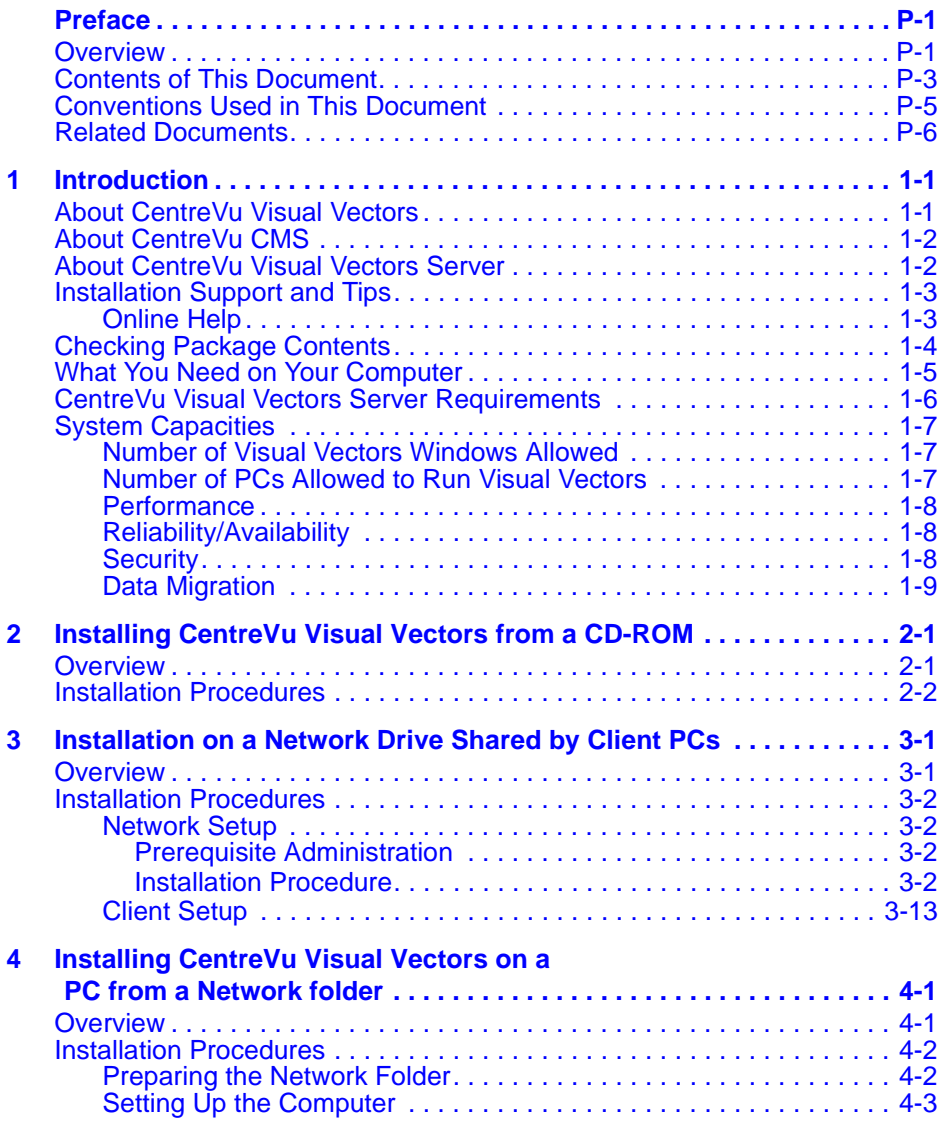

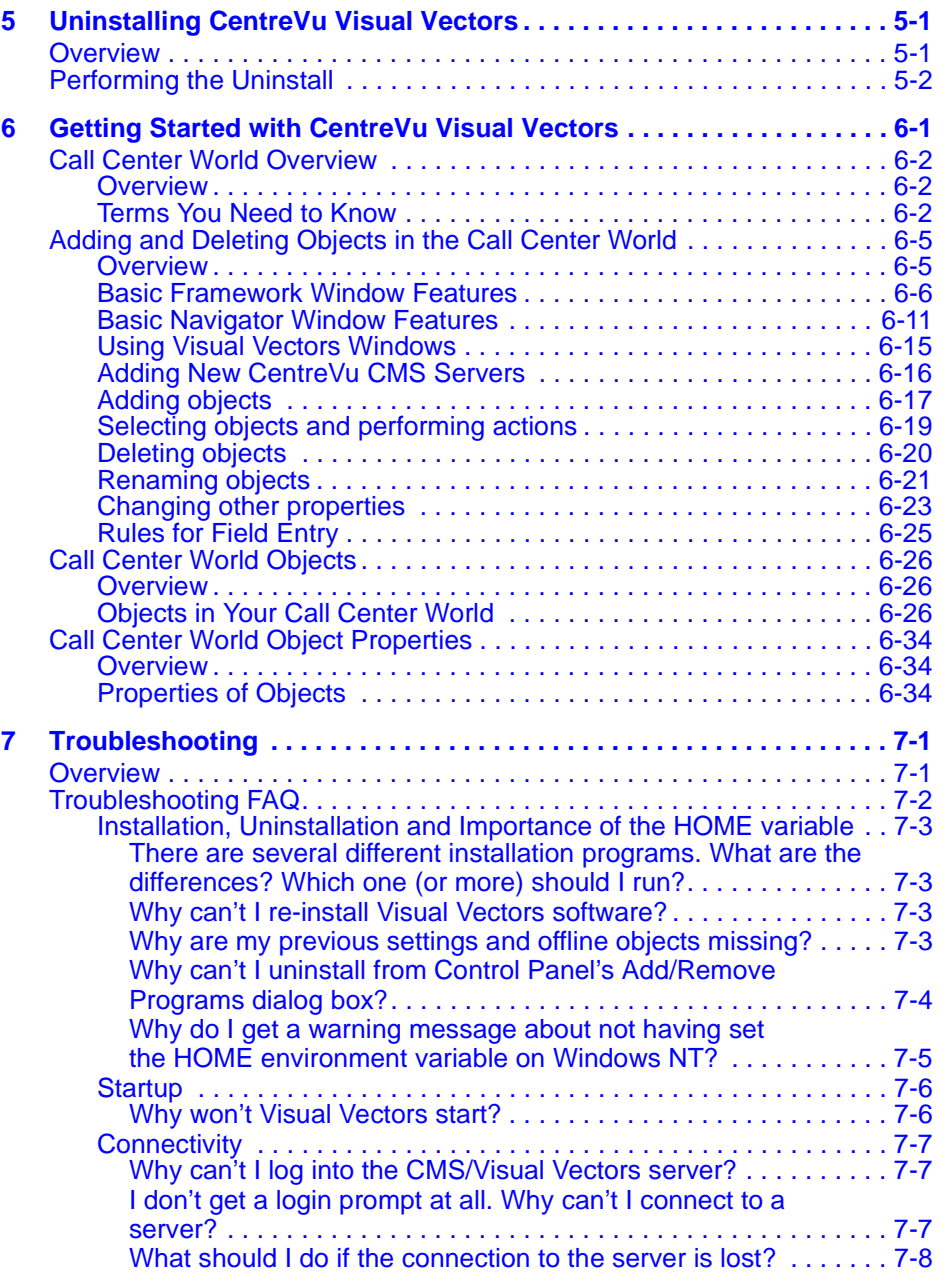

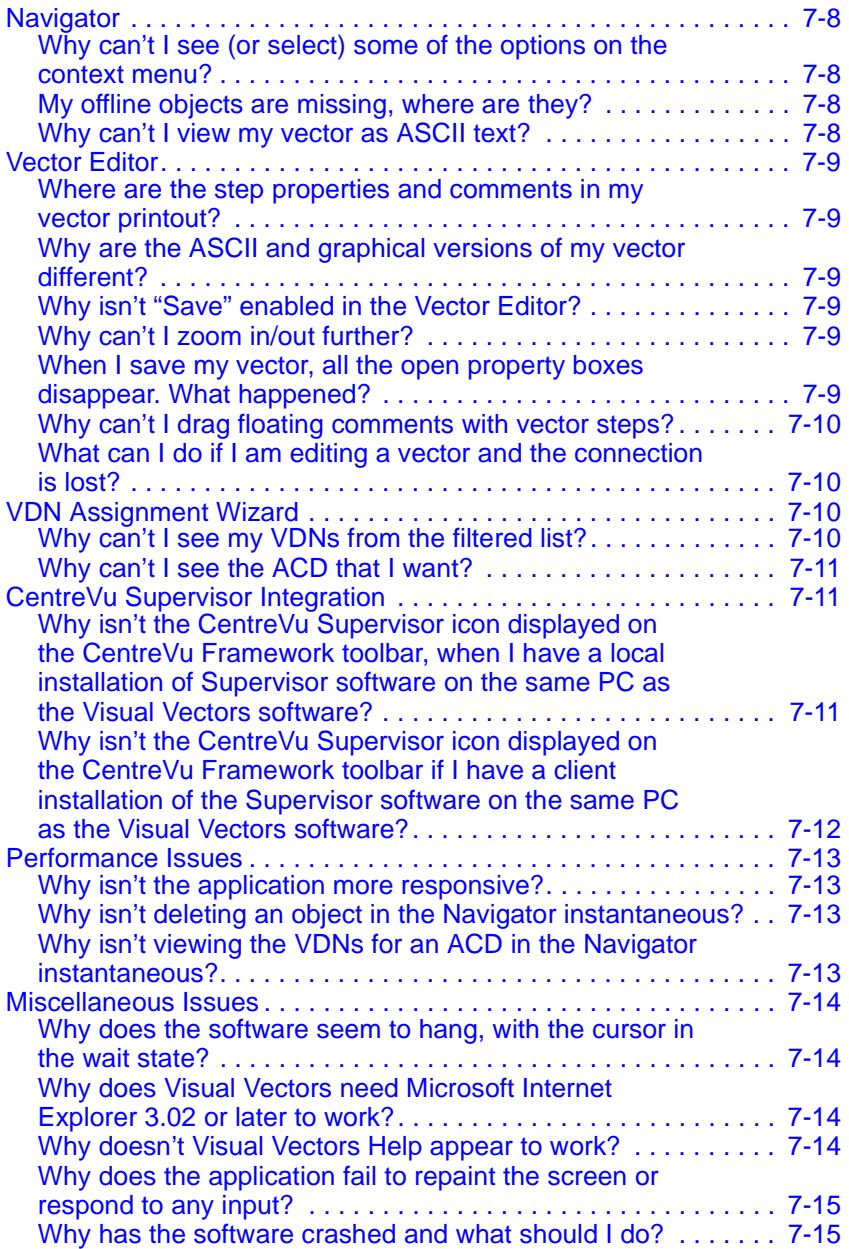

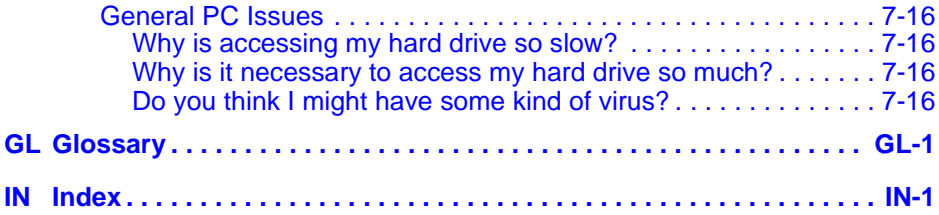

### **Preface CentreVu® Visual Vectors Version 8.0 Installation and Getting Started Overview P-1**

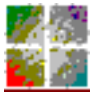

# <span id="page-10-0"></span>*CentreVu* **Preface Visual Vectors**

## <span id="page-10-1"></span>**Overview**

The *CentreVu®* Visual Vectors Installation and Getting Started guide includes the following information:

- Instructions for installing *CentreVu* Visual Vectors client software (Visual Vectors) on a PC from a CD-ROM
- Instructions for installing a configuration of *CentreVu* Visual Vectors that resides on a shared network drive that can be accessed by multiple PCs.
- Instructions for installing *CentreVu* Visual Vectors client software (Visual Vectors) on a PC from the network
- Procedures for uninstalling *CentreVu* Visual Vectors
- Instructions for adding a new *CentreVu* CMS to your Call Center World and begin using Visual Vectors
- Guidelines for responding to error messages that may be displayed during the installation process.

### **Preface CentreVu® Visual Vectors Version 8.0 Installation and Getting Started Overview P-2**

This guide is intended for anyone who is installing the *CentreVu* Visual Vectors software. It assumes that you are familiar with your computer and the *Microsoft*\* *Windows*† 95/98 or *Windows NT* 4.0 operating systems, including standard *Windows* conventions.

The following sections are included in this Preface:

- Contents of this Document
- Conventions Used in this Document
- Related Documents.

<sup>\*</sup>Microsoft is a registered trademark of Microsoft Corp.

<sup>†</sup>Windows is a registered trademark of Microsoft Corp.

## <span id="page-12-0"></span>**Contents of This Document**

The guide is organized into the following chapters:

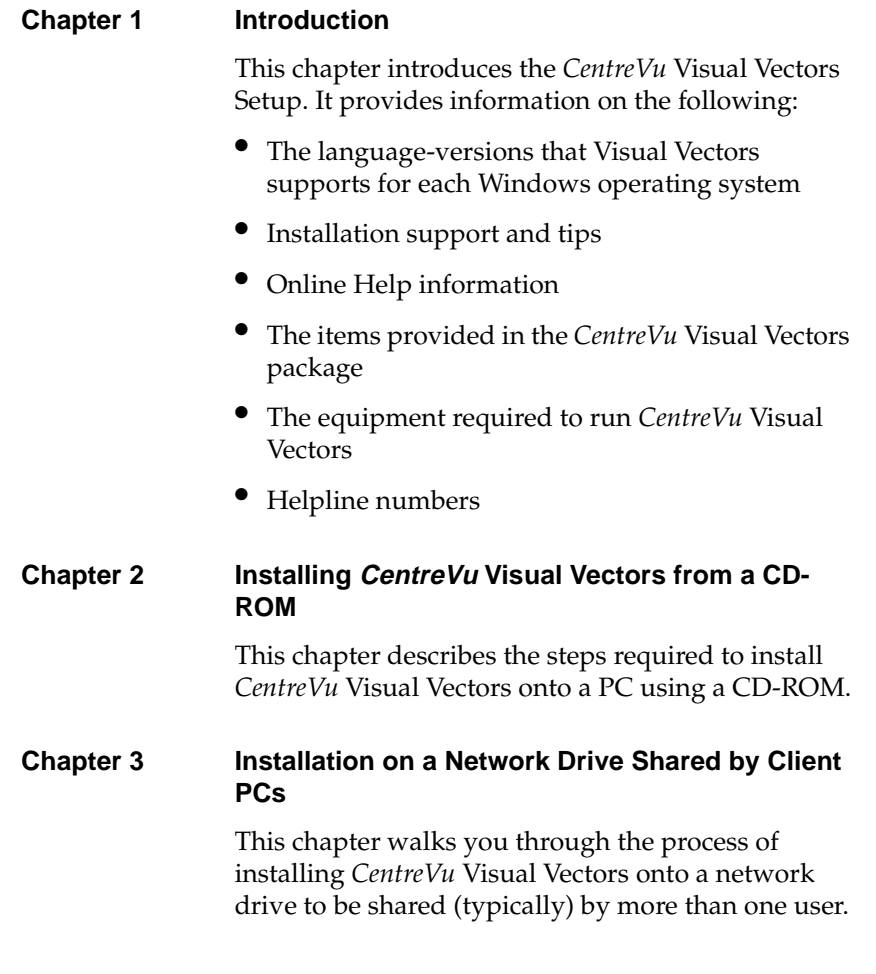

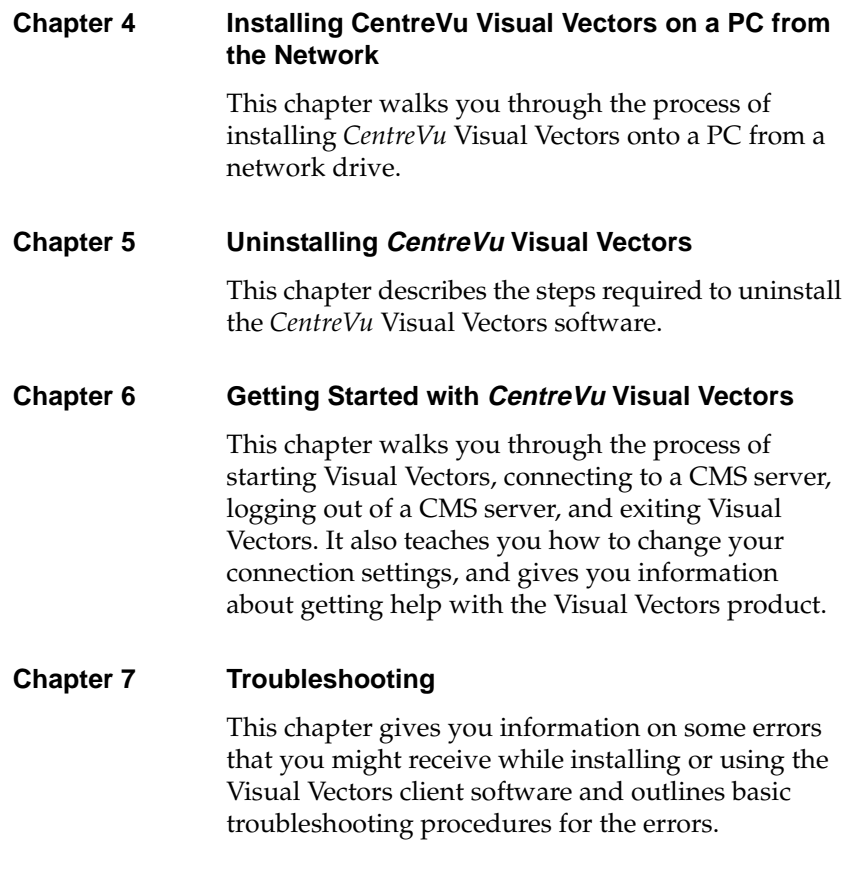

## <span id="page-14-0"></span>**Conventions Used in This Document**

The following conventions are used in this document:

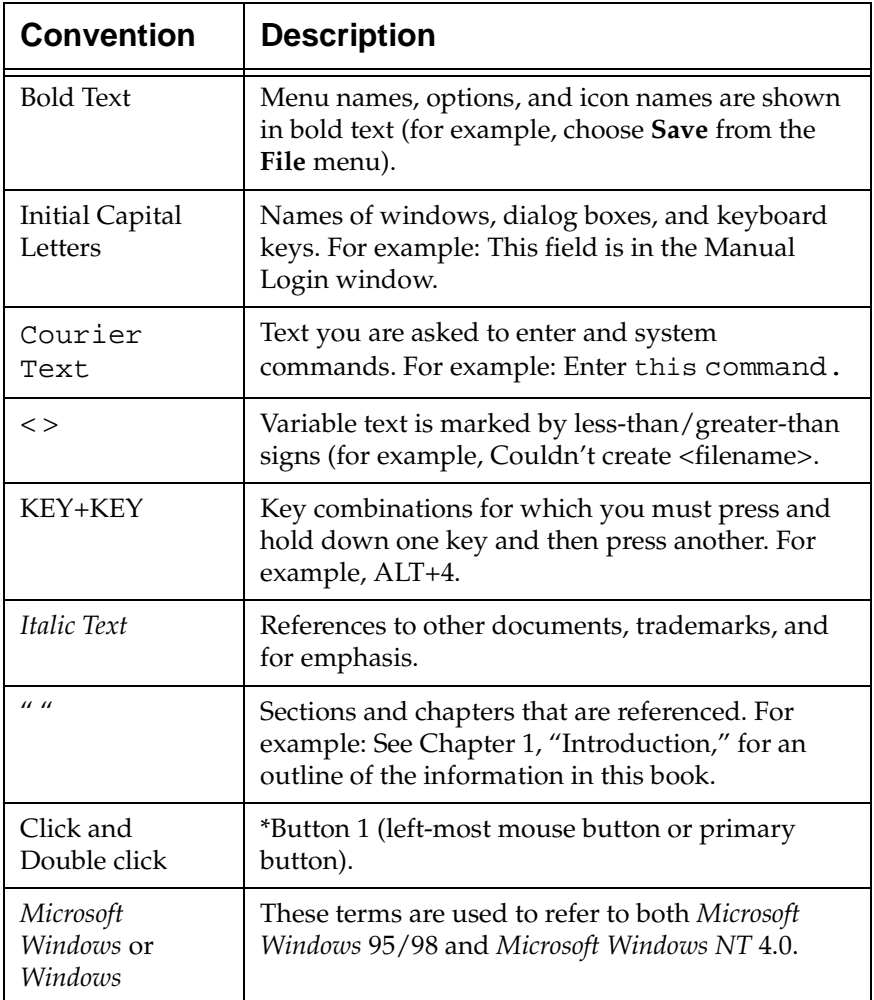

\*Whenever you are asked to click or double click the mouse button, click button 1 (the left-most mouse button or primary button), unless button 2 (the right-most button or secondary button) is specified.

## <span id="page-15-0"></span>**Related Documents**

The following documents include additional information about the *CentreVu®* CMS/Visual Vectors clients or servers:

- *CentreVu® Visual Vectors Version 8 User Guide, Issue 1* (585-210-932)
- *CentreVu® CMS R3V8 Administration, Issue 1* (585-210-910)
- *Lucent Call Center Release 8 Change Description, Issue 1* (585-210-925)
- *CentreVu® CMS R3V8 Upgrades and Migration, Issue 1* (585-210-913)
- *CentreVu® CMS R3V8 Software Installation and Maintenance* (585-210- 941, Issue 1)
- *Lucent Call Center Documentation CD-ROM, Issue 1* (585-210-926).

 **Introduction CentreVu® Visual Vectors Version 8.0 Installation and Getting Started About CentreVu Visual Vectors 1-1**

# <span id="page-16-0"></span>**Introduction** *CentreVu* **Visual Vectors**

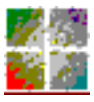

## <span id="page-16-1"></span>**About CentreVu Visual Vectors**

The Lucent Technologies *CentreVu* Visual Vectors software gives users the ability to add, modify and delete vectors in a GUI environment. The *CentreVu* Visual Vectors software that allows you to work with vectors include: Navigator, VDN Assignment Wizard, and Vector Editor.

Visual Vectors include other useful features. The *CentreVu* Supervisor Version 6 or later software application can be launched from the *CentreVu* Framework toolbar. The *CentreVu* Supervisor software toolsets include the Framework window, CMS Login and Advanced Debugging.

Your Call Center World comprises the following:

- a Default Scratchpad on your local machine
- one or more *CentreVu* CMS servers that you have logged into before
- any non-default scratchpads you may have created before
- any entities (such as Vectors, VDNs, Announcements, Splits/Skills, or Trunk Groups) on those CMS servers for which you have at least read permission.

## <span id="page-17-0"></span>**About CentreVu CMS** <sup>1</sup>

The *CentreVu* Call Management System (CMS) is a software product used by customers who have the Lucent Technologies  $DEFINITY^{\otimes}$ Enterprise Communications Server (ECS) Release 6 or later Lucent telecommunications switches and receive a large volume of telephone calls that are processed through the Automatic Call Distribution (ACD) feature of the switch. The CMS server collects call-traffic data, formats management reports, and provides an administrative interface to the ACD feature in the switch.

## <span id="page-17-1"></span>**About CentreVu Visual Vectors Server**

The *CentreVu* Visual Vectors Server is a software product used by customers who have the Lucent Technologies *CentreVu* Call Management System (CMS) software product installed. The Visual Vectors Server software runs on the same computer as CMS and supports the client workstations running *CentreVu* Visual Vectors.

## <span id="page-18-0"></span>**Installation Support and Tips**

If you have difficulty installing *CentreVu* Framework, refer to the following sources:

- System requirements in "What You Need on Your Computer" on [page 1-5.](#page-20-0)
- The online Help option provided with the installation program.
- The readme.txt file on the CD-ROM. Use a text editor such as *Microsoft Windows* Notepad to read the file.
- Chapter 7, "Troubleshooting."

If you have further questions and you are a U.S. customer, you should contact the Lucent Technologies National Customer Care Center on 1- 800-242-2121. If you have further questions and you are in any other other country, you should call your Lucent representative or distributor for assistance.

The CD-ROM in your package includes a graphical installer to help you install your copy of *CentreVu* Visual Vectors. The CD-ROM supports the *Windows* AutoPlay feature.

You can cancel the installation of *CentreVu* Visual Vectors at any time by selecting "Close" from the system menu, pressing Alt+F4, or clicking the X icon in the upper right-hand corner. You can also cancel the installation by selecting the Cancel button at the bottom of the window. The installation program will exit installation and remove any files that were built by the program.

The database format has changed with this version of Visual Vectors. If old data is detected, you will be asked if you want to convert the data the first time you run the new version of Visual Vectors.

## <span id="page-18-1"></span>**Online Help**

*CentreVu* Visual Vectors provides online Help to assist you in installing and using the software. Topics are the basic unit of help. Clicking the Help button on any of the installation windows displays the topic associated with that window.

## <span id="page-19-0"></span>**Checking Package Contents**

The *CentreVu* Visual Vectors software package includes the items listed in Table 1-1. Check the package contents to be sure all items are included.

**Table 1-1: CentreVu Visual VectorsPackage Contents**

| ltem                                                                  | <b>Description</b>            |
|-----------------------------------------------------------------------|-------------------------------|
| CentreVu Visual Vectors<br>Client Software                            | CD-ROM                        |
| CentreVu® Visual Vectors<br>Installation and Getting<br>Started guide | Document Number (585-210-933) |

If any of the items are missing or damaged, U.S. customers should contact your Lucent Account Team. Customers in other countries should contact your Lucent Representative or Distributor.

## <span id="page-20-0"></span>**What You Need on Your Computer**

To install and run *CentreVu* Visual Vectors client software, you need the following minimum PC configuration:

- Pentium or compatible processor running at 300 MHz or faster.
- A hard disk drive with 40 MB of free space before installing Visual Vectors software.
- A CD-ROM drive (not needed if the user has network installation capability).
- 64 MB RAM or 96 MB RAM if co-resident with *CentreVu* Supervisor.
- A video monitor and graphics adapter supporting 16-bit color (64K) or higher, set to 800x600 resolution or higher.
- *Microsoft Windows* 95, *Microsoft Windows* 98, or *Windows NT* 4.0 (with Service Pack 3 or later) operating system.
- *Microsoft Explorer* 3.0.2 or higher.
- A mouse or other pointing device compatible with the supported *Windows* operating systems.
- For Network Connection:
	- WinSock 1.1 compliant TCP/IP stack.
	- Ethernet communications board.

## <span id="page-21-0"></span>**CentreVu Visual Vectors Server Requirements**

To install and run *CentreVu* Visual Vectors, you need the following:

- *Sun*\* computer required for the *CentreVu* CMS R3V6 or later software
- *Solaris*† *2.*7 operating system
- *Sun Common Desktop Environment*‡ 1.0.2
- *SunLink*\*\* *X.*25 Network Interface 9.1 (if using an X.25 connection to the switch)
- An appropriate load of CMS R3V6 or later. See your server documentation for the supported loads.
- An appropriate load of the Supplemental Services CD. Refer to the readme file for more specific information.
- *CentreVu* Visual Vectors Server Software CD.

The requirements for server connectivity are as follows:

For a network connection to the server, the Visual Vectors software connects using the native Ethernet port on the *Sun* computer. The native Ethernet port is built into *Sun* computers and does not require any additional hardware. However, the *FSBE/S* or *Sunswift* card may be used for a separate LAN interface to balance LAN traffic.

<sup>\*</sup>Sun is a registered trademark of Sun Microsystems, Inc.

<sup>†</sup>Solaris is a registered trademark of Sun Microsystems, Inc.

<sup>‡</sup>Common Desktop Environment is a trademark of Sun Microsystems, Inc.

<sup>\*\*</sup>SunLink is a registered trademark of Sun Microsystems, Inc.

## <span id="page-22-0"></span>**System Capacities**

The *CentreVu* CMS system capacities are unchanged by Visual Vectors software. When you put your *CentreVu* Visual Vectors users on a LAN, then your network must support the additional network traffic.

## <span id="page-22-1"></span>**Number of Visual Vectors Windows Allowed**

Visual Vectors allows users to open many windows simultaneously. The limit depends only on the amount of memory available in *Windows*. The ability to launch windows and the performance of these tools depends upon the memory and speed of the PC and the other applications active on the PC.

The *CentreVu* Visual Vectors software can connect to as many as 20 CMS servers. Once a user has connected to a CMS, that server appears in the user's Call Center World.

## <span id="page-22-2"></span>**Number of PCs Allowed to Run Visual Vectors**

The number of PCs running *CentreVu* Visual Vectors is limited by the number of simultaneous users contracted for in the site-licensing agreement with Lucent. The server software will count the number of active *CentreVu* Visual Vectors clients that are logged in, and limit the number of simultaneous users to the number purchased by the customer.

### <span id="page-23-0"></span>**Performance**

When you are using Visual Vectors you may experience slightly slower response times for some actions. This could be for a variety of reasons. The following are a few possible reasons for slower performance:

- Any client/server software running in a LAN environment will generate additional network traffic. Therefore, ensure that your LAN has been engineered appropriately.
- In a LAN environment, network backups could cause congestion on the network, adversely affecting its performance.
- If the *CentreVu* Visual Vectors software is running simultaneously with other applications, performance of Visual Vectors could be affected by those other applications.
- Each additional *CentreVu* Visual Vectors window that is open can cause slightly slower user response time.

## <span id="page-23-1"></span>**Reliability/Availability** <sup>1</sup>

A customer with multiple LANs can access Visual Vectors using any IP address on the server if the LANs are interconnected. If they are not interconnected, the customer must access Visual Vectors using the default IP address of the Visual Vectors Server.

If serial links or LAN connectivity drop, the *CentreVu* Visual Vectors software will automatically attempt to restore the connection to the appropriate server if you attempt to access that server's data again.

## <span id="page-23-2"></span>**Security**

When *CentreVu* Visual Vectors is connected to CMS, the same level of security is afforded to you as with a dedicated CMS terminal. The existing CMS permissions structure will be honored. Even when you are using *CentreVu* Visual Vectors on a LAN, you will be able to access only the information that is available in a direct-connect environment.

## <span id="page-24-0"></span>**Data Migration**

The format of the user database changed between versions one and eight of Visual Vectors. You can migrate a version one user database to a version eight user database using the migrate.bat tool. You cannot migrate a version eight user database into a version one user database.

Migrate.bat uses your home environment variable to detect the user database and convert it into a new database. If HOME is not set, Location XX is tried.

## **NOTE:**

In order to complete the process, the old files (user.obd/user.odt) must be replaced with the new files (newuser.obd/newuser.odt).

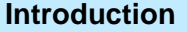

**Installing CentreVu Visual Vectors CentreVu®** Visual Vectors Version 8.0 **from a CD-ROM** 

**Installation and Getting Started Overview 2-1**

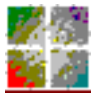

*CentreVu* **Visual Vectors**

# <span id="page-26-0"></span>**Installing** *CentreVu* **Visual Vectors**  from a **CD-ROM**

## <span id="page-26-1"></span>**Overview**

This section describes how to install *CentreVu* Visual Vectors software from a CD-ROM. You can install all files necessary to run Visual Vectors on a stand-alone client PC. You must have the appropriate user permissions on your PC (for example, administrator privileges in the *Windows NT* 4.0 operating system) to install *CentreVu* Visual Vectors directly from a CD-ROM.

## <span id="page-27-0"></span>**Installation Procedures**

To install *CentreVu* Visual Vectors, do the following:

- 1. Before starting the installation, close all running programs on the computer.
- 2. Insert the *CentreVu* Visual Vectors CD-ROM into the CD-ROM drive. One of the following will occur:
	- If AutoPlay is enabled, setup starts automatically when you insert the CD-ROM. The *Type of Install* screen will appear. Go to step 4.
	- If AutoPlay is not enabled, proceed with this step. Choose  $Run$ </u> from the **Start** menu. The Run dialog box appears.

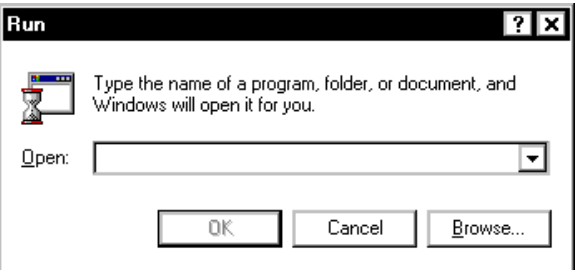

3. In the **Open** text box, enter the CD-ROM drive, followed by the full path to the setup.exe file, and then select OK. In the following example, the "X:" drive is selected.

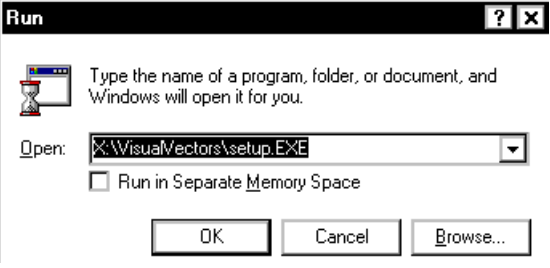

After a short wait, the *CentreVu* Visual Vectors Installation *Type of Install* window appears.

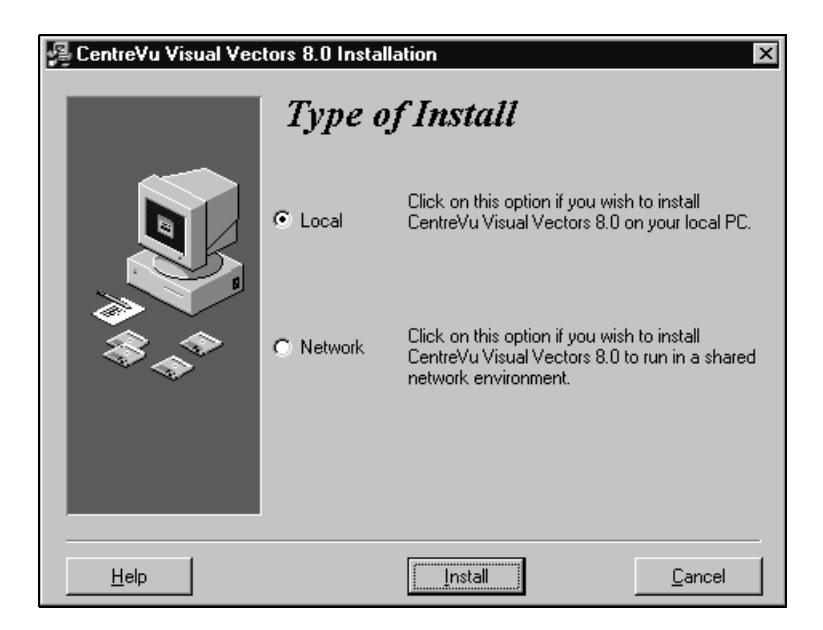

4. Select the local option. A local installation runs Visual Vectors in a stand-alone mode. The instructions in this chapter focus on the local installation. The **Network** option is covered in the "Installing CentreVu Visual Vectors on a Shared Network Drive" section.

5. Select **Install**.

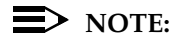

If MS Internet Explorer, version 3.02 or higher, is not installed on your PC, the following warning window appears:

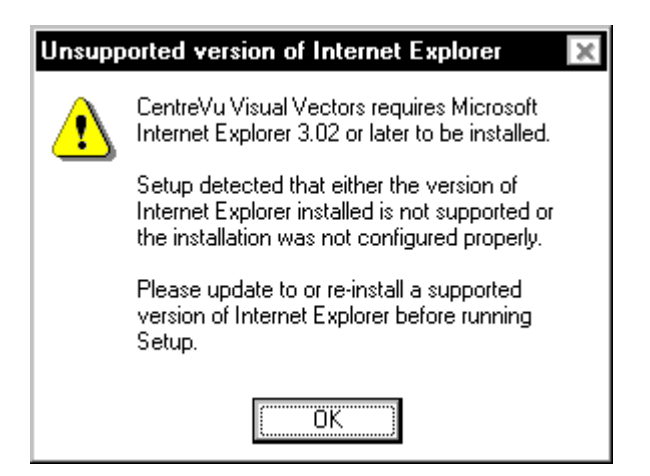

- a. In this case, select **OK** and CentreVu Visual Vector Install closes.
- b. Install MS Internet Explorer, version 3.02 or higher, on your PC and begin this installation procedure again.

## **Installing CentreVu Visual Vectors CentreVu®** Visual Vectors Version 8.0 **Installation and Getting Started**

After a short wait, the *CentreVu* Visual Vectors Installation *Welcome*  window appears.

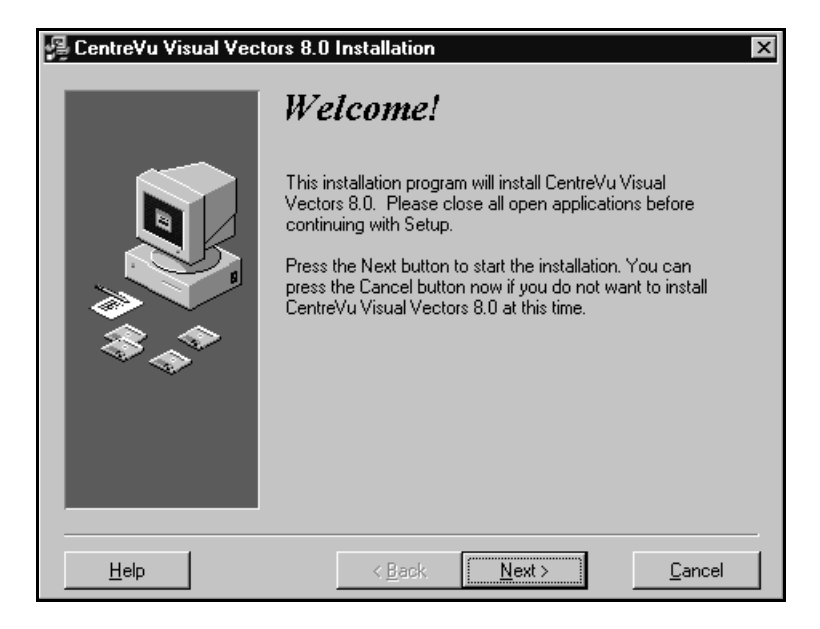

6. Select **Next**. At this point, which screen appears depends on what you already have on your computer.

A. If a previous version of *CentreVu* Visual Vectors is installed on your PC, the following window appears:

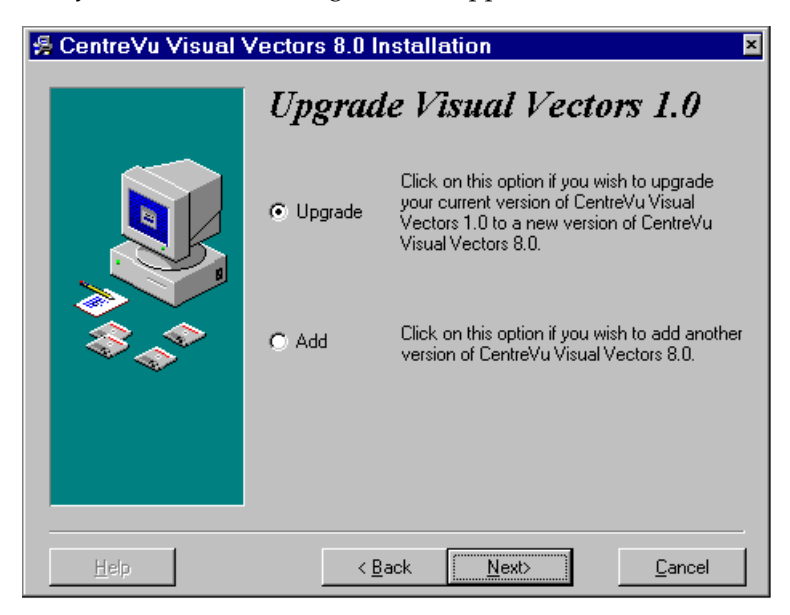

- If you want to install the latest version of *CentreVu* Visual Vectors over the existing version, click on the radio button labeled *Upgrade* and go to step 14.
- If you want to install the latest version of *CentreVu* Visual Vectors in another folder, click on the radio button labeled Add and select **Next**.

B. If you have several versions installed, the following screen appears.

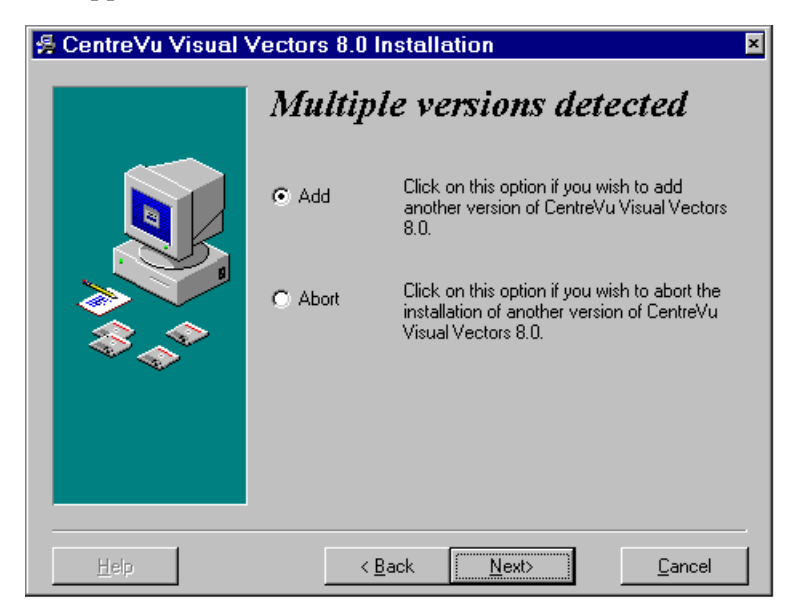

- If you want to add another version of *CentreVu* Visual Vectors, click on the radio button labeled *Add* and select **Next**.
- If you want to abort the installation of another version of *CentreVu* Visual Vectors, click on the *Abort* button and select **Next**.

C. The following screen could appear if a previous installation attempt failed.

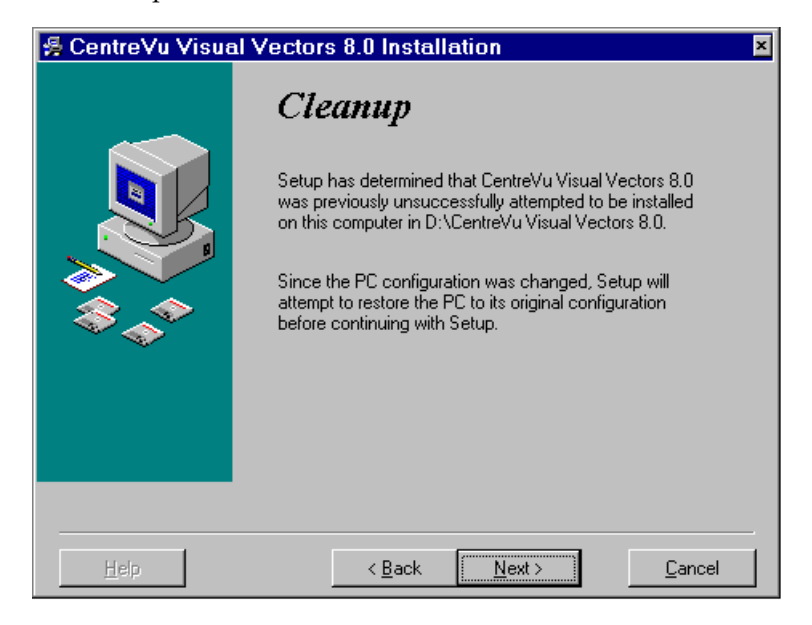

● Click **Next** to continue with the *CentreVu* Visual Vectors setup.

7. The Select Location dialog box appears.

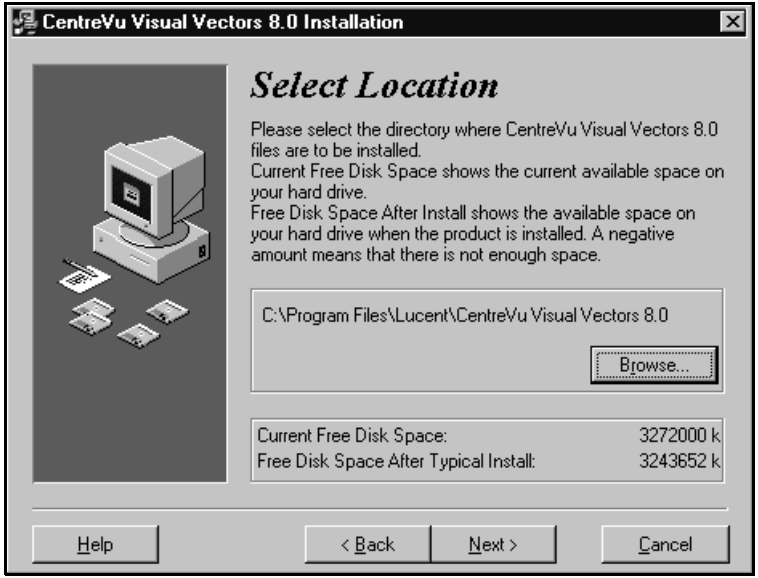

Choose one of the following:

If you want to install the Visual Vectors files in the default installation path displayed, click next, then go to step 10.

If you want to install the *CentreVu* Visual Vectors files in a different drive or folder, go to Step 8.

8. Use the **Browse** option to display the Select Destination Folder dialog box.

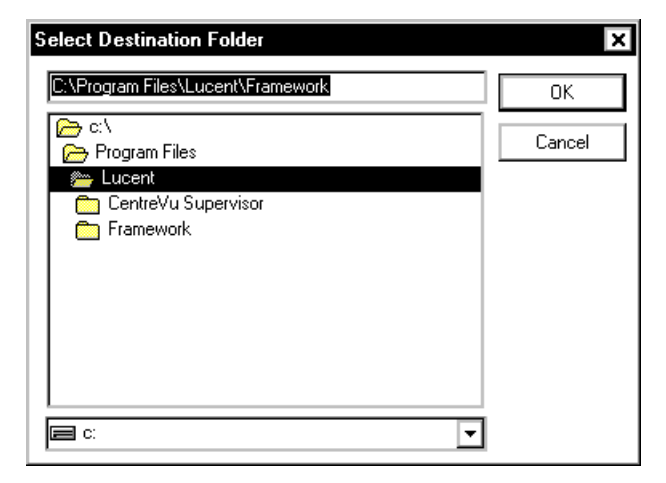

- 9. In the Select Destination Folder dialog box, do one of the following:
	- Use the down arrow to navigate to the drive and folder where you want the files installed. Double click on the folder to select it.
	- Type the drive and folder where you want to install the files. If the folder does not exist, the Setup program creates it.
10. After you select the location, the Type of installation dialog box appears. Select the type of install you want.

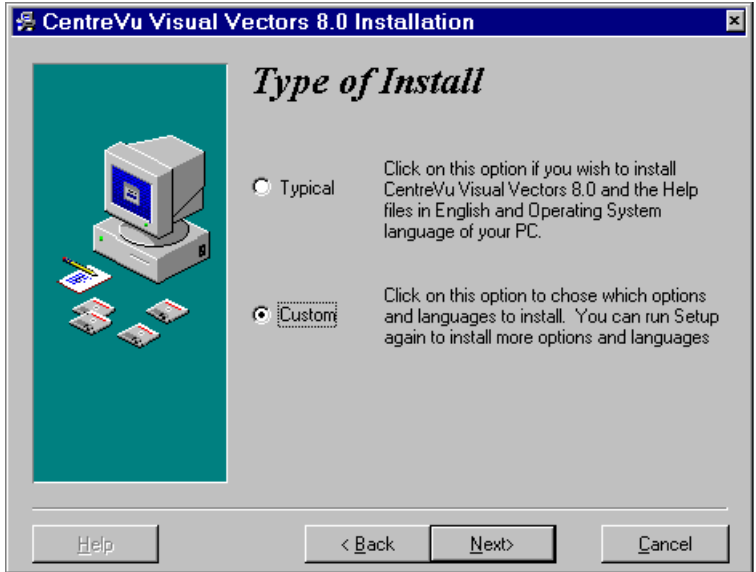

11. Select the type of installation you want, then select **Next**. If you chose custom, go to step 12. If you chose typical go to step 13.

12. The *Select Languages* dialog box appears. The default language is based on your operating system's language. Use this screen to change the language or to add languages.

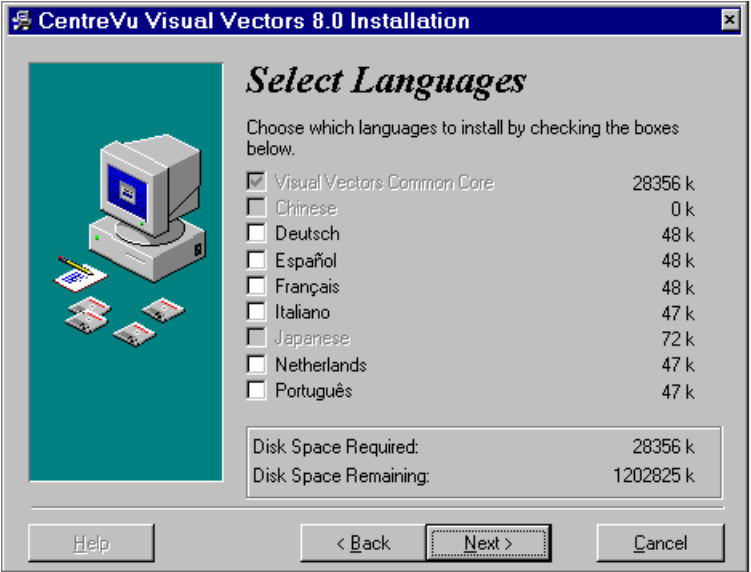

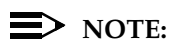

It is highly recommended that you select all the languages you want at the time of installation. If you want to add languages after using Visual Vectors, you will have to uninstall Visual Vectors and then reinstall it.

13. The *Select Folder* dialog box appears.

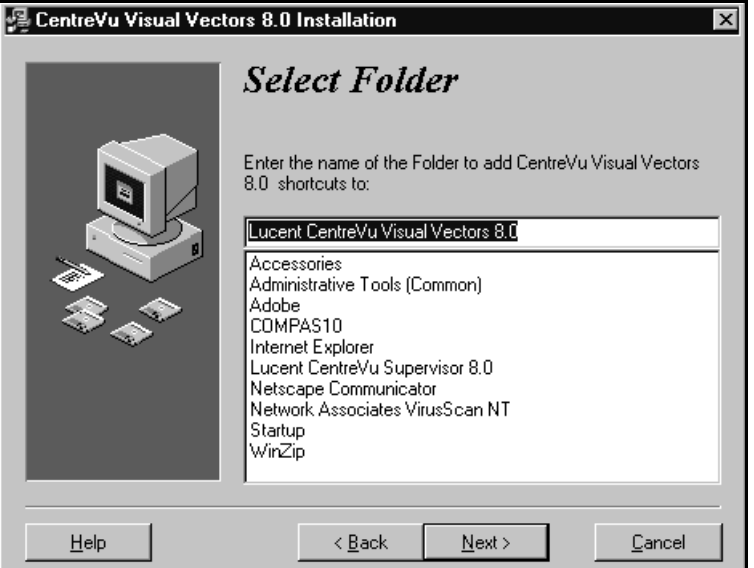

The Select Folder dialog box lets you select a folder in which to put *CentreVu* Visual Vectors shortcuts. Do one of the following:

- If you want to put the shortcut in the folder indicated in the text box, go to step14.
- If you want to put the *CentreVu* Visual Vectors shortcuts in a folder other than the one in the text box on this page, enter a different folder name in the text box. (If you enter a name that does not exist, *CentreVu* Visual Vectors creates a folder with that name.)

#### 14. Select **Next**.

The *Ready to Install* dialog box appears.

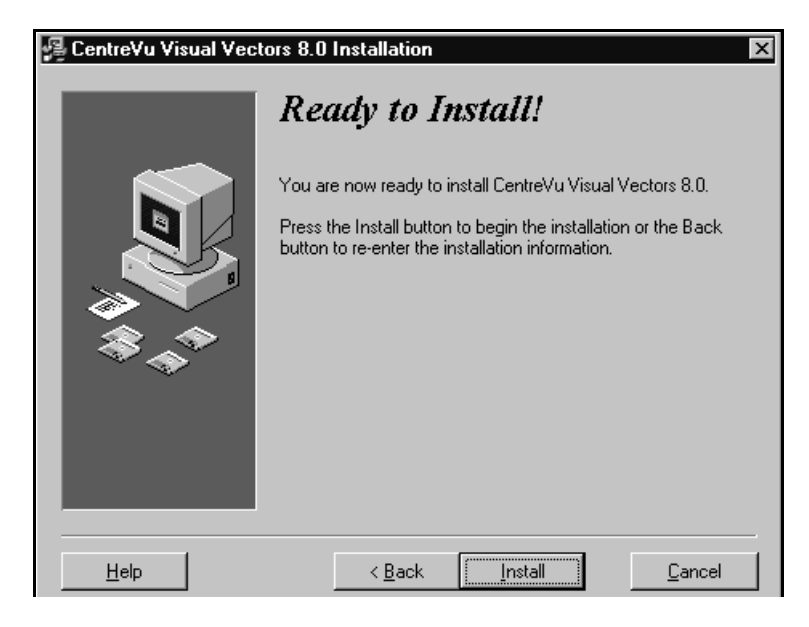

15. Select **Install** to begin the installation. A progress indicator shows what percentage of the files have been copied.

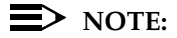

The following warning window may appear:

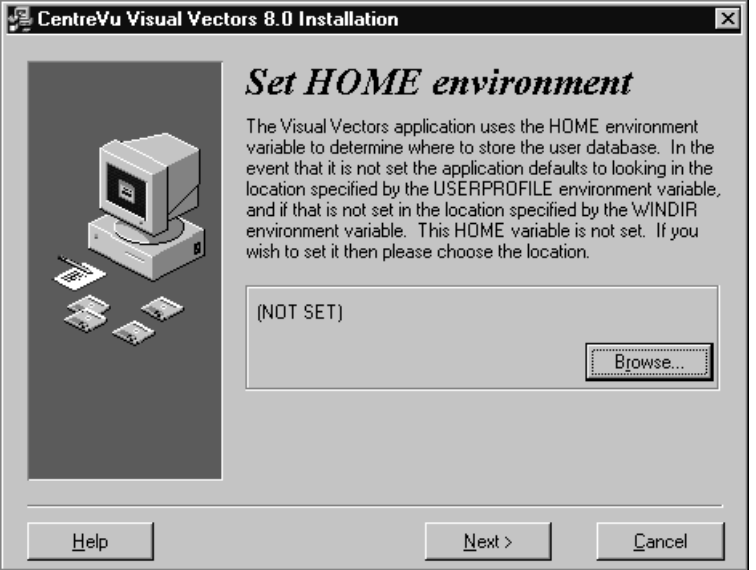

If this happens, ask the person who helps you administer your PC to set the HOME environment variable on your PC. Refer to the "Troubleshooting" section for more information.

If you are the administrator, click the Browse button and choose the folder where you want your database to reside in.

# **CentreVu® Visual Vectors Version 8.0 Installation and Getting Started**

When the installation is complete, the *Install Successful* dialog box appears.

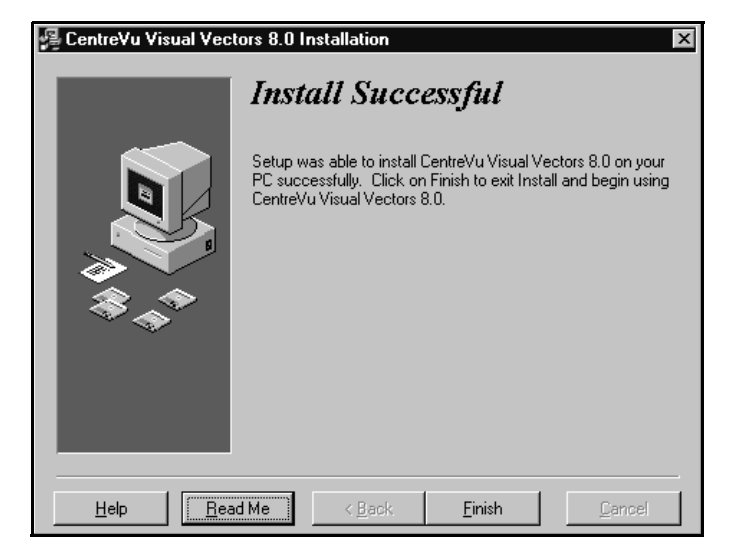

- 16. Do one of the following:
	- Select Readme if you want to see the readme.txt file. The file may contain useful information about the product that could not be included in the printed documentation or help files. To exit the ReadMe file, click on **OK** or **Cancel.**

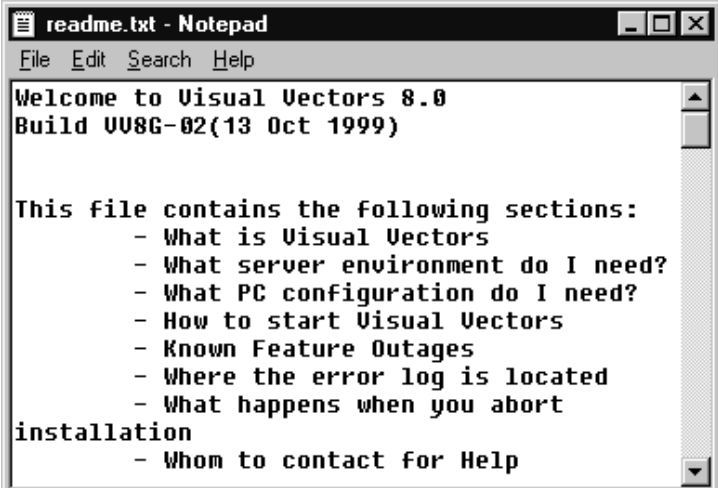

Select **Finish** to return to your desktop.

*CentreVu* Visual Vectors software installation is complete. Go to the "Getting Started with *CentreVu* Visual Vectors" section to learn how to establish a connection to a *CentreVu* CMS server.

**Installation on a Network Drive Shared by Client PCs** 

 **CentreVu® Visual Vectors Version 8.0 Installation and Getting Started Overview 3-1**

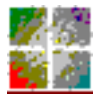

*CentreVu* **Visual Vectors**

# **Installation on a Network Drive Shared by Client PCs**

# **Overview**

This type of installation allows multiple PCs to act as clients of the shared network drive. The Visual Vectors executable and program files reside on the network drive. The client computers that share the network drive will have a minimal program that allows them to work with the Visual Vectors program and data on the shared network drive.

After doing the network setup, you need to set up clients to access the Visual Vectors software over the network. Client setup installs only a program group and icons on the client's PC, and these icons point to the Visual Vectors software files which reside on the network drive.

You can do this installation from the network installation folder or from a CD-ROM.

This chapter includes the following topics:

- **Installation Procedures**
- Network Setup
- Client Setup.

# **Installation Procedures**

Installing *CentreVu* Visual Vectors to a shared application folder is a twostep process that consists of the following:

- Performing the network setup
- Performing a client setup at each client computer.

The network installation does not result in a client/server relationship.

# **Network Setup**

The network setup expands all program files into the network directory. In addition, this setup transfers a client setup program and its associated files to the network directory. In this type of configuration, users can select the language of their choice through the client.

## **Prerequisite Administration**

You need the following in order to perform a network setup:

- administrator/file access privileges
- PCs connected to shared network drive
- logged in at the server that is running *Windows*.

## **Installation Procedure**

Perform these steps directly on the server. Do not use remote access.

- 1. Before starting the installation, close all running programs on the computer.
- 2. Insert the *CentreVu* Visual Vectors CD-ROM into the CD-ROM drive. One of the following will occur:
	- If AutoPlay is enabled, setup starts automatically when you insert the CD-ROM. Go to step [9](#page-48-0).
	- If AutoPlay is not enabled, proceed with the next step.

3. Choose **Run** from the **Start** menu. The Run dialog box appears.

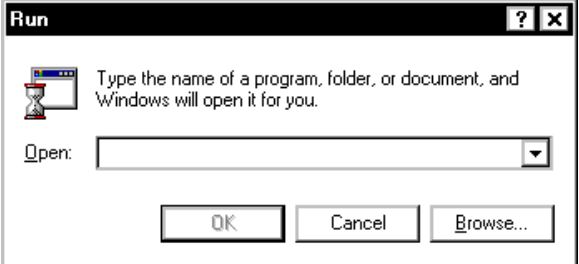

4. In the **Open** text box, enter your CD-ROM drive, followed by the full path to the setup.exe file, and then select OK. In the following example, the "X:" drive is selected.

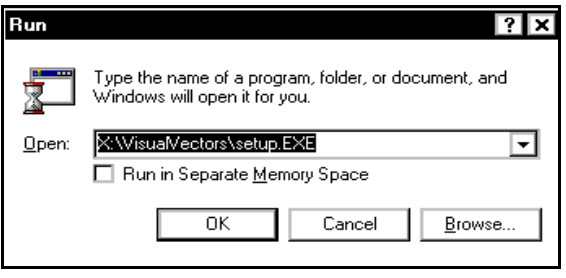

5. Select **Next** to continue with the installation.

The *Type of Install* dialog box appears.

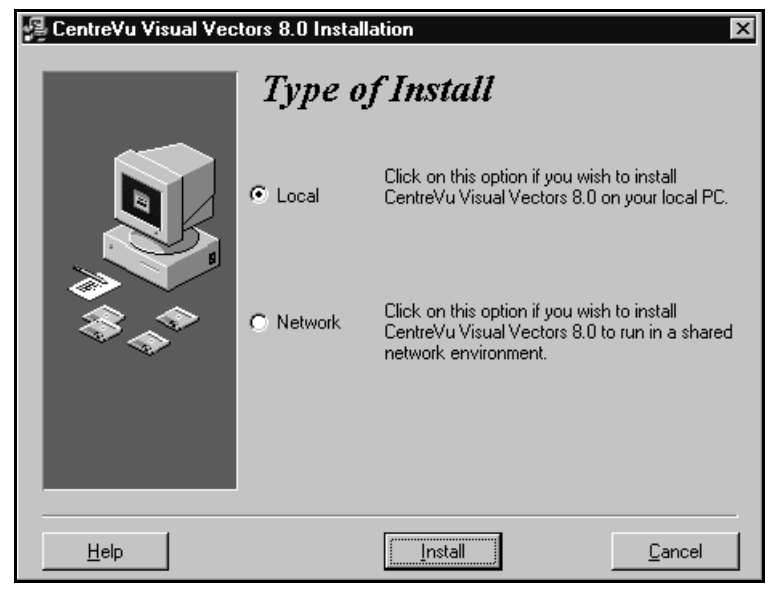

6. Click on the radio button next to **Network** to install the *CentreVu* Visual Vectors software files to a folder on a shared network server. 7. Select **Install**.

The *Welcome* window appears.

<span id="page-48-0"></span>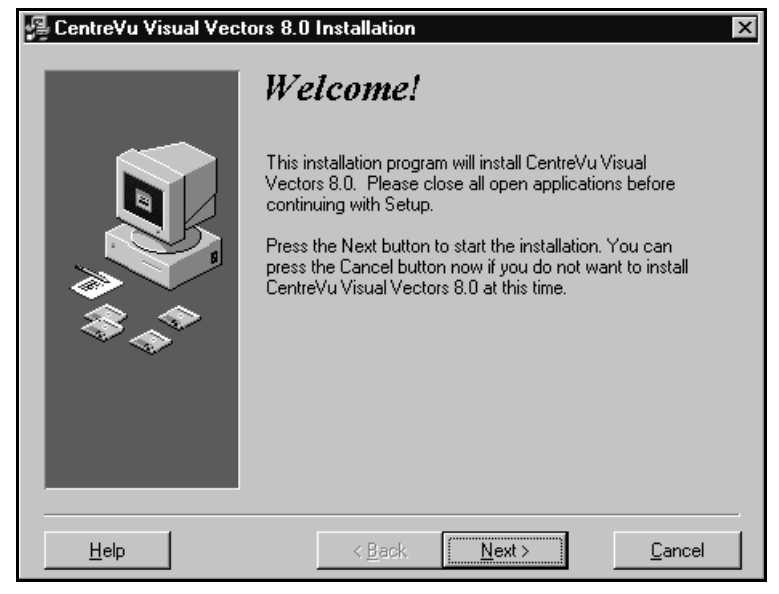

- 8. Select **Next**. At this point, which screen appears depends on what you already have on your computer.
	- A. If a previous version of CentreVu Visual Vectors is installed on your PC, the following window appears:

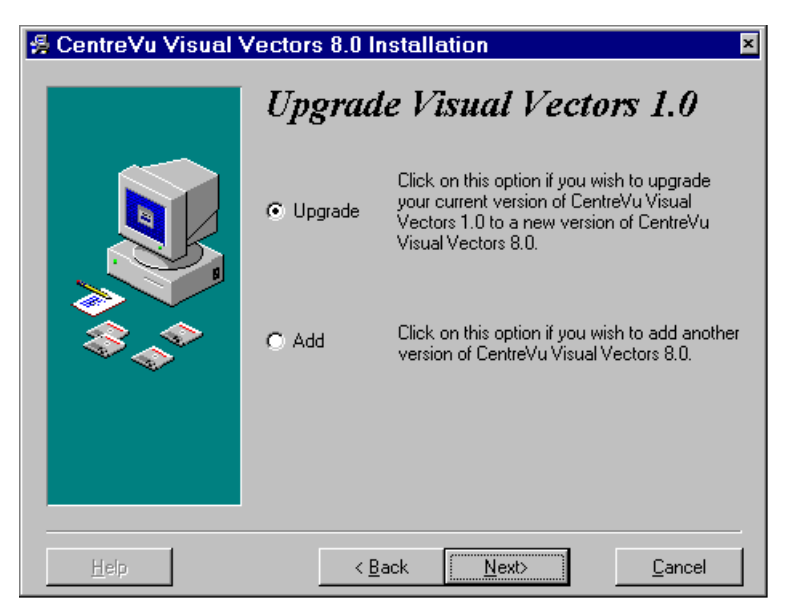

- If you want to install the latest version of *CentreVu* Visual Vectors over the existing version, click on the radio button labeled *Upgrade* and go to step 14.
- If you want to install the latest version of *CentreVu* Visual Vectors in another folder, click on the radio button labeled Add and select **Next**.

B. If you have several versions installed, the following screen appears.

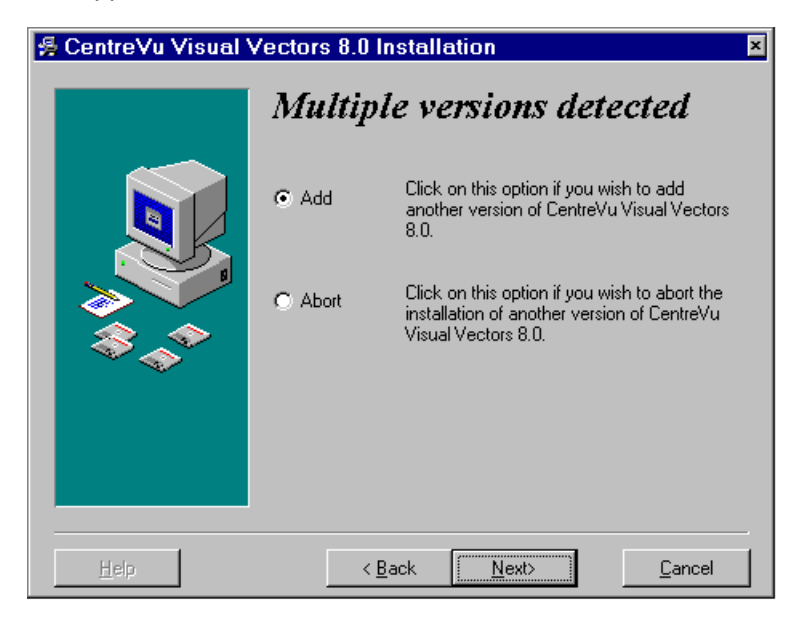

- If you want to add another version of *CentreVu* Visual Vectors, click on the radio button labeled *Add* and select **Next**.
- If you want to abort the installation of another version of *CentreVu* Visual Vectors, click on the *Abort* button and select **Next**.

C. The following screen could appear if a previous installation attempt failed.

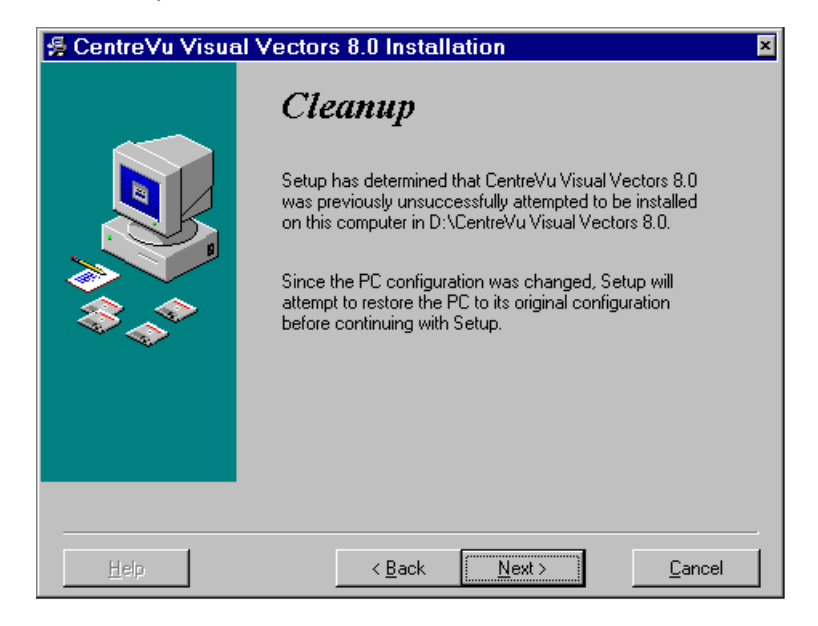

9. Select *Next*.

The *Select Network Location* dialog box appears.

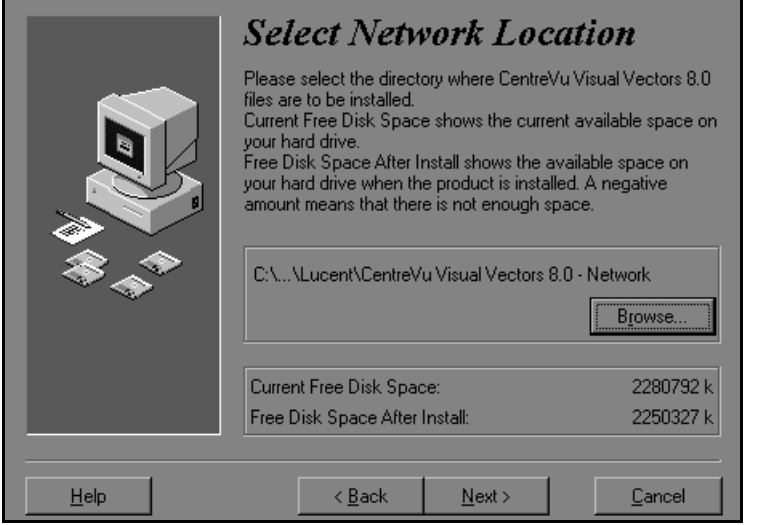

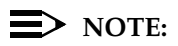

The setup program places all program files into the network directory specified in this dialog box. If you do not want to use the default location, you can use the Browse button to select your preferred location.

- 10. Click **Next** if you want to keep the default location. Otherwise, continue with step 10.
- 11. Assure that you have enough disk space to install the application to the specified drive.

## $\equiv$  note:

The information on the bottom of the dialog box indicates the Current Free Disk Space and the Free Disk Space After Install. 12. In the *Select Network Location* dialog box, select the **Browse** button.

The *Select Destination Folder* window appears.

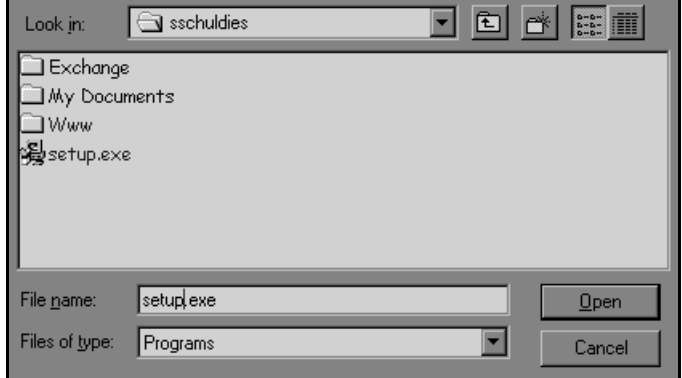

- 13. Navigate to the drive and folder containing the folder you want.
- 14. Double-click on the folder to select it.

The drive and folder where Visual Vectors will be installed appears in the *Select Destination Folder* dialog box.

15. Select *OK*.

16. Select **Next**. If you're upgrading, refer to the "Upgrade" section.

The *Ready to Install* dialog box appears.

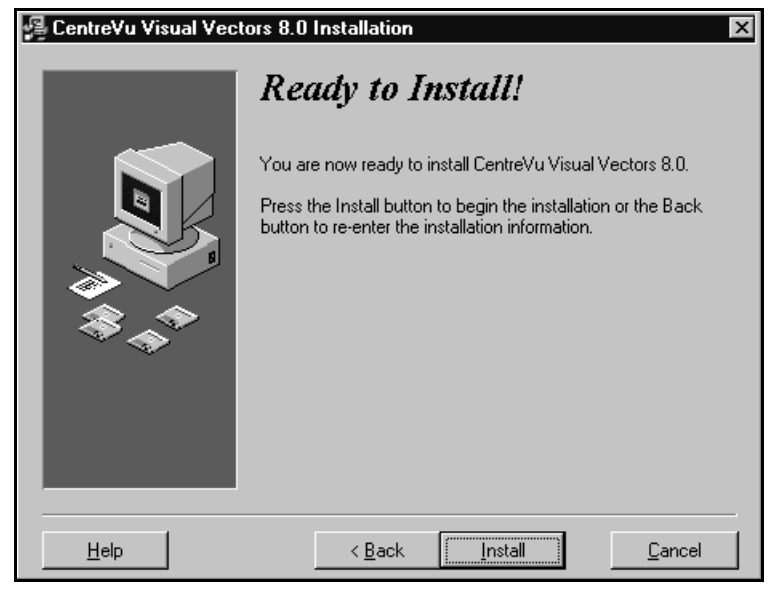

17. Select *Install* to begin the installation. A progress indicator shows what percentage of the files are being installed.

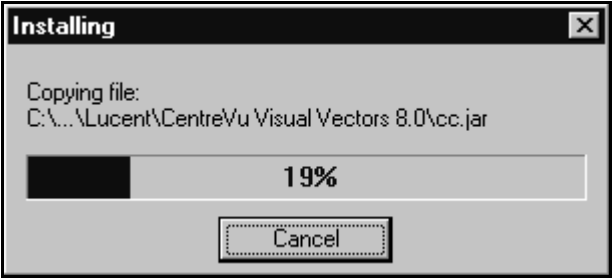

18. When setup is complete, the Install Successful dialog box appears.

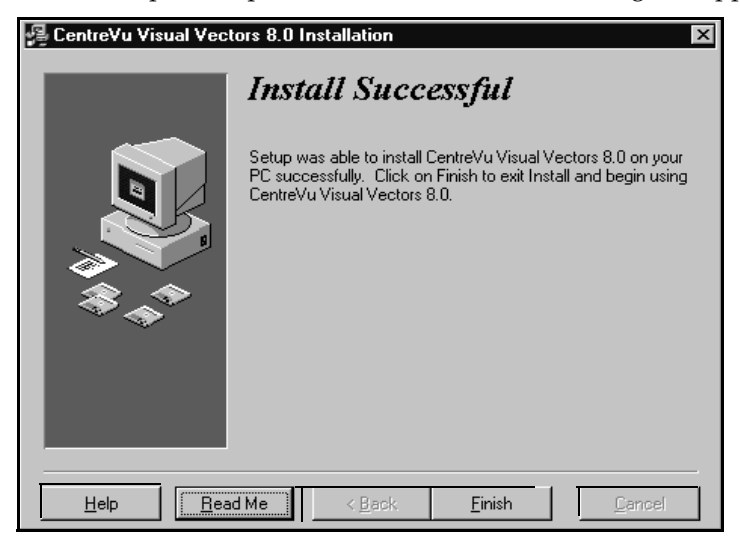

19. To exit the *CentreVu* Framework dialog box, select **Finish**. Select **Read Me** if you want to see the readme. txt file. The file may contain useful information about the product that could not be included in the printed documentation or help files.

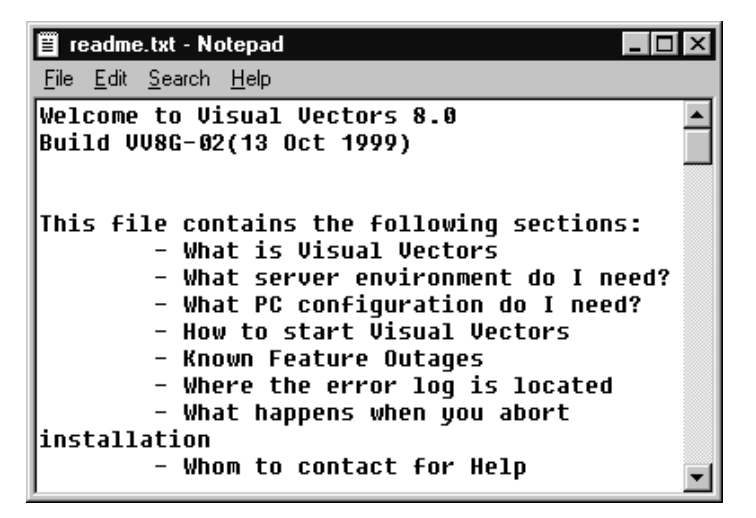

## **Client Setup**

### **NOTE:**

If MS Internet Explorer, version 3.02 or higher, is not installed on your PC, the following warning window appears:

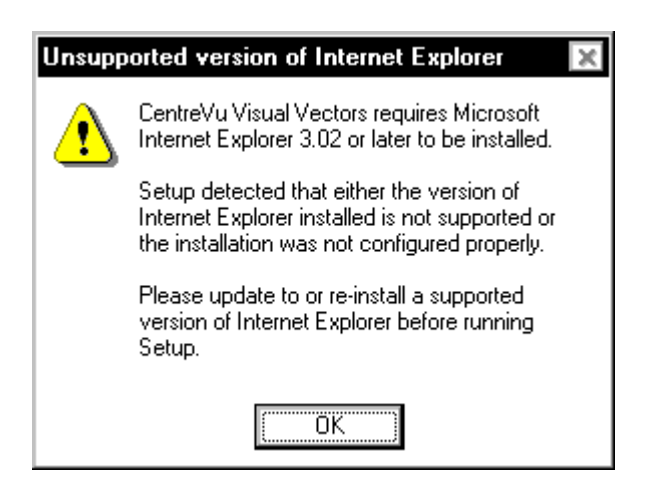

- a. In this case, select **OK** and CentreVu Visual Vector Install closes.
- b. Install MS Internet Explorer, version 3.02 or higher, on your PC and begin this installation procedure again.

The client setup program allows clients to access *CentreVu* Visual Vectors software from the network server.

**Note: You** cannot not remotely install this client setup on a PC. If you try to install the client setup on a PC by accessing it through another computer; it won't work.

Client setup creates a program group on the client PC. The icons in the program group point to the executable files on the network drive. In addition, client setup allows you to identify where you want to put the user-specific files (these files can be located on the client's local drive or on the network).

- 1. In *Windows* Explorer or Network Neighborhood *(Windows* 95/98 or *Windows* NT 4.0), navigate to the directory where *CentreVu* Visual Vectors software is installed on the server.
- 2. Locate and then double-click on the setupclient.exe file. The Welcome window appears.

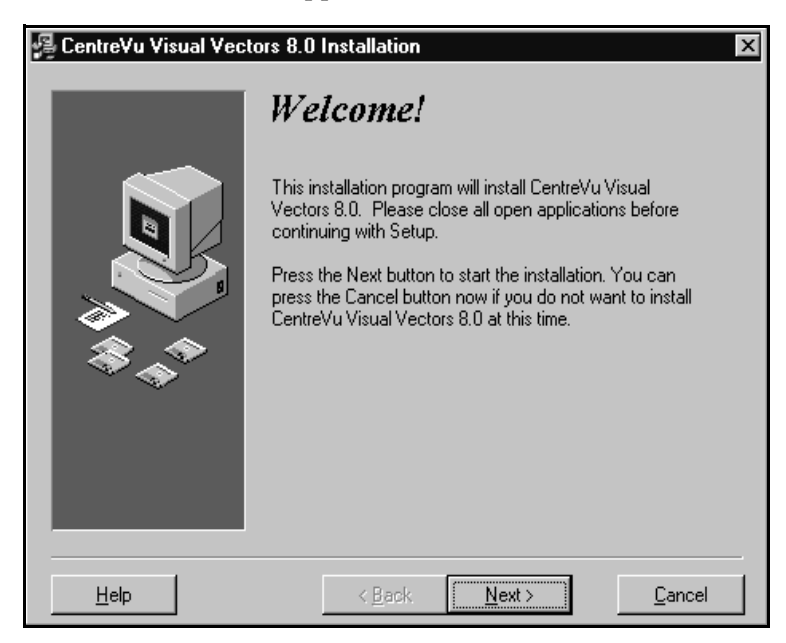

3. Select **Next**. At this point, which screen appears depends on what you already have on your computer.

A. If a previous version of CentreVu Visual Vectors is installed on your PC, the following window appears:

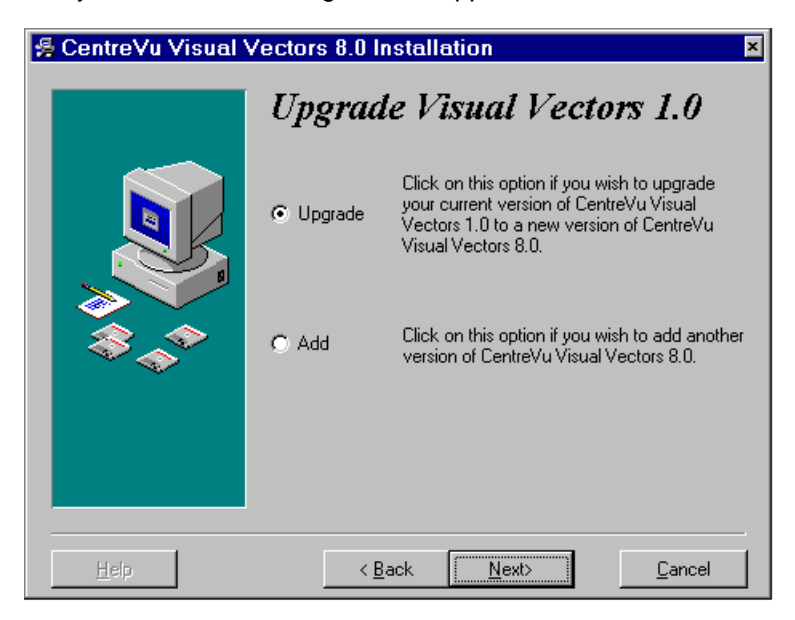

- If you want to install the latest version of *CentreVu* Visual Vectors over the existing version, click on the radio button labeled *Upgrade* and go to step 14.
- If you want to install the latest version of *CentreVu* Visual Vectors in another folder, click on the radio button labeled Add and select **Next**.

B. If you have several versions installed, the following screen appears.

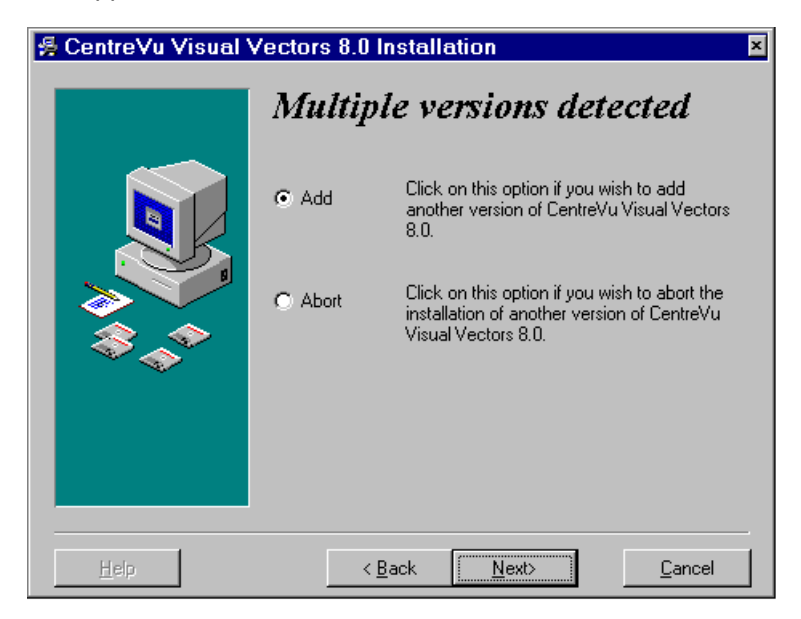

- If you want to add another version of *CentreVu* Visual Vectors, click on the radio button labeled *Add* and select **Next**.
- If you want to abort the installation of another version of *CentreVu* Visual Vectors, click on the *Abort* button and select **Next**.

C. The following screen could appear if a previous installation attempt failed.

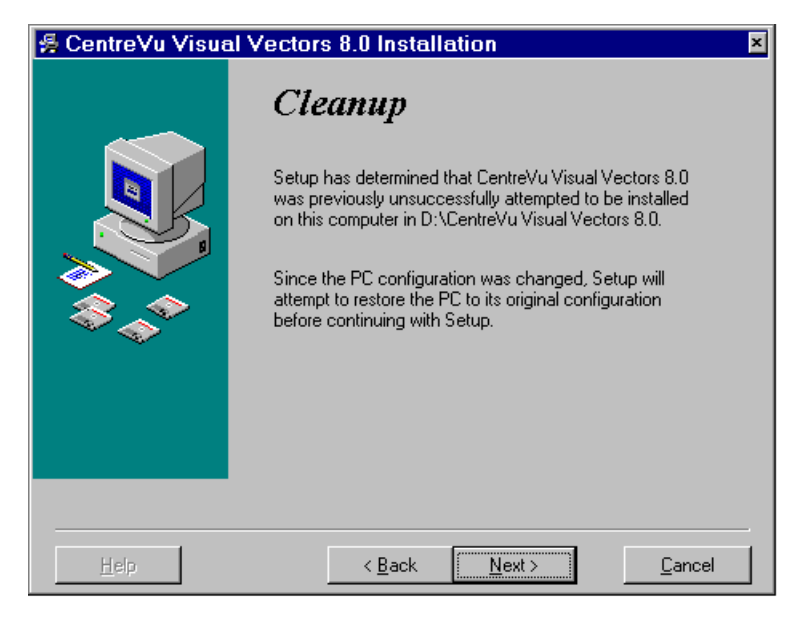

● Click **Next** to continue with the *CentreVu* Visual Vectors setup.

## **NOTE:**

Different screens can be displayed at this point. You will see a different screen for the following scenarios:

- where no previous version of Visual Vectors exists
- where Visual Vectors 1.0 exists
- where multiple versions of Visual Vectors are detected.

This screen appears when a previous version of *CentreVu* Visual Vectors is installed on your PC.

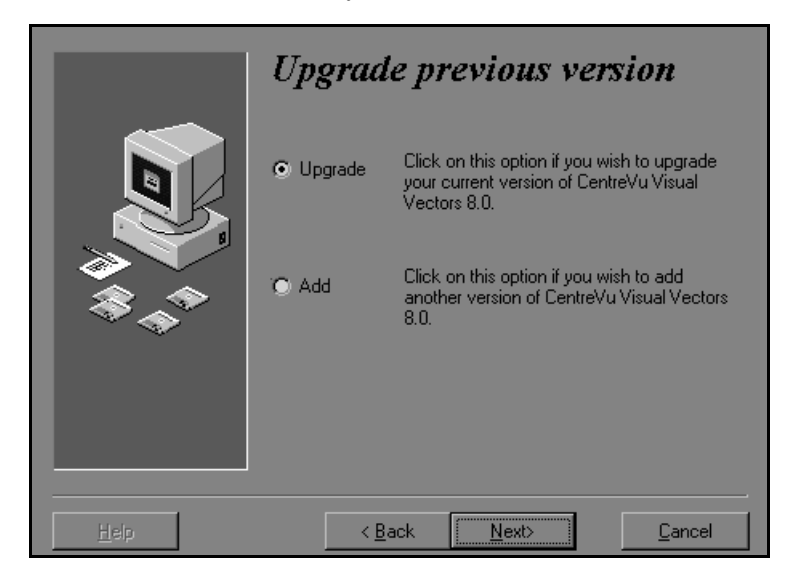

If you want to install the latest version of CentreVu Visual Vectors over the existing version, click on the radio button labeled *Upgrade* and go to step [10.](#page-65-0)

If you want to install the latest version of CentreVu Visual Vectors in another folder, click on the radio button labeled *Add* and select **Next**. The *Select Location* dialog box appears.

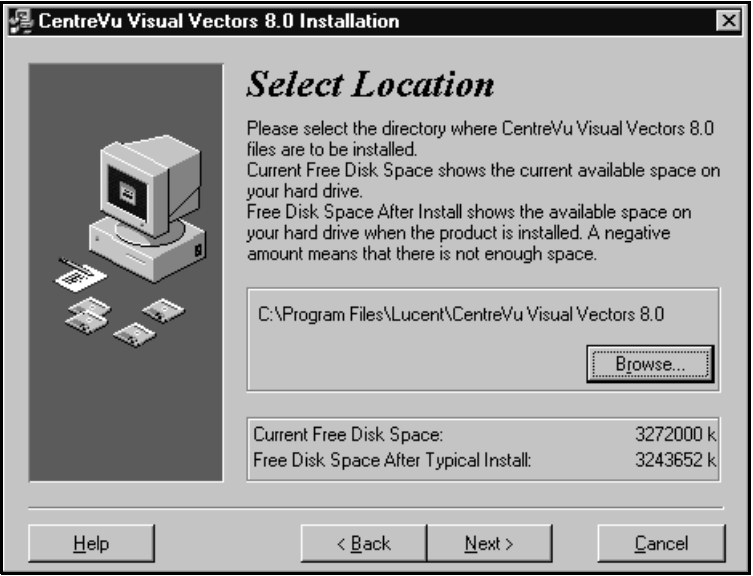

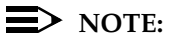

This dialog box lets you choose where you want to install userspecific files. If a previous user file location is not detected, the default location is C:\Programs Files\Lucent\CentreVu Visual Vectors 8.0 - Client (if C: is your *Windows* drive). If a previous user file location is detected, client setup displays the user file path that was used for the previous installation.

- 4. Choose one of the following:
	- If you want to install the Visual Vectors files in the default installation path displayed, go to step [8](#page-64-0).
	- If you want to install the *CentreVu* Visual Vectors files in a different drive or folder, go to step [5.](#page-63-0)

<span id="page-63-0"></span>5. Use the Browse option to display the Select Destination Directory dialog box.

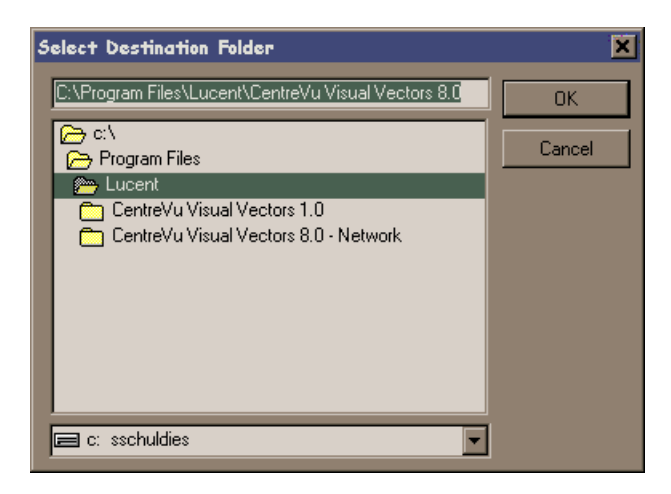

- 6. In the Select Destination Directory dialog box, do one of the following:
	- Navigate to the drive and folder where you want to install the files. Double click on the folder to select it.
	- Type the drive and folder where you want to install the files. If the folder does not exist, the Setup program creates it.

### $\equiv$  NOTE:

The user files can be located on the client's local drive or on the network.

7. When you have selected the location, click **OK**. The destination path you chose displays in the Select Location dialog box.

<span id="page-64-0"></span>8. Select **Next**.

The *Select Folder* dialog box appears.

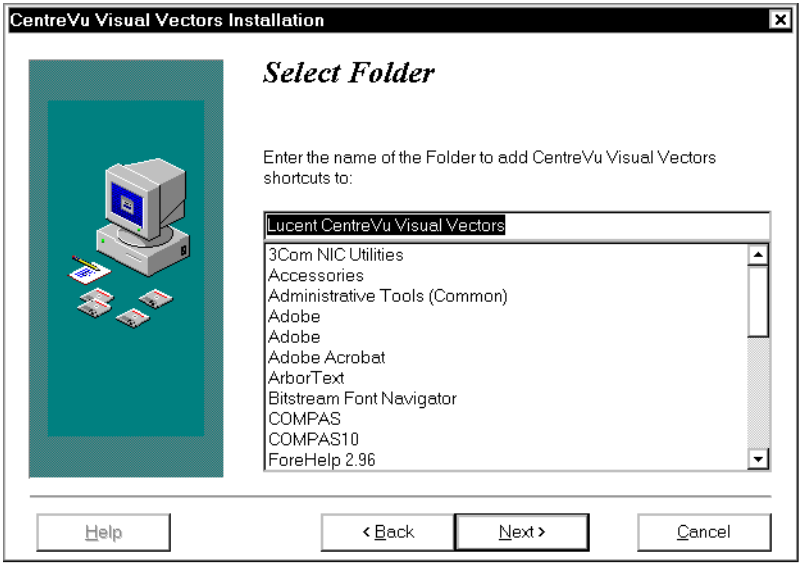

- 9. The Select Folder dialog box lets you select a folder in which to put *CentreVu* Visual Vectors software shortcuts. Do one of the following:
	- Do not change the default folder displayed in the text box.
	- Enter a different folder name in the text box. If you enter a name that does not exist, the setup creates a folder with that name.

<span id="page-65-0"></span>10. Select **Next**.

The *Ready to Install* dialog box appears.

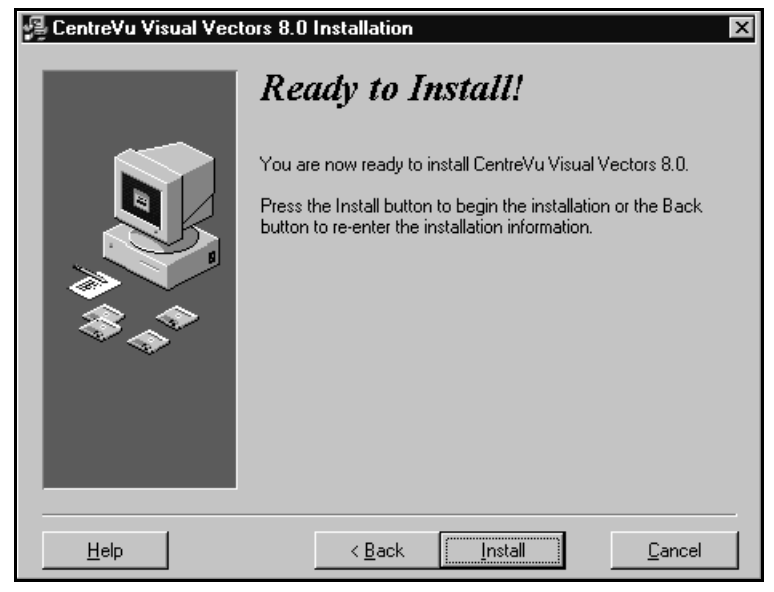

11. Select **Install** to begin the setup. A progress indicator shows what percentage of the files have been installed.

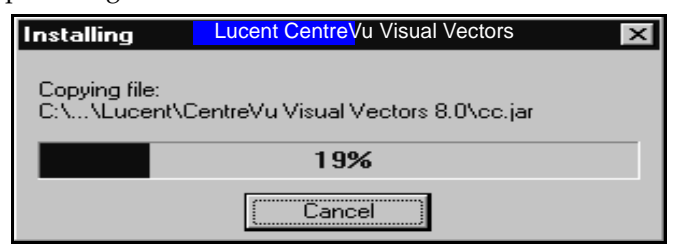

#### **CentreVu® Visual Vectors Version 8.0 Installation and Getting Started Installation Procedures 3-23**

12. When setup is complete, the *Install Successful* dialog box appears.

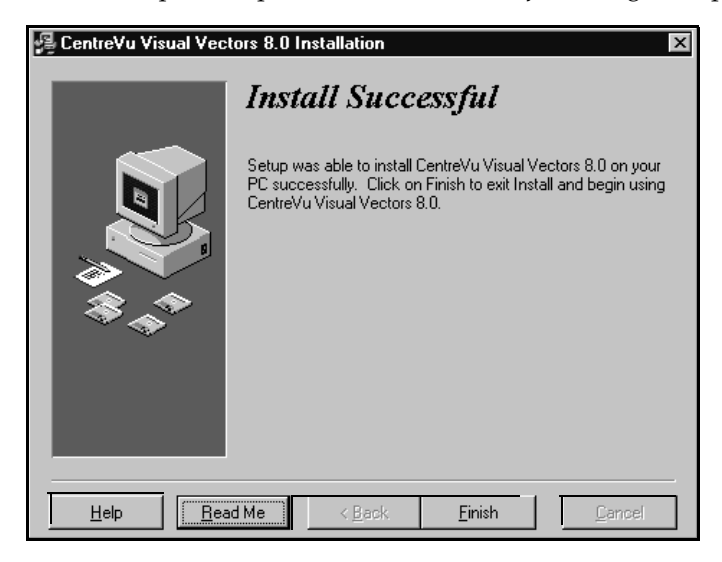

- 13. Do one of the following:
	- Select Readme if you want to see the readme.txt file. The file may contain useful information about the product that could not be included in the printed documentation or help files. To exit the ReadMe file, click on **OK**.

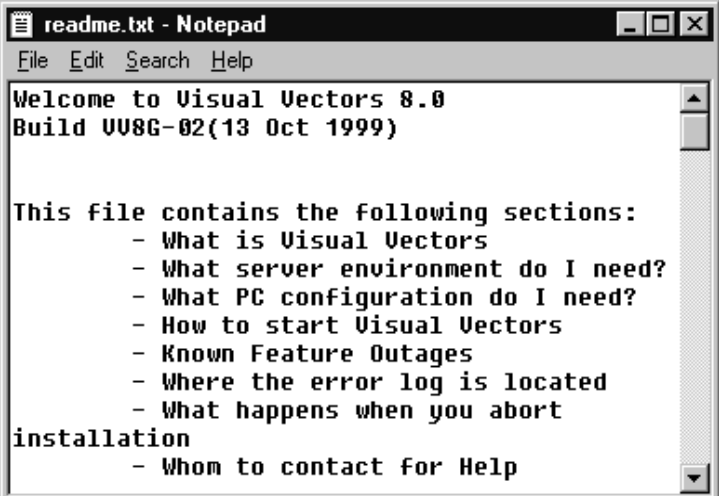

Select **Finish** to return to your desktop.

*CentreVu* Visual Vectors installation is complete. Go to Chapter 6, "Getting Started with *CentreVu* Visual Vectors," to learn how to establish a connection to a *CentreVu* CMS server.

**Installing CentreVu Visual Vectors on** CentreVu® Visual Vectors Version 8.0 **Overview 4-1 a PC from a Network folder** 

**Installation and Getting Started**

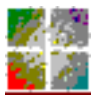

*CentreVu* **Visual Vectors**

# **Installing** *CentreVu* **Visual Vectors on a PC from a Network folder** <sup>4</sup>

# **Overview**

Sometimes the administrator stores the *CentreVu* Visual Vectors software files for a stand-alone client PC in a network folder instead of a CD-ROM. This section will show you how to install a stand-alone version of *CentreVu* Visual Vectors.

You must have the appropriate user and network permissions on your PC (for example, administrator privileges in the *Windows NT* 4.0 operating system) to install *CentreVu* Visual Vectors onto your computer.

This section includes the following sections:

- **Installation Procedures**
- Preparing the Network Folder
- Setting Up the Computer.

# **Installation Procedures**

Use these procedures to install *CentreVu* Visual Vectors on a computer that will run the software from a local disk drive. If you are installing Visual Vectors software on each computer using the network, start with the "Preparing the Network Folder" section below. If you are installing Visual Vectors software on each computer using the CD-ROM, see the *"Installing CentreVu Visual Vectors from a CD-ROM"* section.

## $\equiv$  note:

The *CentreVu* Visual Vectors CD-ROM supports the *Microsoft Windows*  AutoPlay feature. If AutoPlay is enabled on the computer, insert the CD-ROM into the drive and the *CentreVu* Visual Vectors Installation program will start automatically. See your system administrator for information on how to enable or disable AutoPlay on your computer.

## **Preparing the Network Folder**

Installing *CentreVu* Visual Vectors over a network is a two-step process that consists of preparing the installation folder and then installing Visual Vectors software on each computer.

To prepare the installation folder, do the following:

1. At any computer that is connected to the network, insert the *CentreVu* Visual Vectors CD-ROM into the CD-ROM drive.

## **ED** NOTE:

The *CentreVu* Visual Vectors CD-ROM supports the *Microsoft Windows* AutoPlay feature. If AutoPlay is enabled on the computer, the *CentreVu* Visual Vectors Installation program will start automatically after you insert the CD-ROM into the drive. Choose the Cancel button in the window that displays, and then continue with Step 2.

- 2. Open *Windows* Explorer.
- 3. Create a folder on the network drive (the drive where you are going to put the copy of setup, and record the path to the directory for later use).

## **Installing CentreVu Visual Vectors on** CentreVu® Visual Vectors Version 8.0 **Installation Procedures 4-3 a PC from a Network folder**

# **Installation and Getting Started**

- 4. Using the **Copy** command or drag-and-drop, copy the contents of the CD-ROM to the folder you created in step 3. Be sure to copy all of the files.
- 5. Verify that the network drive where you copied the contents of the distribution medium is connected to each computer that wi1l be installing Framework from the network.
- 6. Go to "Setting Up the Computer."

# **Setting Up the Computer**

To install *CentreVu* Visual Vectors software from the network drive, sit down at the PC onto which you want to install *CentreVu* Visual Vectors and do the following:

## **ED** NOTE:

Before starting the installation, close all running programs on the computer.

1. Click **Start** on the taskbar and select **Run**. The Run dialog box appears.

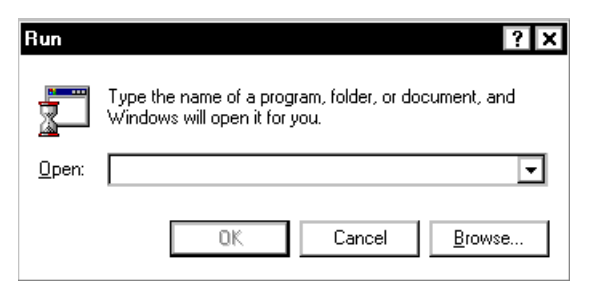

2. In the **Open** text box, enter the network drive on which the setup program was copied, followed by the full path to the setup.exe file.

3. Select OK.

In the following example, the "X:" drive is selected. If you are not sure of the location of the software, continue with Step 4. If you are sure of the location, select OK and go to step [7](#page-72-0).

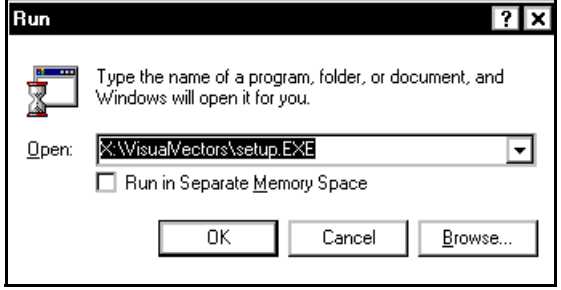

4. In the Run dialog box, select the **Browse** button. The browse dialog box appears.

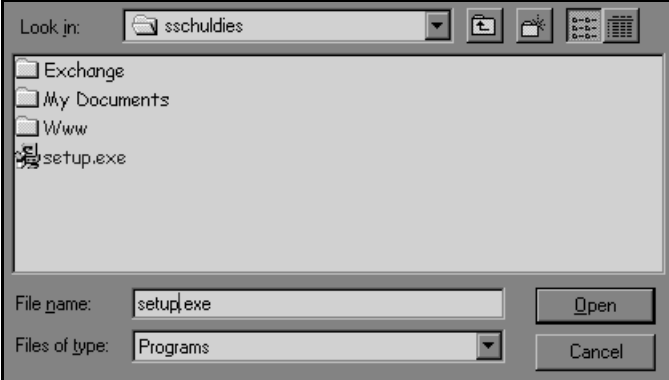

5. In the Browse dialog box, navigate to the drive and directory containing the *CentreVu* Visual Vectors files. Make sure the computer is connected to the drive.
6. Locate and double-click on the setup.EXE file to begin the installation.

After a short wait, the CentreVu Visual Vectors Installation *Type of Install* window appears.

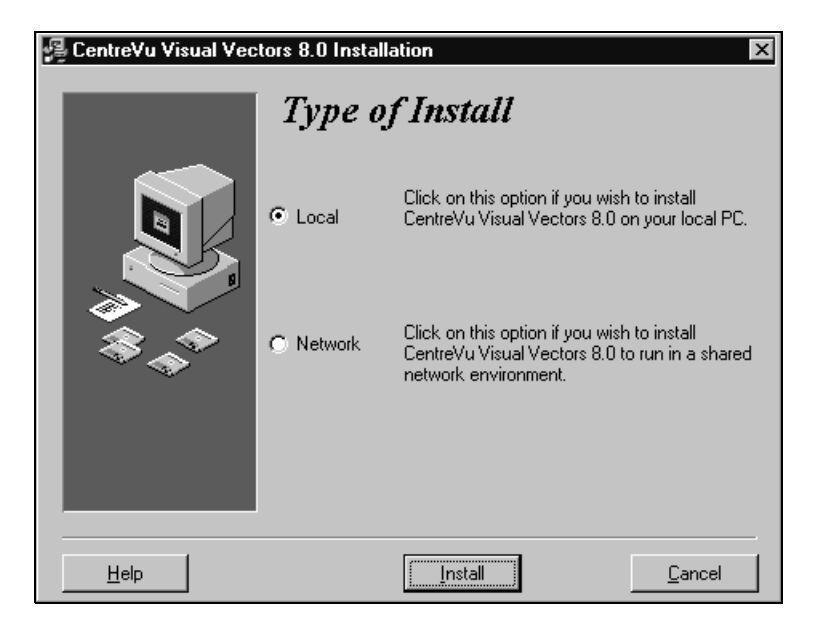

7. In the *Type of Install* window, click on the radio button labeled Local. Visual Vectors supports both local and network installations. To perform a network installation, refer to chapter 3.

 **CentreVu® Visual Vectors Version 8.0 Installation and Getting Started**

8. Select **Install**.

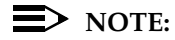

If MS Internet Explorer, version 3.02 or higher, is not installed on your PC, the following warning window appears:

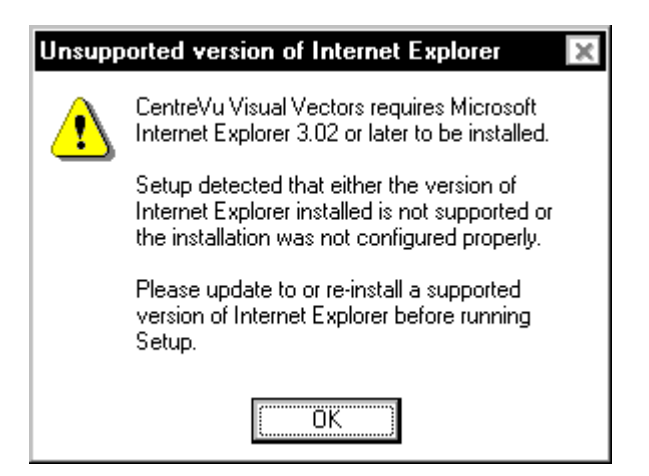

- a. In this case, select **OK** and CentreVu Visual Vector Install closes.
- b. Install MS Internet Explorer, version 3.02 or higher, on your PC and begin this installation procedure again.

After a short wait, the CentreVu Visual Vectors Installation *Welcome*  window appears.

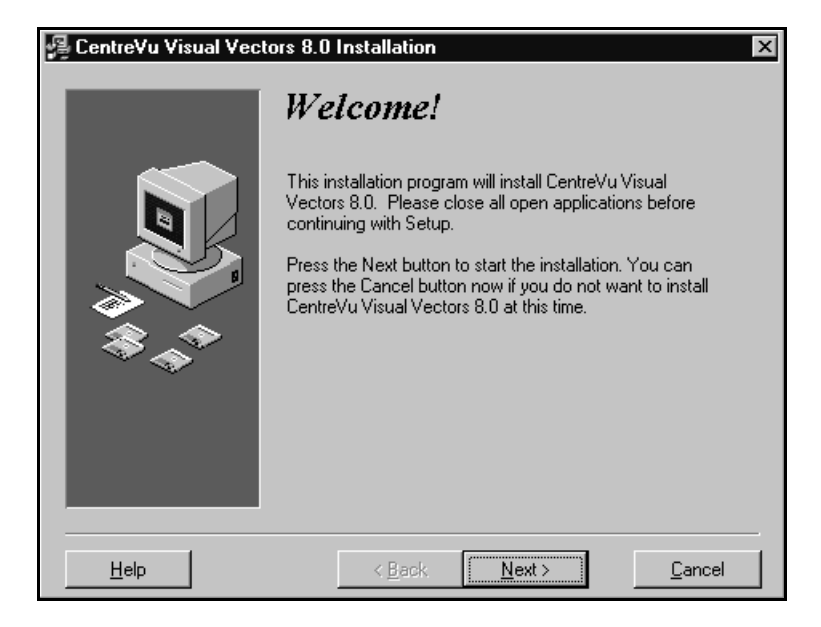

**Installation and Getting Started**

9. Select **Next**.

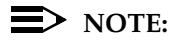

There are cases where no previous version of Visual Vectors exists, where Visual Vectors 1.0 exists, and where multiple versions of Visual Vectors are detected. These scenarios display different screens. If a previous version of CentreVu Visual Vectors is installed on the \*network\*, not on your PC (because this is a network installation), the following window appears.:

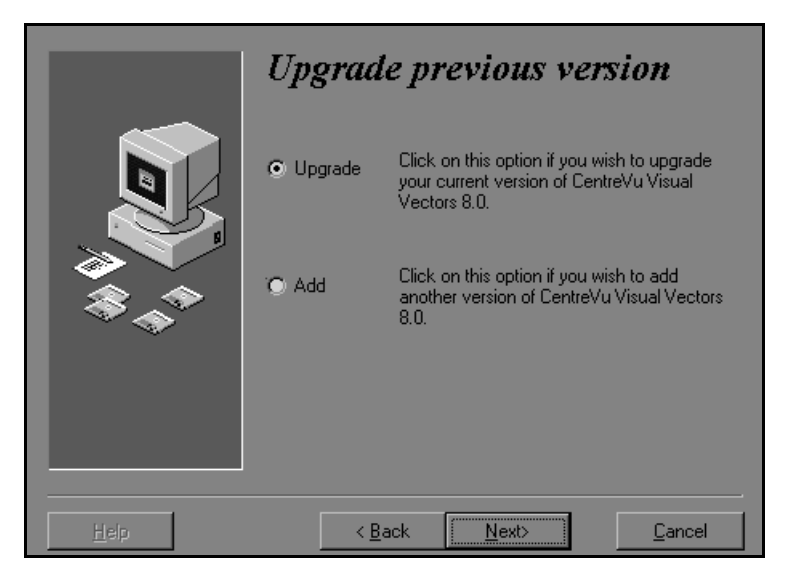

- If you want to install the latest version of CentreVu Visual Vectors over the existing version, click on the radio button labeled *Upgrade,*  select **Next** and go to step [16.](#page-79-0)
- If you want to install the latest version of CentreVu Visual Vectors in another folder, click on the radio button labeled Add and select **Next**.

The Select Location dialog box appears.

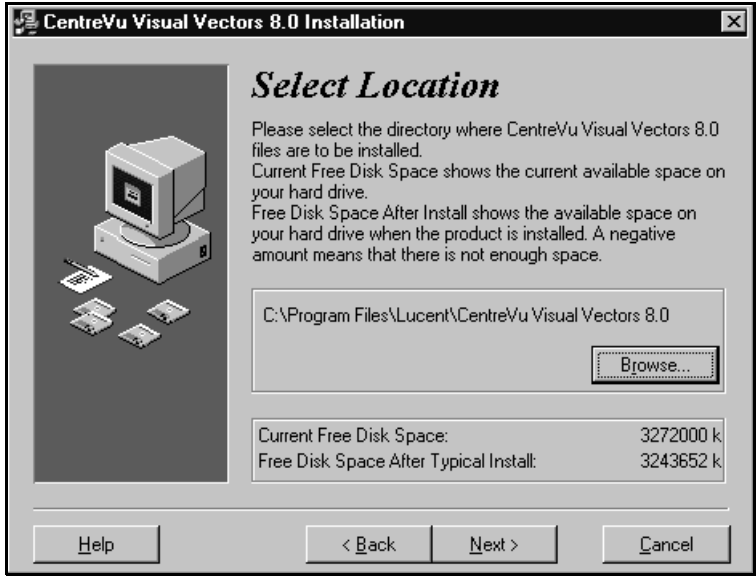

- 10. Choose one of the following:
	- If you want to install the Visual Vectors files in the default installation path displayed, go to Step [14](#page-78-0).
	- If you want to install the *CentreVu* Visual Vectors files in a different drive or folder, go to Step [11.](#page-77-0)
- <span id="page-77-0"></span>11. Use the **Browse** option to display the Select Destination Folder dialog box.

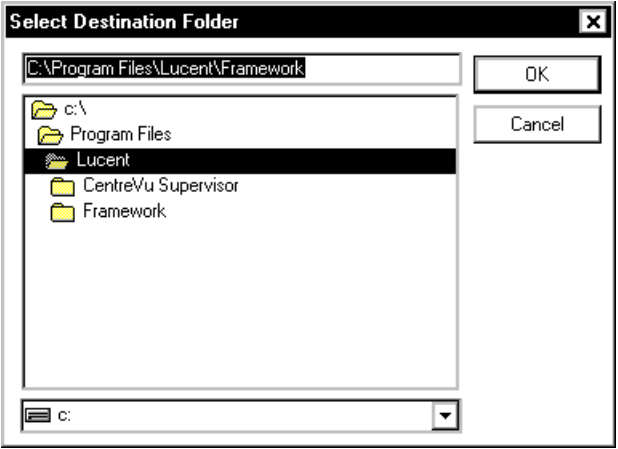

- 12. In the Select Destination Folder dialog box, do one of the following:
	- Navigate to the drive and folder where you want to install the files. Double click on the folder to select it.
	- Type the drive and folder where you want to install the files. If the folder does not exist, the Setup program creates it.
- 13. Click **OK**.

<span id="page-78-0"></span>14. Select **Next**.

The *Select Folder* dialog box appears.

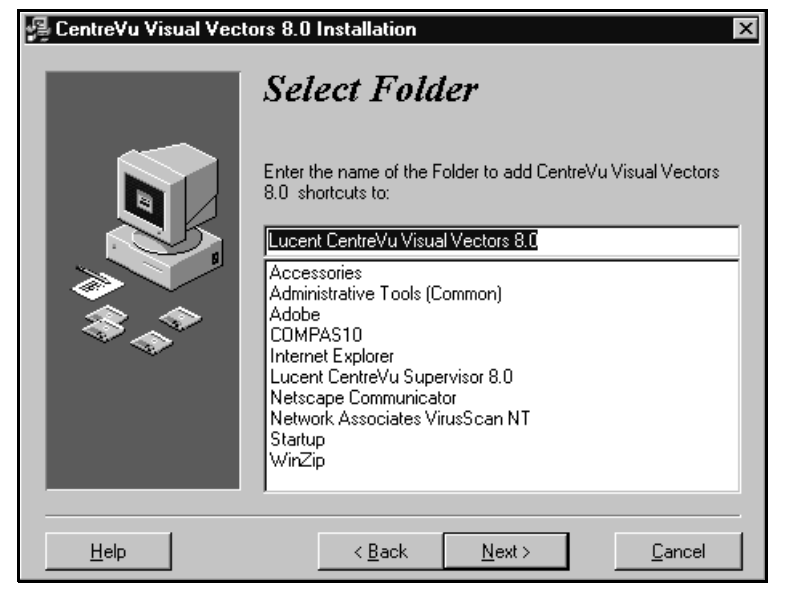

- 15. The Select Folder dialog box lets you select a folder in which to put *CentreVu* Visual Vectors shortcuts. Do one of the following:
	- If you want to put the shortcut in the folder indicated in the text box, go to step[16](#page-79-0).
	- If you want to put the *CentreVu* Visual Vectors shortcuts in a folder other than the one in the text box on this page, enter a different folder name in the text box. (If you enter a name that does not exist, setup creates a folder with that name.)

<span id="page-79-0"></span>16. Select **Next**.

The *Ready to Install* dialog box appears.

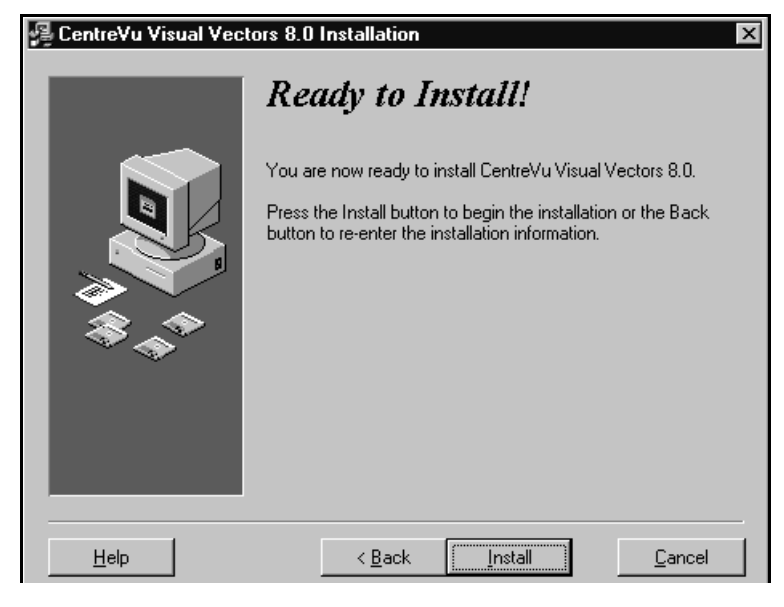

17. Select **Install** to begin the installation. A progress indicator shows what percentage of the files have been copied.

When the installation is complete, the *Install Successful* dialog box appears.

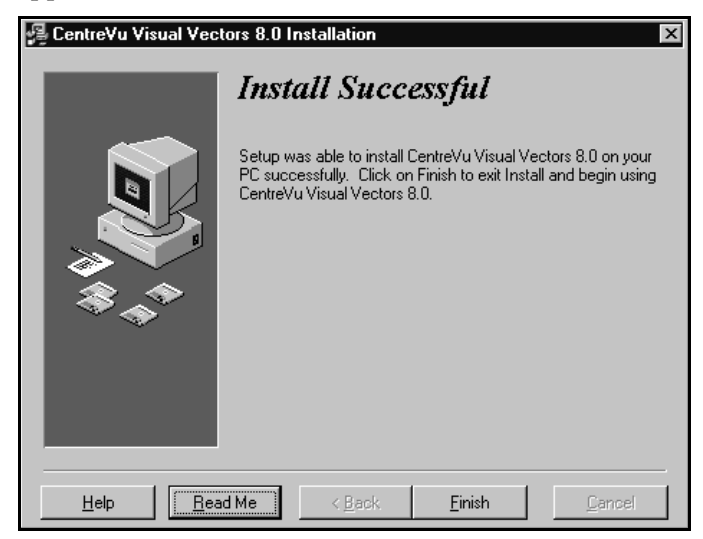

- 18. Do one of the following:
	- Select Readme if you want to see the readme.txt file. The file may contain useful information about the product that could not be included in the printed documentation or help files. To exit the ReadMe file, click on **OK** or **Cancel.**

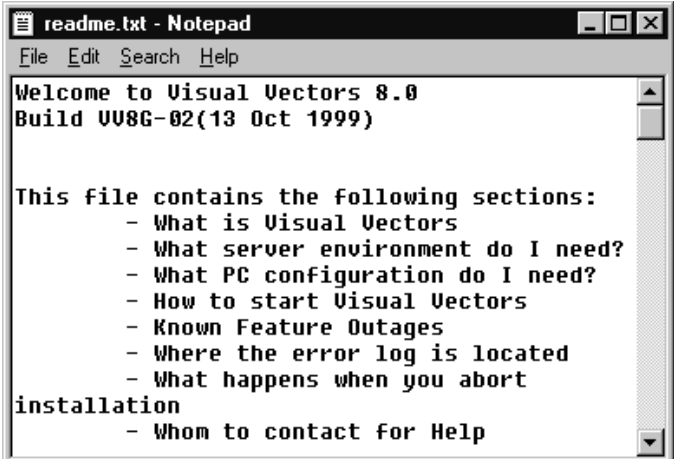

Select **Finish** to return to your desktop.

*CentreVu* Visual Vectors software installation is complete. Go to Chapter 6, "Getting Started with *CentreVu* Visual Vectors," to learn how to establish a connection to a *CentreVu* CMS server.

 **Uninstalling CentreVu Visual Vectors CentreVu® Visual Vectors Version 8.0**

**Installation and Getting Started Overview 5-1**

# **Uninstalling** *CentreVu CentreVu Visual Vectors CentreVu* **Visual**   ${\bf Vectors}$

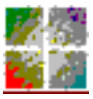

# **Overview**

You can easily uninstall the *CentreVu* Visual Vectors software using the supplied Uninstall program, or through the *Microsoft Windows* Add/Remove Programs wizard. To use the *Windows* process, refer to your *Windows* documentation. The Uninstall removes Visual Vectors files and folders from the computer. The Uninstall does not remove the following:

- core components
- registry entries that are used by other applications
- files that are used by other applications
- any new files added after installation
- a folder that is not empty.

## $\equiv$  note:

A registry is a *Windows* database that holds information about the system and its applications, including system settings, client, and server information.

This chapter explains how to perform a *CentreVu* Visual Vectors uninstall.

# **Performing the Uninstall**

To uninstall the *CentreVu* Visual Vectors software, do the following*:*

- 1. Close all running programs on the computer.
- 2. From the *Windows* Start menu, select Programs and then the name of the folder in which you installed Lucent *CentreVu* Visual Vectors shortcuts.
- 3. Select Uninstall.

The Select Uninstall Method window appears.

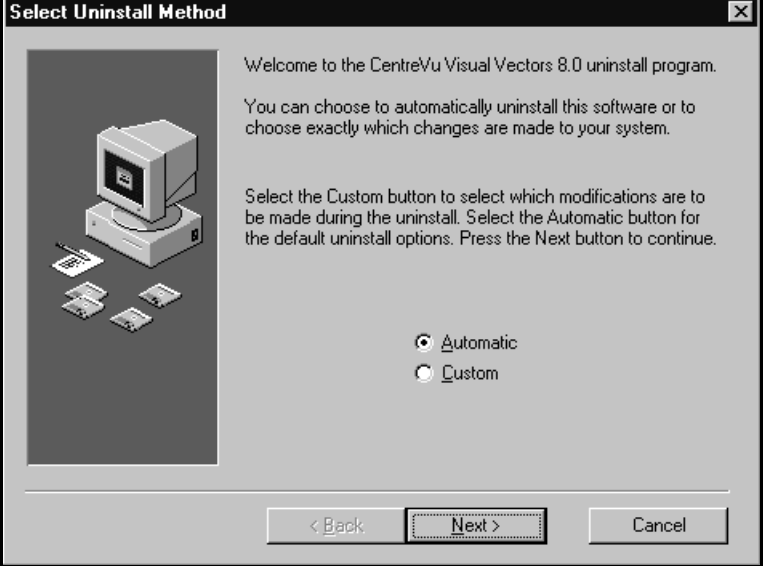

4. Click on the radio button labeled *Automatic* (This is the recommended selection).

Another option, *Custom* radio button, enables you to choose which portions of the software you want to uninstall.

#### **Uninstalling CentreVu Visual Vectors CentreVu® Visual Vectors Version 8.0**

# **Installation and Getting Started Performing the Uninstall 5-3**

5. Select **Next**.

The Perform Uninstall dialog box appears.

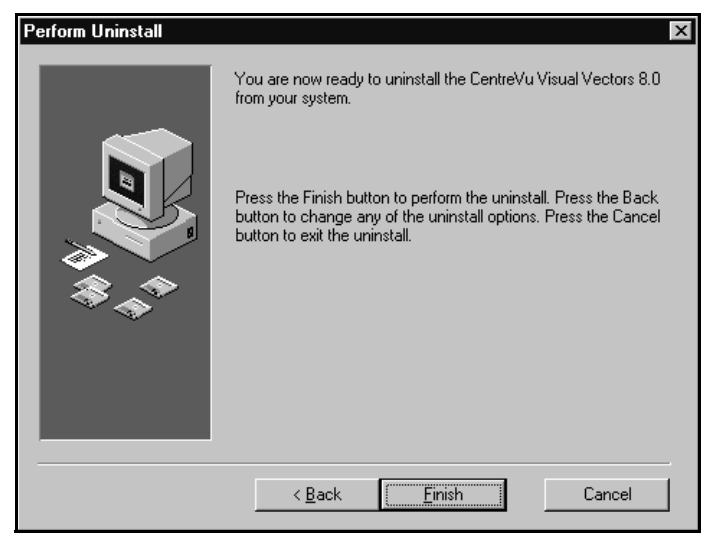

6. Select **Finish** to perform the uninstall.

A progress indicator indicates the percentage of the files that have been removed. You can select **Cancel** at any time to abort the uninstall process and cancel the uninstall program.

### **ED** NOTE:

If you select Cancel, the Uninstall program tries to clean up. Note that Visual Vectors may not work correctly after canceling Uninstall; you may need to reinstall the *CentreVu* Visual Vectors software.

## **ED** NOTE:

If you try to uninstall Visual Vectors after the cancellation of a previous uninstallation attempt, your second attempt at uninstalling Visual Vectors will fail.

7. After the uninstall is complete, restart the PC. This ensures the complete removal of the *CentreVu* Visual Vectors software.

**Installation and Getting Started 6-1**

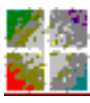

*CentreVu* **Visual Vectors**

# **Getting Started with** *CentreVu* **Visual Vectors**

This chapter explains how to set up the Call Center World seen in the Navigator.

It is divided into the following sections:

- Call Center World Overview
- Adding and Deleting Objects in the Call Center World
- **Call Center World Objects**
- **Object Properties.**

See the overview of each section for a preview of the section's contents.

# **Call Center World Overview**

## **Overview**

To use *CentreVu* Framework and Visual Vectors software, you need to set up a Call Center World. A number of ACD, *CentreVu* CMS and *CentreVu* Supervisor terms must be understood to set up your Call Center World.

## **Terms You Need to Know**

#### **Terms** <sup>5</sup>

Before you begin using the software, you should know the meaning of several terms. These terms, as well as others, are also defined in the Glossary.

#### **Accelerator Keys**

Keys that provide shortcuts to actions available on the menu.

#### **CentreVu Visual Vectors window**

The window in which you are currently working (usually indicated by a highlighted title bar). Visual Vectors has a Framework window and windows for each of the tools, including Navigator, Vector Editor, and VDN Assignment.

#### **Container**

An object in your Call Center World that logically contains other entities or objects. For example, each CMS object in your Call Center World can contain as many as 8 ACD objects, each of which contains entity folders (for announcements, split or skill objects, trunk groups, VDNs, and vectors).

#### **Context menu**

A menu with specific actions for an entity or item.

# **Installation and Getting Started Call Center World Overview 6-3**

#### **Entity**

A generic term that refers to one of the following: Announcement, Split/Skill, Trunk Group, VDN, or Vector. Entities that *CentreVu* Visual Vectors can view or administer include Vectors and VDNs. Entity names are obtained from the *CentreVu* CMS Dictionary; renaming entities using Visual Vectors results in changes to the CMS Dictionary.

#### **Folder**

An object in the Navigator tool that contains entities (announcements, splits/skills, trunk groups, VDNs, and vectors). Folders are used to visually group all entities of a specific type for an ACD.

#### **Input field**

An area in a window into which you enter one or more valid values. Valid values may be integers, for example, or names assigned in the *CentreVu* CMS Dictionary.

#### **Menu bar**

A menu bar is under the title bar of most windows. The menu bar shows the menu names available for that particular window (for example, File and Help). You select an item from one of these drop-down menus.

#### **Navigator**

A window that displays after you select it from the Tools menu or toolbar in the *CentreVu* Framework window. It consists of two panes: a hierarchical "tree" view of your Call Center World on the left and a list of objects or entities on the right.

#### **Object**

Any item which may appear in your Call Center World through the Navigator tool. Objects can be containers of other objects or entities (VDNs folder), or an object may be an administrable entity itself (VDN).

#### **Status bar**

A status bar is across the bottom of some windows. The status bar shows information about the current action in that window.

# **Installation and Getting Started Call Center World Overview 6-4**

#### **Title bar**

A title bar is across the top of most windows. The title bar shows the name of that particular window (for example, Navigator). Titles of open tool windows will be listed on the Window menu of *CentreVu* Framework.

#### **Toolbar**

A toolbar is under the menu bar of most windows. Toolbar icons represent actions you can perform.

#### **Tooltips**

Tooltips are available in most windows by placing the mouse cursor over an item for two seconds. Tooltips usually describe the actions performed by selecting an icon. Tooltips can be disabled on the Preferences window accessed from the Tools menu of *CentreVu* Framework.

#### **VDN Assignment**

The window that displays after you select it from the Tools menu or toolbar in the *CentreVu* Framework window. It consists of several dialog boxes in sequence; for example, one filters and selects the VDNs you wish to assign, and another performs the assignment(s).

#### **Vector Editor**

This software tool, accessed from *CentreVu* Framework, allows you to create and edit vectors visually, by dragging and dropping icons representing commands from a palette and arranging them into vector steps in a work area. You can attach comments, change layout, and save and print the vectors.

# **Adding and Deleting Objects in the Call Center World** <sup>5</sup>

## **Overview**

This section describes how you add or delete objects in your Call Center World.

## **In this section**

Topics in this section include:

- Basic Framework window features
- **Basic Navigator features**
- Using Visual Vectors window features
- Adding objects
- Selecting objects and performing actions
- Deleting objects
- Renaming objects
- Changing other object properties
- Completing input fields
- Rules for field entry.

# **Basic Framework Window Features**

## **Overview**

This section describes the features of the CentreVu Framework window in the Visual Vectors software.

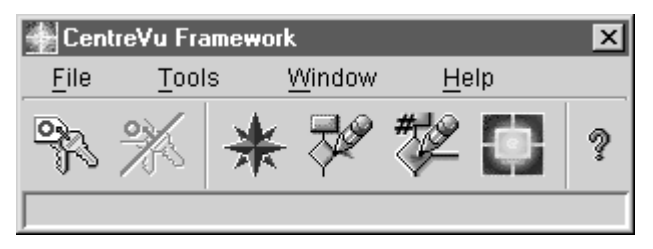

## **System menu box**

A common convention. The system menu box enables you to perform basic operations, such as closing the current window or software program.

## **Title bar**

A common convention. The title bar shows the name of the tool. When a vector is open in the Vector Editor, its name is shown.

## **Minimize, maximize/restore, and close buttons** <sup>5</sup>

A common convention. The buttons adjust the size of the current window, or close it.

## **Toolbar** <sup>5</sup>

The toolbar contains buttons for quick access to specific features of the application. When you move your cursor over a toolbar button, a tooltip displays with a brief description of what the button does. After you select a button, the status bar displays a description of the command that the particular button is performing.

**Adding and Deleting Objects in the Call Center World 6-7**

These buttons appear on the toolbar.

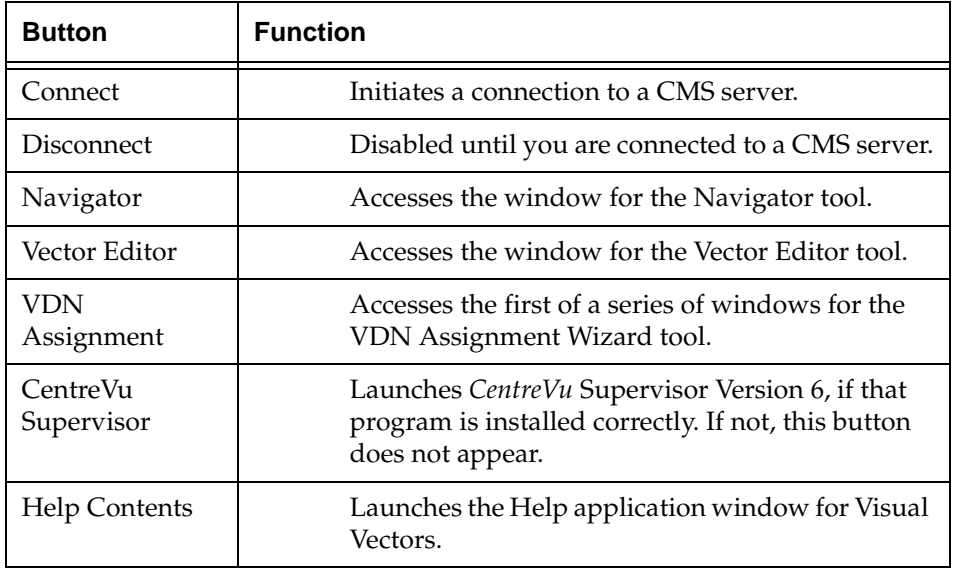

### **Status bar**

The status bar is located at the bottom of the *CentreVu* Framework and Vector Editor windows. Framework displays a brief description of what actions are occurring; Vector Editor displays the number of steps in the current vector.

### **Menu bar**

A common convention. The menu bar lists the available drop-down menus. This section identifies the menus that are available before you log into the CMS server: File, Tools, Window, and Help.

# **Installation and Getting Started**

**Adding and Deleting Objects in the Call Center World 6-8**

#### **File Menu**

From this menu, you can initiate or discontinue a connection to a CMS server. The menu has the following items.

#### **Connect**

Displays the Connect to server window.

You can select from the drop-down list of servers to which you've previously connected, or select the New CMS button to identify a new server to log into and add to your Call Center World.

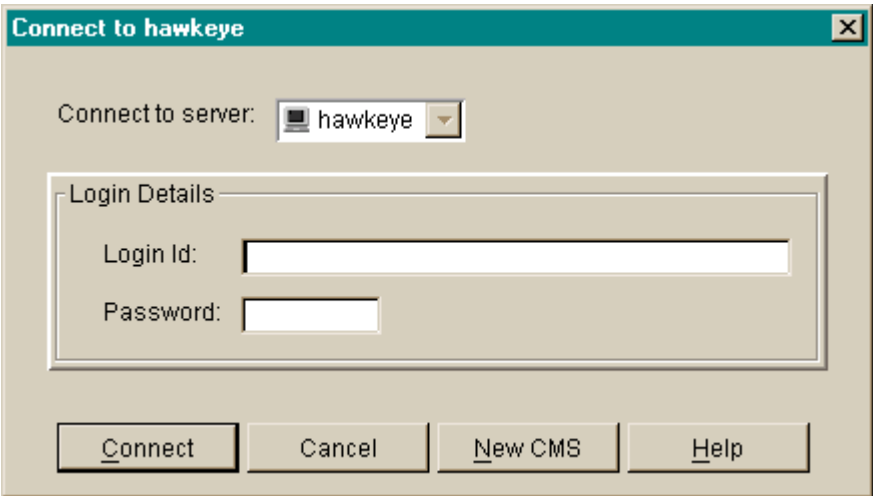

# **Installation and Getting Started**

**Adding and Deleting Objects in the Call Center World 6-9**

#### **Disconnect**

Displays the Disconnect window listing servers to which you are connected.

Highlight the server(s) from which you wish to disconnect and select the Disconnect button or press the **Enter** key.

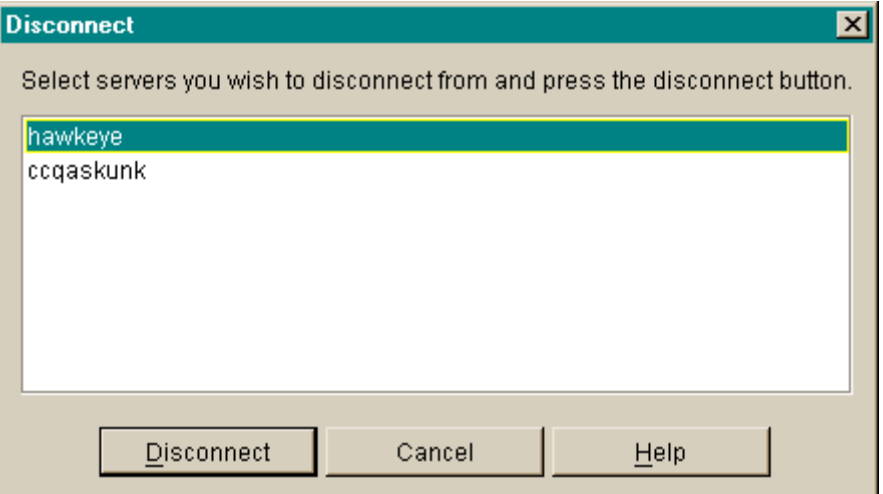

#### **Exit**

Automatically disconnects from any CMS servers to which you are connected and then closes *CentreVu* Framework window. A warning message appears if you have open tool windows.

**Adding and Deleting Objects in the Call Center World 6-10**

#### **Tools Menu**

Select the Tools menu to access the following items.

#### **Navigator**

Opens the window for the Navigator. You can view, add, delete, or move objects in your Call Center World using this window.

#### **Vector Editor**

Opens the window for the Vector Editor. You can create new or edit existing vectors in this window, and then save them to an ACD (if you have the needed permissions) or the scratchpad on your PC.

#### **VDN Assignment Wizard**

Opens the first of a series of windows for the VDN Assignment Wizard. This tool enables you to assign VDNs to vectors and VDN skill preferences. You can also view which VDNs are assigned to which vectors and, if necessary, change those assignments.

#### **CentreVu Supervisor (if installed correctly)**

Launches a separate session of your *CentreVu* Supervisor application software. Other than this shortcut, the two programs are autonomous.

#### **Preferences...**

Opens the Preferences window, from which you can view or modify settings such as Locale and whether Tooltips are enabled.

#### **Advanced Debugging...**

Used for debugging. Do not change the settings on the Advanced window unless you are instructed to do so by a Lucent Technologies assistant.

#### **Window Menu**

Select Window from the menu bar to choose from the following items.

#### **Close All**

Closes the windows of all open tools, but leaves the *CentreVu* Framework window open and Visual Vectors software running.

#### **Window List**

Makes the selected Visual Vectors tool the current window.

# **Installation and Getting Started**

**Adding and Deleting Objects in the Call Center World 6-11**

#### **Help Menu**

Press the F1 key or select the Help button to display help on a window or tool. Select Help from the menu bar to choose from the following options.

#### **Help Contents**

Opens the Help window, and displays the Visual Vectors table of contents.

#### **About…**

Displays the About CentreVu Visual Vectors… window, which shows the software build number.

## **Basic Navigator Window Features**

#### **Overview**

Whether you are logged into a CMS server and your *CentreVu* CMS/Visual Vectors user permissions determines the objects shown in Navigator and the menu items and toolbar buttons available to you for those objects.

### **Navigator Toolbar**

The toolbar contains buttons for quick access to specific features of the application. When you move your cursor over a toolbar button, a tooltip displays with a brief description of the command the button performs and a tooltip.

### **Adding and Deleting Objects in the Call Center World 6-12**

The default Navigator toolbar buttons are as follows:

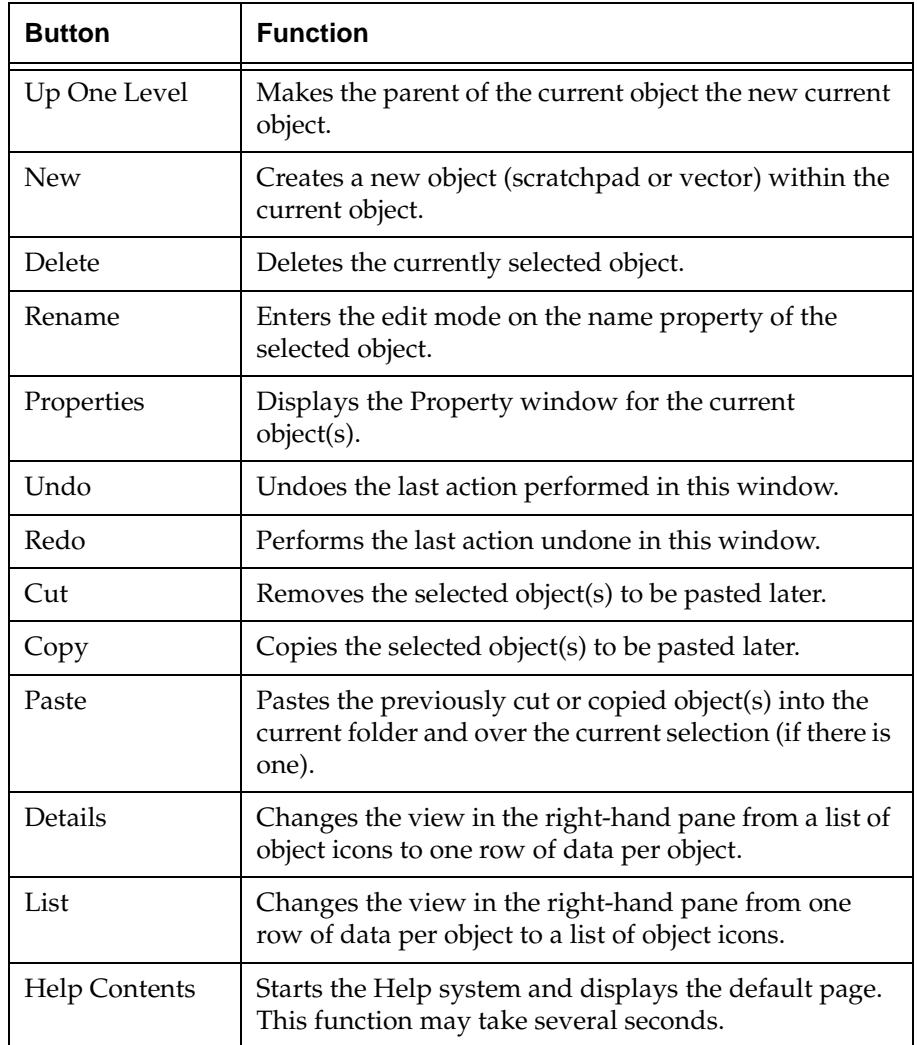

**Adding and Deleting Objects in the Call Center World 6-13**

#### **Status indicators** <sup>5</sup>

These indicators in the Navigator tell you about the state of a CMS server and its measured ACDs.

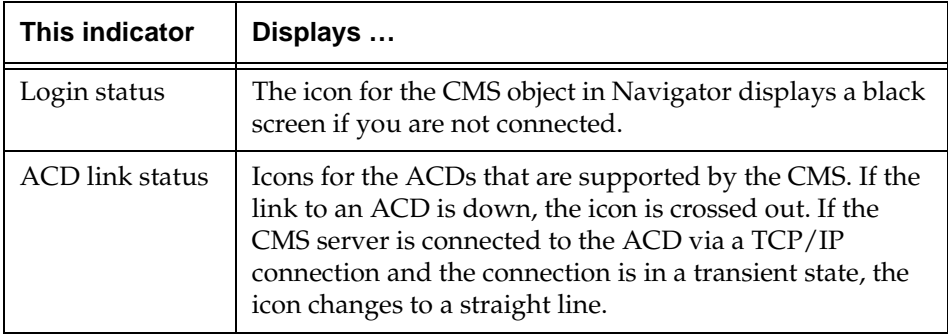

### **Menu bar**

This section identifies the four menus that are available after you log into a CMS server: File, Edit, View, and Help.

### **File Menu**

The File menu has the following items.

#### **New**

Creates a new object in your Call Center World.

#### **Delete**

Removes an object from your Call Center World.

#### **Rename**

Enters the editing mode for the name property of the selected object.

#### **Properties**

Accesses the Properties window for the selected object.

#### **Close**

Closes the current window.

# **Installation and Getting Started**

**Adding and Deleting Objects in the Call Center World 6-14**

#### **Edit Menu**

The Edit menu has the following items.

#### **Undo**

Undoes the last action performed in this Navigator session.

#### **Redo**

Redoes the last action that was undone in this Navigator session.

#### **Cut**

Removes the selected object to be pasted later.

#### **Copy**

Copies the selected object to be pasted later.

#### **Paste**

Pastes the object that was previously cut or copied.

### **View Menu** <sup>5</sup>

The View menu has the following items.

#### **Up One Level**

Highlights the "parent" object of the selected object in the left pane, displaying the parent object's contents in the right pane.

### **Details**

Changes the information displayed in the right pane for objects selected in the left pane. Details view is the default, showing one row for each object contained in the object selected in the left pane. Each row contains columns for the Name, Type, and your read/write Permissions of the object.

#### **List**

Changes the information displayed in the right pane for objects selected in the left pane. List view shows one named icon for each object contained in the object that is selected in the left pane.

#### **Refresh**

Refreshes and redraws the highlighted pane in the current window.

# **Installation and Getting Started**

**Adding and Deleting Objects in the Call Center World 6-15**

#### **Help Menu**

Press the F1 key or select the Help button to display help on a window or tool. Select Help from the menu bar to choose from the following items.

#### **Help Contents**

Opens the Help window, and displays the Visual Vectors table of contents.

#### **About…**

Displays the About CentreVu Visual Vectors… window, which shows the software build number.

## **Using Visual Vectors Windows** <sup>5</sup>

#### **Overview**

This section describes how to use features that are common to all Visual Vectors windows: the menus, toolbars, and Help system.

#### **Visual Vectors menus**

To select a menu item, choose any of the following methods:

- Click on the item.
- Use the arrow keys to highlight the item and then press the **Enter** key.
- Hold down the Alt key and press the underlined letter in the menu item you want to select
- Press the key or combination of keys (usually the **Alt** key or the **Ctrl** key and a letter key) assigned to the operation. For example, use **Ctrl+C** to copy.

### **Visual Vectors toolbars** <sup>5</sup>

All items available on Visual Vectors toolbars are also available within the menus. To select a toolbar item, click on the icon.

### **Help system**

Press the **F1** key or select the Help button to display help for a window. Select Help from the menu bar to choose from the help options described in the *CentreVu* Visual Vectors User Guide.

# **Adding New CentreVu CMS Servers**

## **Procedure**

To establish a connection with a new *CentreVu* CMS server (one that is not already in your Call Center World), complete the following steps:

1. In the *CentreVu* Framework window, select Connect from the File menu or the toolbar, and then select New CMS in the Connect to server window.

OR

In the Navigator window, highlight Call Center World in the left-hand pane, and then select New CMS from the File or context menu.

Result

The New CMS window opens.

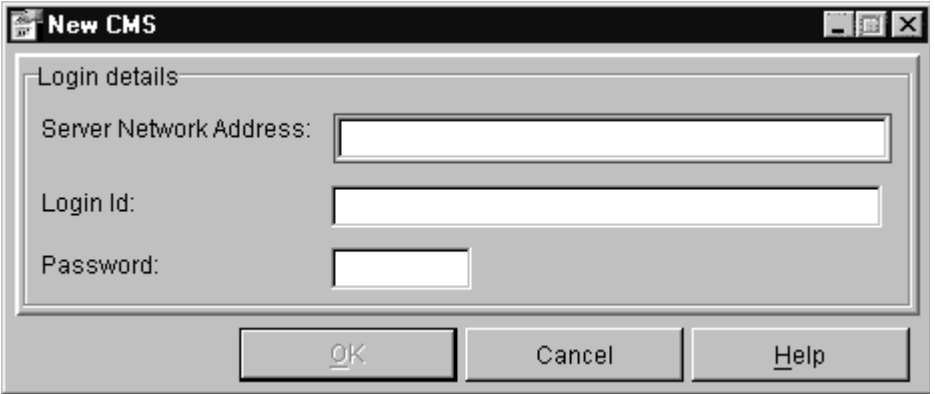

2. Type the hostname or IP address of a *CentreVu* CMS/Visual Vectors server in the Server Network Address box.

**Adding and Deleting Objects in the Call Center World 6-17**

- 3. Enter your *CentreVu* CMS login ID in the Login ID text box.
- 4. Type your CMS password in the Password text box.
- 5. Select OK.

Result

If the CMS server you entered:

- $\bullet$  Exists and can be connected to  $-$  a new CMS object will be added to your Call Center World and you will be connected to this new server.
- Doesn't exist or cannot be connected to an error message will be displayed showing the cause of the failure. Go to step 2.

# **Adding objects** <sup>5</sup>

#### **Purpose**

You may want to add an object (for example, a new vector for an ACD in the Vector Folder) in your Call Center World. First, select a container for the object (for example, Vector Folder) in a Navigator window.

## **Adding an object**

Do this procedure to add an object (a new vector or scratchpad) to your Call Center World. If you add or save a vector to the Vector Folder on a measured ACD it will be added to the CMS database.

1. In the Navigator window, highlight a scratchpad or Vector Folder in the left-hand pane, and then select EAS Vector, Non-EAS Vector, EAS, Non-Prompting Vector, Non-EAS, Non-Prompting Vector and from the File or context menu. If you highlighted a scratchpad, you can also select New scratchpad from the menu.

Result

The New Vector, New Vector (no EAS), or New ScratchPad window opens.

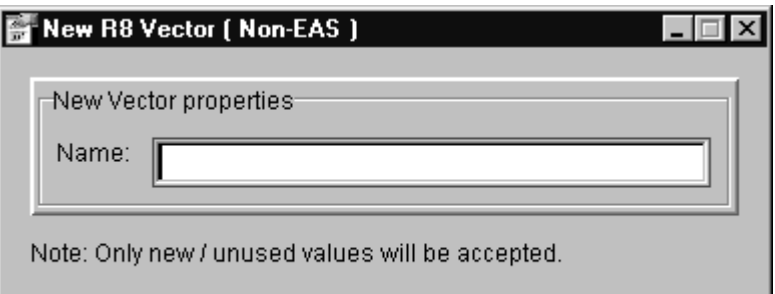

- 2. Fill in the required information in the input field(s) on the window. For a new vector, a Name (and Id, if on an ACD) are required.
- 3. Select OK.

Result

If the addition

- was successful, the new object will appear in the Navigator.
- failed, an error message will be displayed showing the cause of the failure.

## **Selecting objects and performing actions**

#### **Overview**

To perform any action on an object in your Call Center World, you must first select the object. To select an object, choose any of the following methods:

- Click on the object
- Use the arrow keys to highlight the item and then press Enter
- To select the object that contains the currently selected object, select Up One Level from the View menu or Navigator toolbar.

#### **Input window actions**

Use these input window features to do the following:

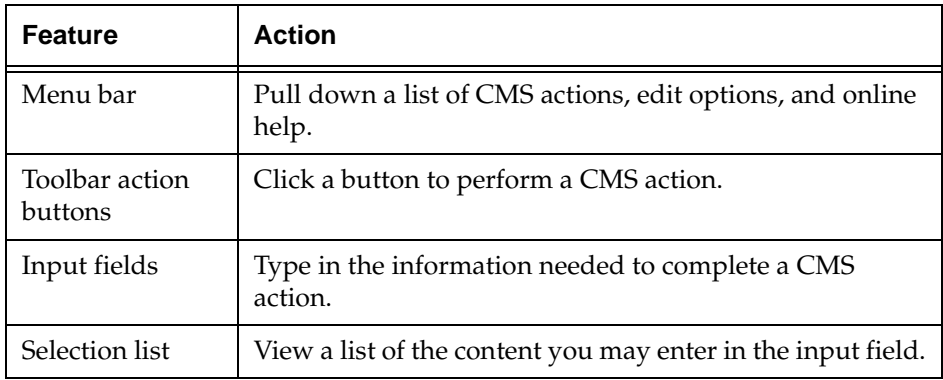

## **Deleting objects**

### **Purpose**

You may want to delete a CMS from your Call Center World or a vector from the *CentreVu* CMS database. To delete an object, first select it in a Navigator window.

## **Getting information**

Do this procedure if you need information from the CMS database before you delete the item.

- 1. Select Properties from the File or context menu, select the Properties button on the toolbar, or press **Alt+Enter**.
- 2. Locate the information for the item you want to delete and note the relevant information.
- 3. Close the Properties window.

Result

The Navigator window displays.

## **Deleting an object**

Do this procedure to delete an object (a CMS or vector) from your Call Center World.

- 1. Select the object.
- 2. Select Delete from the File or context menu, select the Delete button on the toolbar, or press **Delete**.

Result

If the deletion

- was successful, the contents of the object will be deleted and replaced with an empty vector in the Dictionary.
- failed, an error message will be displayed indicating why it failed.

## **Renaming objects**

### **Purpose**

You may want to rename an object that already exists in your Call Center World. First, select the object to be renamed.

## **Getting information**

Do this procedure if you need information from the CMS database before you rename the item.

1. Select Properties from the File or context menu, select the Properties button on the toolbar, or press **Alt+Enter**.

Result

The Properties of an object window appears.

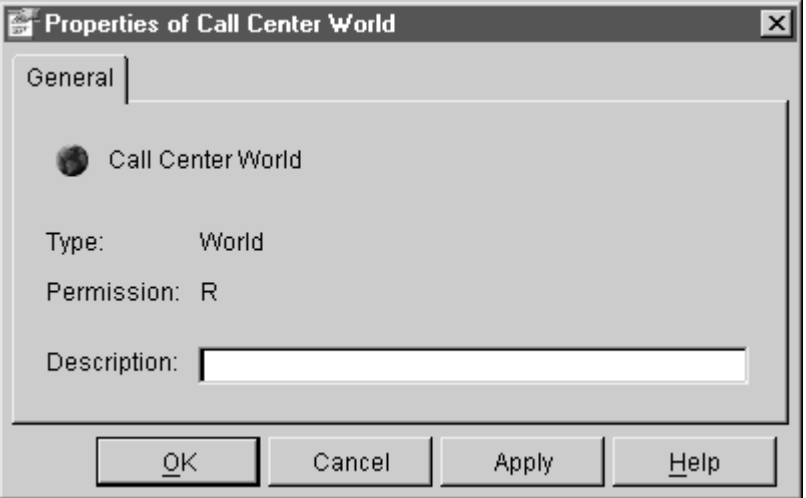

- 2. Locate and note the relevant information. For example, verify the Id of the Vector you want to rename.
- 3. Close the Properties window.

Result

The Navigator window displays.

### **Renaming an object**

Do this procedure to rename an ACD object in the CMS database.

- 1. Select the object.
- 2. Select Rename from the File or context menu, or select the Rename button on the toolbar.

Result

The Renaming object window displays with the Name property field highlighted.

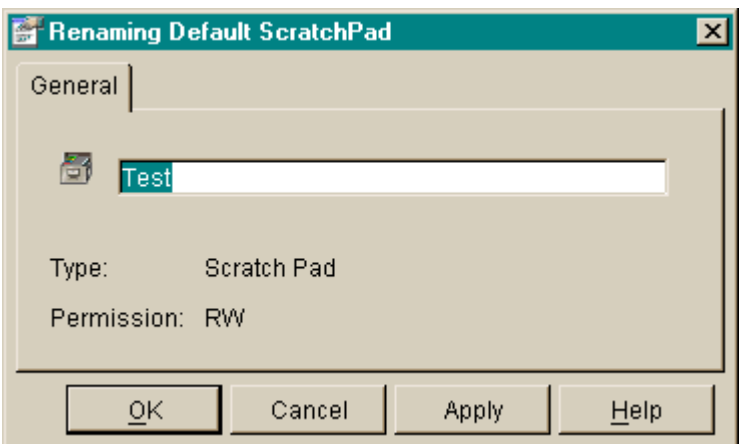

3. Type in the new name or edit the existing name and then select OK.

Result

If the object was

- renamed, the new name appears in the Navigator.
- not renamed, an error message will be displayed showing the cause of the failure.
# **Changing other properties**

#### **Purpose**

If you want to view or change the properties of one or more object(s), click on the Properties toolbar button or select the menu item in the Navigator. A Properties window will open, from which you can make your selection(s).

### **Single object**

If the property window is for a single object or entity (one split/skill, vector, VDN, or trunk group), a property window appears.

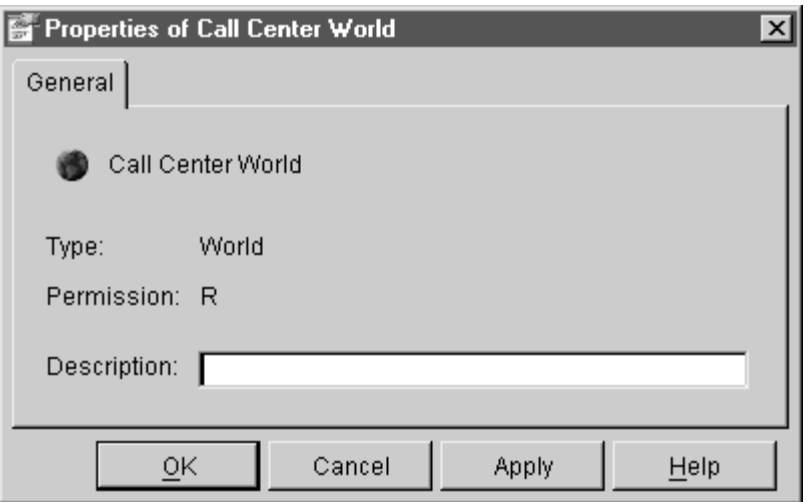

For split/skill, VDN, vector, trunk group and ACD, the window contains properties for an object for which you have permissions in the CMS Dictionary.

#### **Multiple objects**

If the property window is for multiple entities such as split/skills, vectors, VDNs, or trunk groups, a multiple-object property window appears.

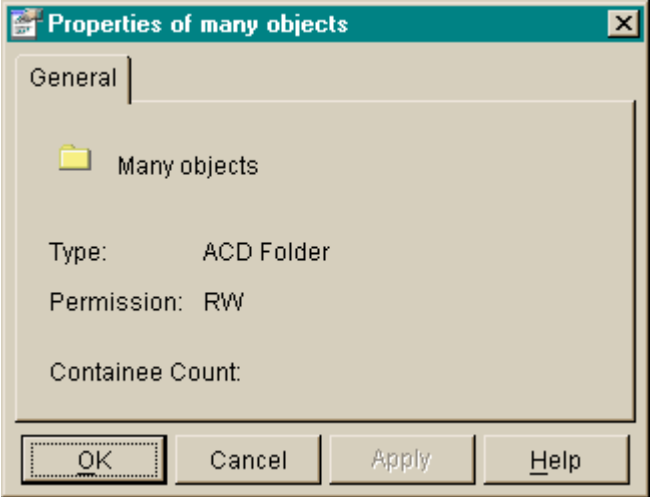

For split/skill, VDN, vector, trunk group and ACD, the window contains properties for the objects for which you have permissions in the CMS Dictionary.

### **Changing properties**

1. Click on the Properties toolbar button or select the menu item in the Navigator.

Result

A Properties window will open, in which you can edit certain item(s).

2. Click in (or **Tab** to) the property fields you want to change and edit the value in the field(s).

Result

A red box will be drawn around property fields with invalid values.

# **Getting Started with CentreVu Visual** *CentreVu®* **Visual Vectors Version 8.0 Vectors**

**Adding and Deleting Objects in the Call Center World 6-25**

3. When you have made all your changes and no red boxes appear, select OK.

# **Rules for Field Entry**

When you change certain properties using Visual Vectors software, the *CentreVu* CMS server database is updated. CMS has three classes of input field: name (synonym), description, and number. This section describes the rules that apply to each class.

#### **Name** 5 **Name** 5 *Name* 5 *Maxwell 1 <b><i>Maxwell 1 <b>A*

A name (synonym) property field:

- Must begin with an alphabetic character. Characters are case sensitive.
- Can be 1 to 20 characters. Letters, numbers, underscores  $(\_)$ , blanks, commas (,), periods (.), and plus signs (+) are valid.

#### **Description**

A description property field can be 1 to 50 characters. All keyboard characters are allowed except backslash  $(\cdot)$ , grave accent  $(\cdot)$ , tilde  $(\sim)$ , double quotes ("), pipe symbol (|), asterisk (\*), and question mark (?).

#### **Number** 5 and 5 and 5 and 5 and 5 and 5 and 5 and 5 and 5 and 5 and 5 and 5 and 5 and 5 and 5 and 5 and 5 and 5 and 5 and 5 and 5 and 5 and 5 and 5 and 5 and 5 and 5 and 5 and 5 and 5 and 5 and 5 and 5 and 5 and 5 and 5 a

A numeric entry can be a single value valid for the numeric property field

# **Call Center World Objects**

### **Overview**

Objects include items on which you can perform actions in your Call Center World. The objects may be vectors, for example, or trunk groups or ACDs.

No matter which tool you use to select an object, the way in which you perform an action is the same.

#### **In this section**

Topics include:

- Overview
- Objects in your Call Center World.

# **Objects in Your Call Center World**

#### **Overview**

The following describes all objects possible in your Call Center World.

- [Call Center World object](#page-112-0)
- [ScratchPad object](#page-113-0)
- [CMS object](#page-114-0)
- [ACD object](#page-114-1)
- [Announcement Folder object](#page-123-0)
- [Announcement object](#page-115-0)
- [Split/Skill Folder object](#page-115-1)
- [Split/Skill object](#page-116-0)
- [Trunk Group Folder object](#page-116-1)
- [Trunk Group object](#page-116-2)
- [Vector Folder object](#page-117-0)
- [Vector object](#page-117-1)
- [VDN Folder object](#page-118-0)
- [VDN object.](#page-118-1)

### <span id="page-112-0"></span>**Call Center World object**

The following describes the Call Center World object:

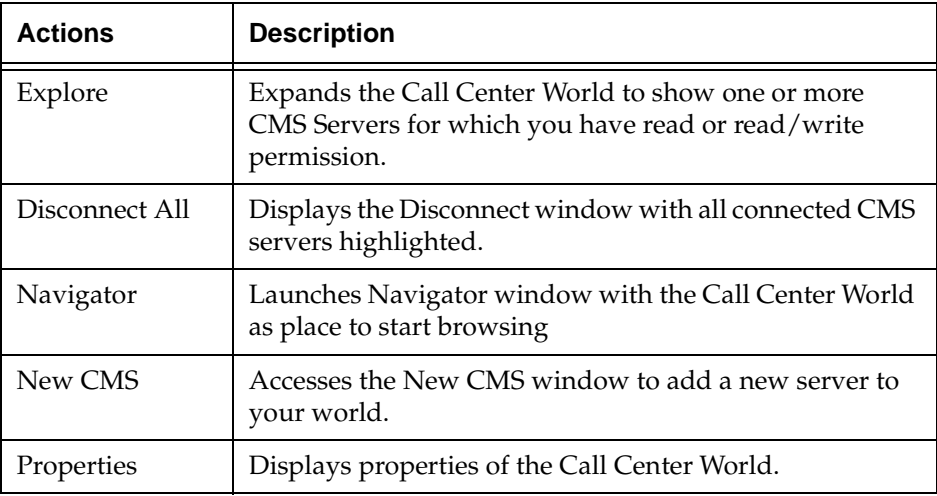

#### <span id="page-113-0"></span>**ScratchPad object**

The following describes the ScratchPad object:

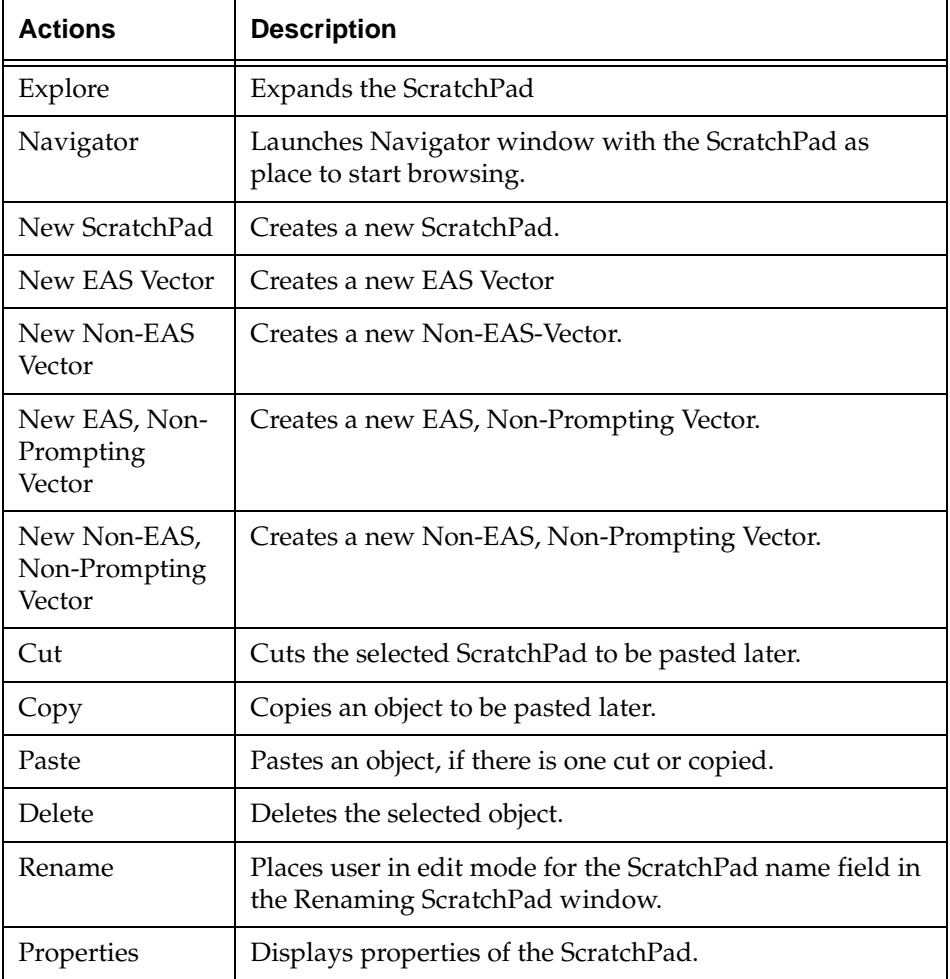

#### <span id="page-114-0"></span>**CMS** object

The following describes the CMS object:

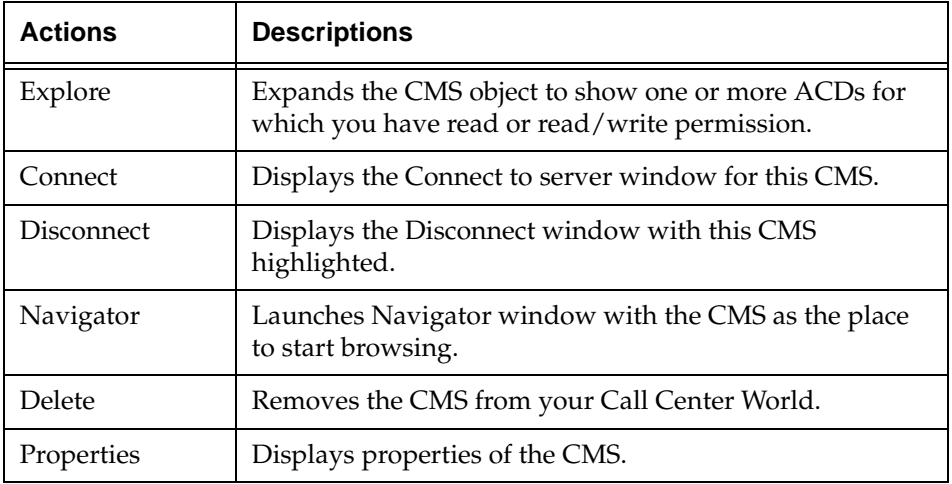

### <span id="page-114-1"></span>**ACD object**

The following describes the ACD object:

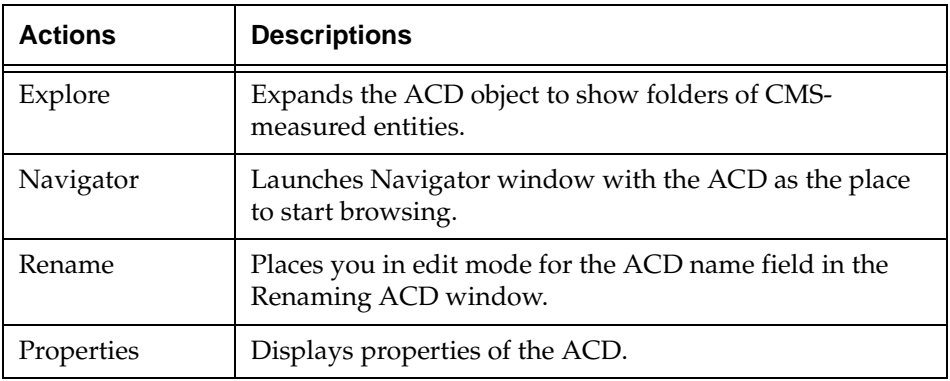

#### <span id="page-115-2"></span>**Announcement Folder object**

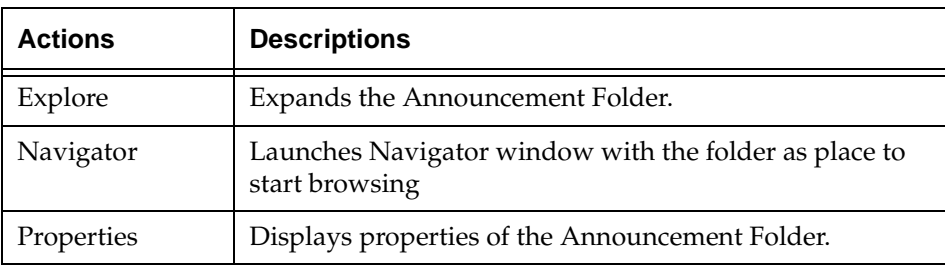

The following describes the Announcement Folder object:

#### <span id="page-115-0"></span>**Announcement object**

The following describes the Announcement object:

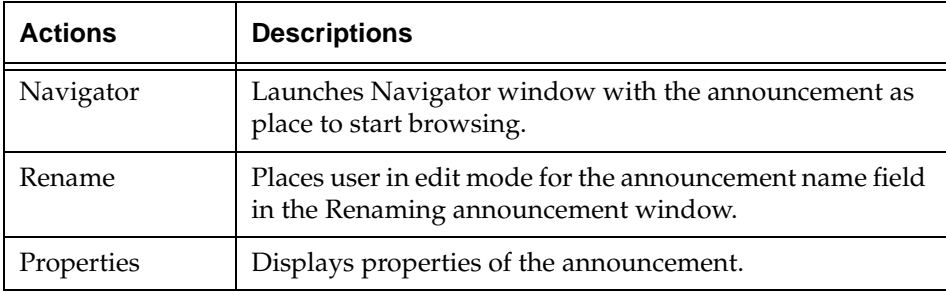

### <span id="page-115-1"></span>**Split/Skill Folder object**

The following describes the Split/Skill Folder object:

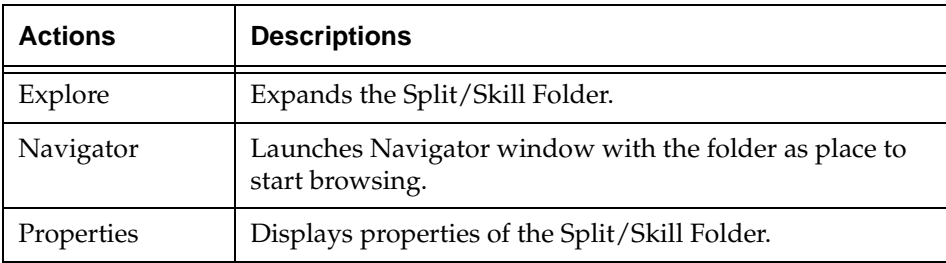

#### <span id="page-116-0"></span>**Split/Skill object**

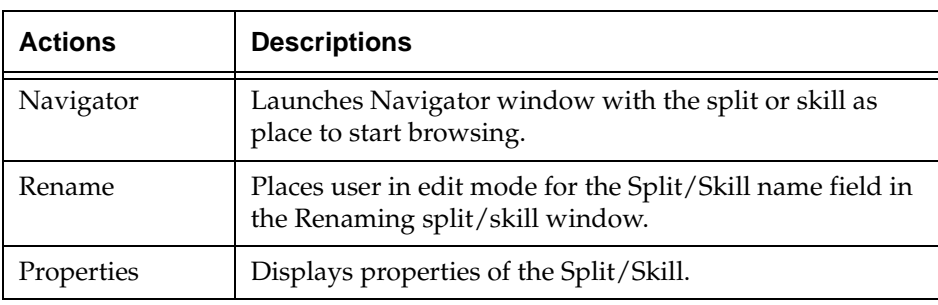

The following describes the Split/Skill object:

#### <span id="page-116-1"></span>**Trunk Group Folder object**

The following describes the Trunk Group Folder object:

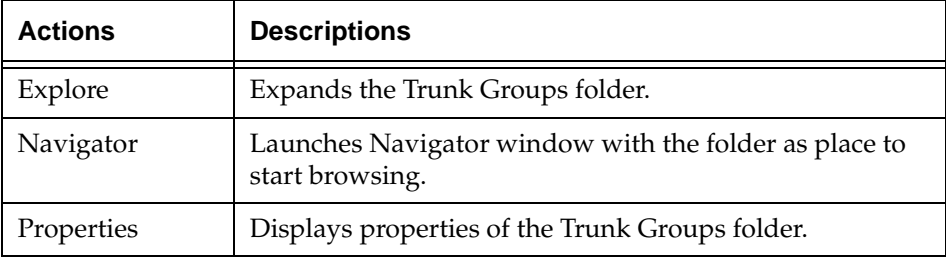

#### <span id="page-116-2"></span>**Trunk Group object**

The following describes the Trunk Group object:

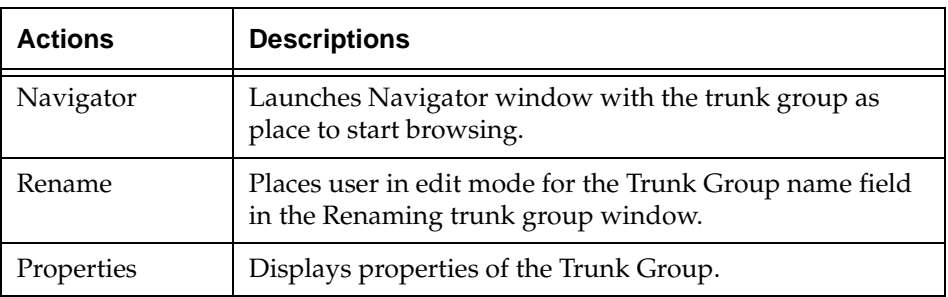

#### <span id="page-117-0"></span>**Vector Folder object**

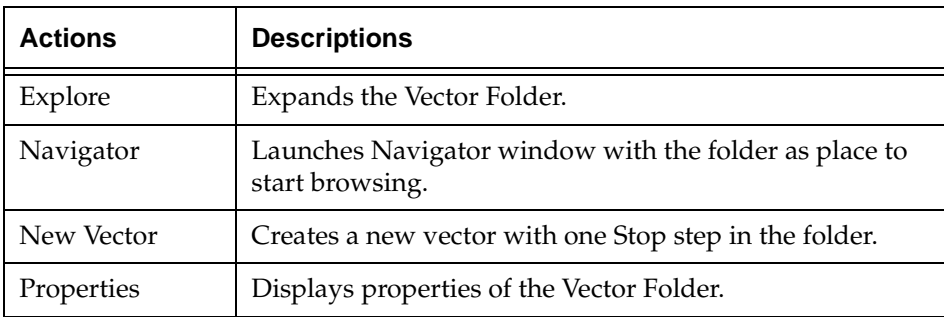

The following describes the Vector Folder object:

#### <span id="page-117-1"></span>**Vector object**

The following describes the Vector object:

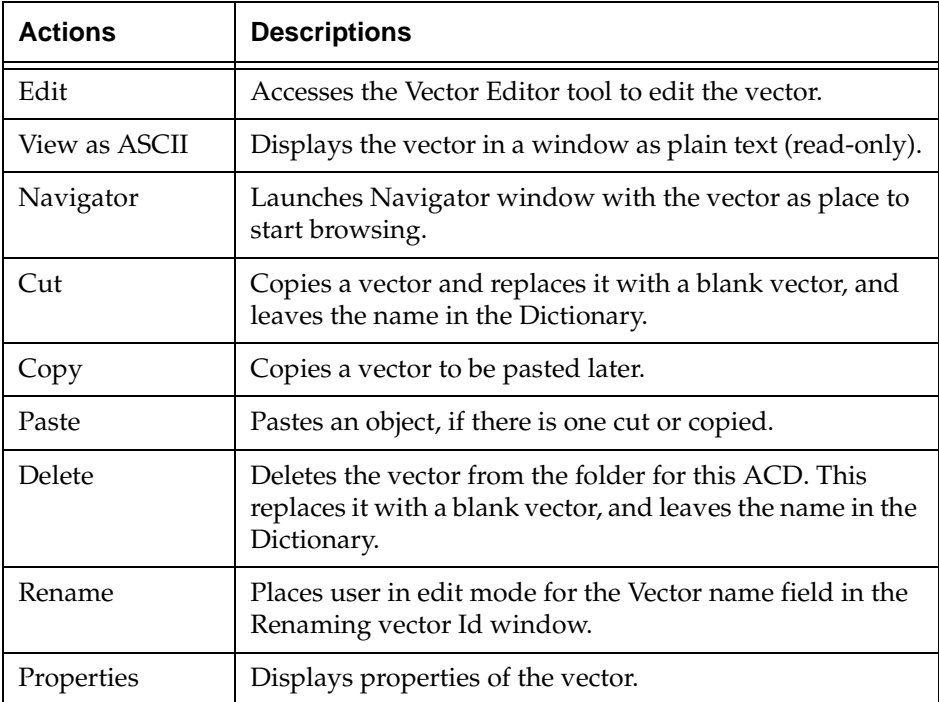

#### <span id="page-118-0"></span>**VDN Folder object**

The following describes the VDN Folder object:

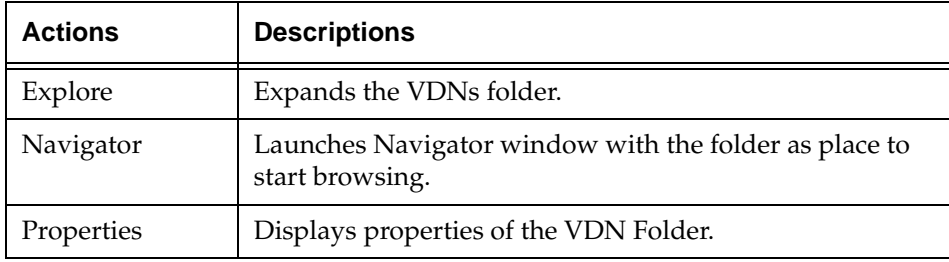

#### <span id="page-118-1"></span>**VDN** object

The following describes the VDN object:

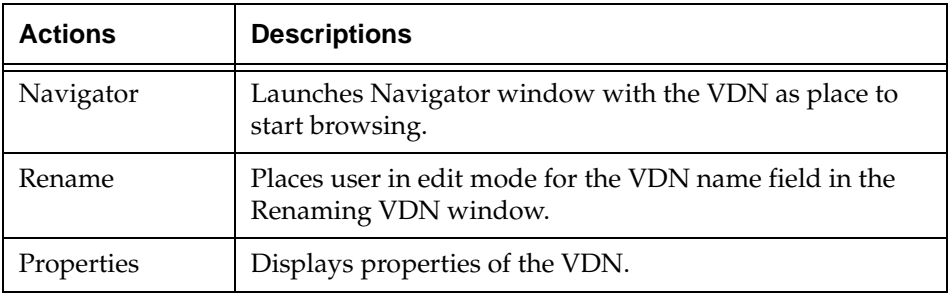

# **Call Center World Object Properties**

### **Overview**

Use object properties to change certain allowable parameters of:

- Any measured subsets (entities) of the ACD, including announcements, splits/skills, trunk groups, VDNs, and vectors
- VDN administration (for example, its assigned vector and skill preferences)

#### In this section

Topics include:

- Overview
- Properties of Call Center World Objects.

# **Properties of Objects**

#### **Overview**

The following describes the properties of all objects in your Call Center World.

- [Call Center World object](#page-120-0)
- [ScratchPad object](#page-120-1)
- [CMS object](#page-121-0)
- [ACD object](#page-122-0)
- [Announcement Folder object](#page-115-2)
- [Announcement object](#page-123-1)
- [Split/Skill Folder object](#page-115-1)

# **Getting Started with CentreVu Visual** *CentreVu®* **Visual Vectors Version 8.0 Vectors**

- [Split/Skill object](#page-124-0)
- [Trunk Group Folder object](#page-125-0)
- [Trunk Group object](#page-125-1)
- [Vector Folder object](#page-126-0)
- [Vector object](#page-126-1)
- [VDN Folder object](#page-127-0)
- [VDN object.](#page-127-1)

#### <span id="page-120-0"></span>**Call Center World object**

The following describes properties of the Call Center World object:

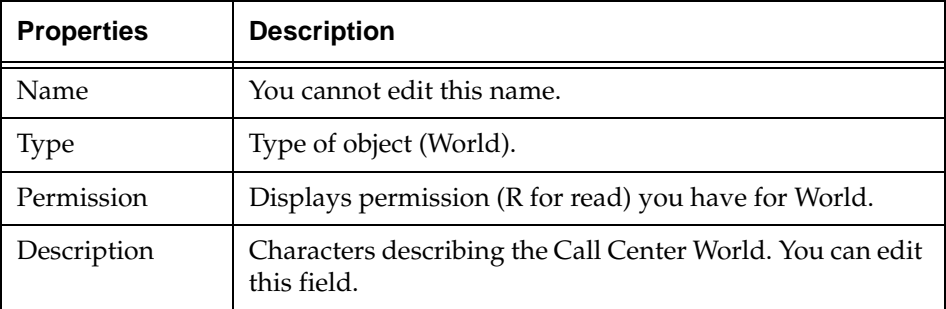

#### <span id="page-120-1"></span>**ScratchPad object**

The following describes properties of the ScratchPad object:

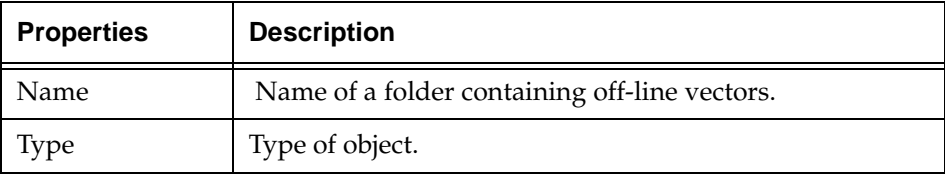

# **Installation and Getting Started Call Center World Object Properties 6-35**

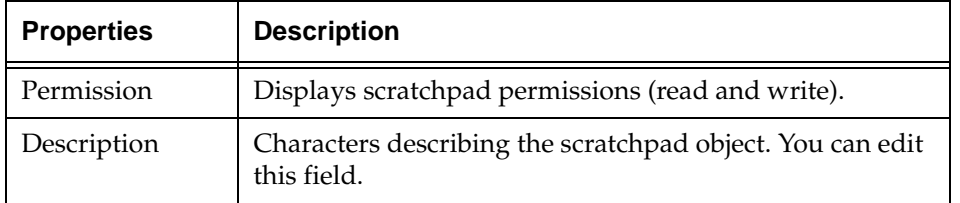

#### <span id="page-121-0"></span>**CMS** object

The following describes properties of the CMS object:

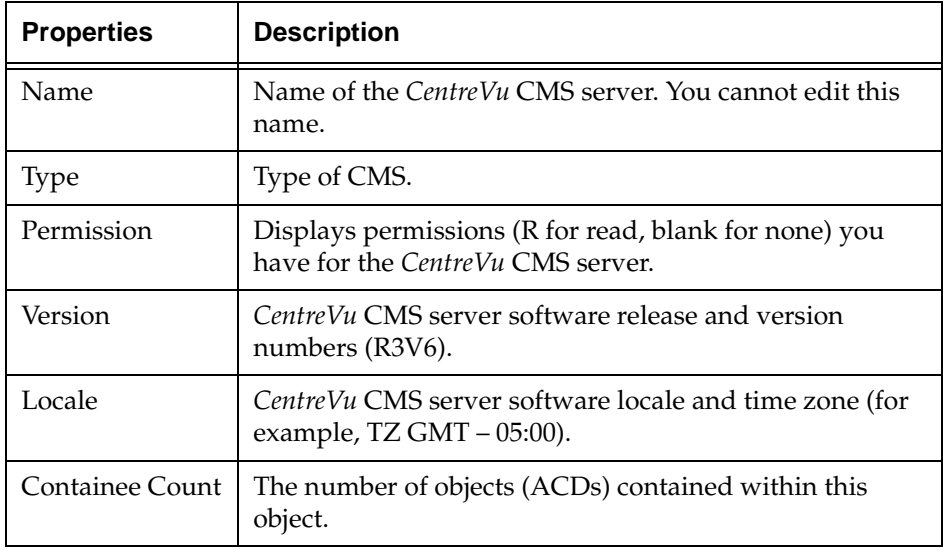

#### <span id="page-122-0"></span>**ACD object**

The following describes properties of the ACD object:

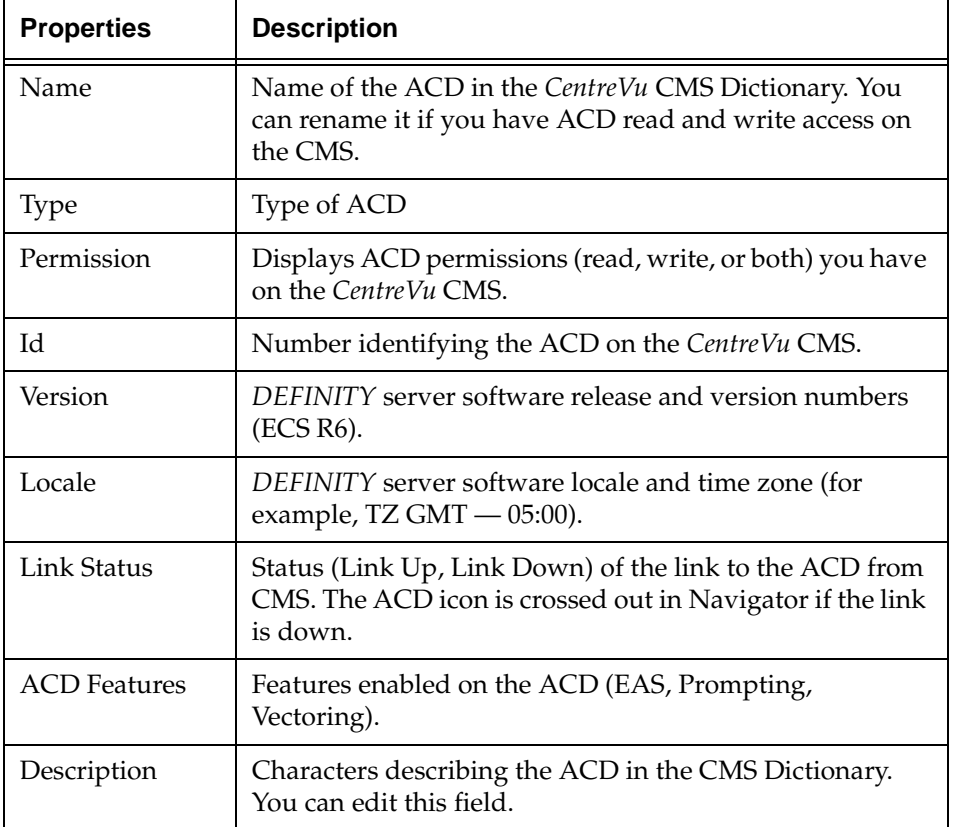

#### <span id="page-123-0"></span>**Announcement Folder object**

The following describes properties of the Announcement Folder object:

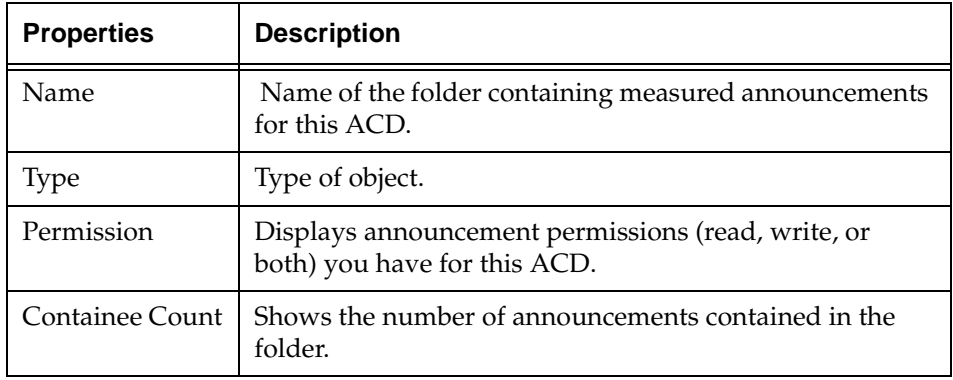

#### <span id="page-123-1"></span>**Announcement object**

The following describes properties of the Announcement object:

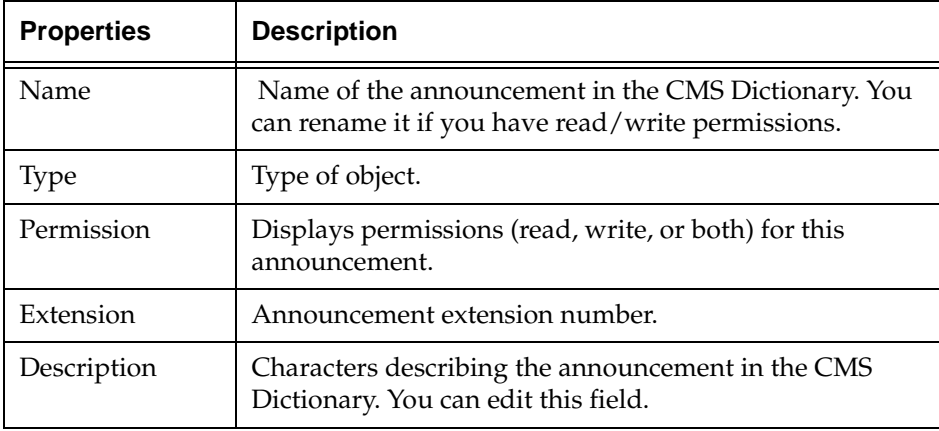

#### **Split/Skill Folder object**

The following describes properties of the Split/Skill Folder object:

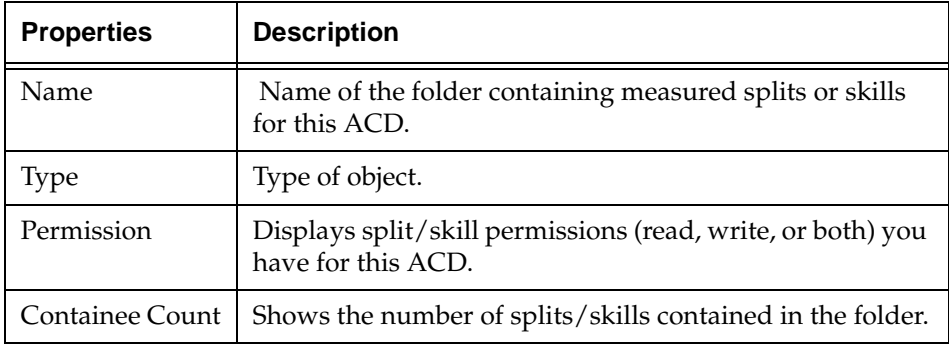

#### <span id="page-124-0"></span>**Split/Skill object**

The following describes properties of the Split/Skill object:

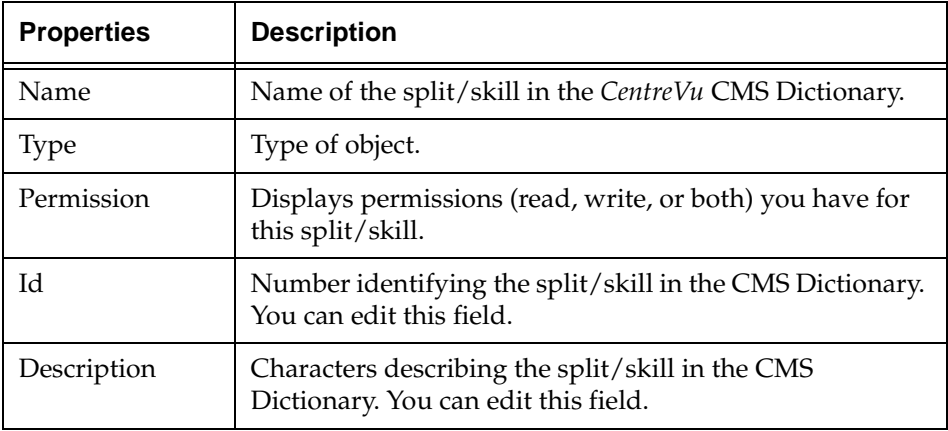

#### <span id="page-125-0"></span>**Trunk Group Folder object**

The following describes properties of the Trunk Group Folder object:

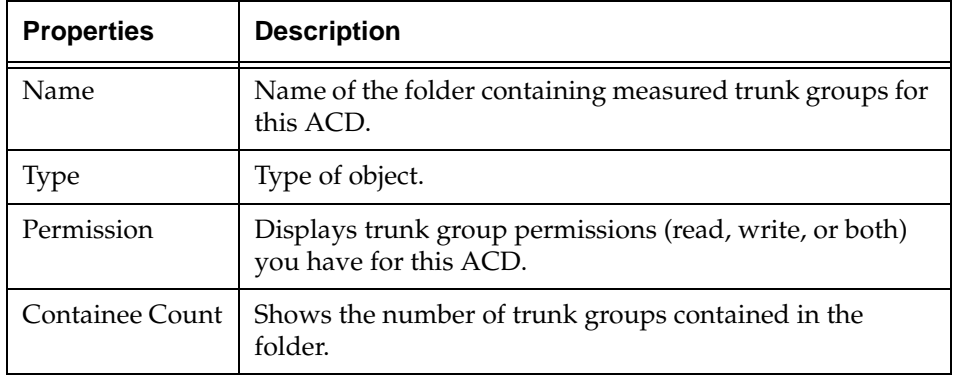

#### <span id="page-125-1"></span>**Trunk Group object**

The following describes properties of the Trunk Group object:

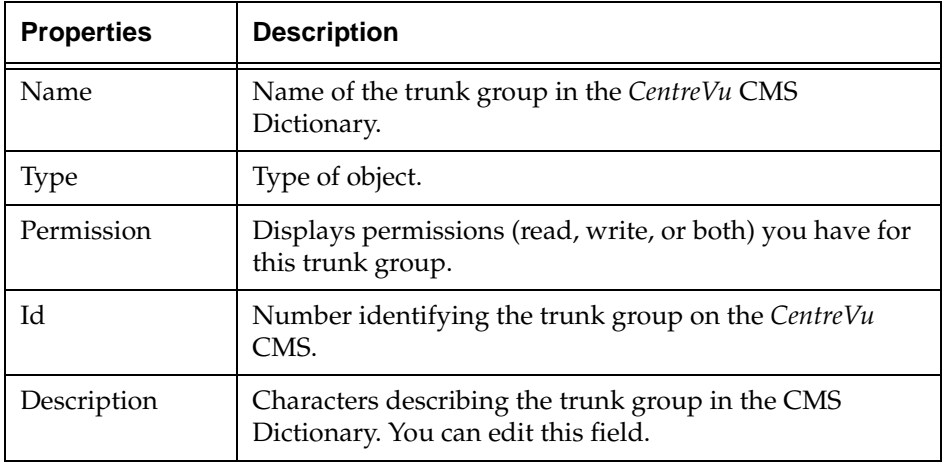

#### <span id="page-126-0"></span>**Vector Folder object**

The following describes properties of the Vector Folder object:

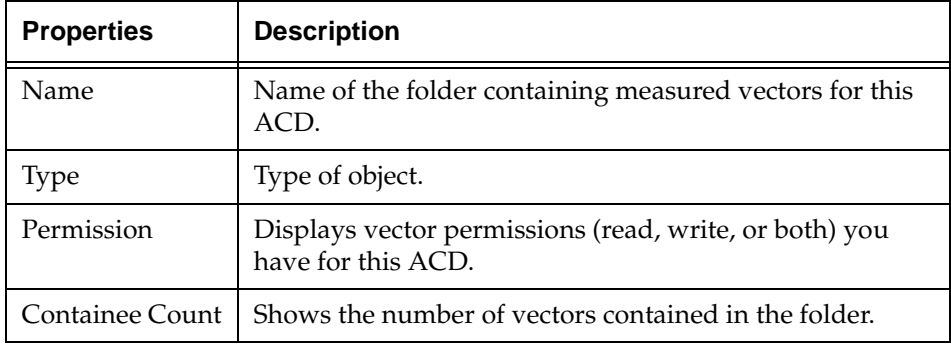

#### <span id="page-126-1"></span>**Vector object**

The following describes properties of the Vector object:

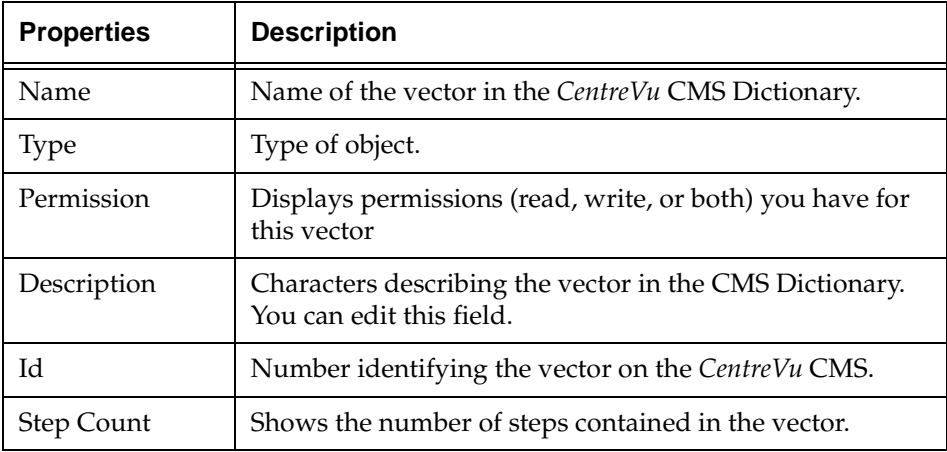

#### <span id="page-127-0"></span>**VDN Folder object**

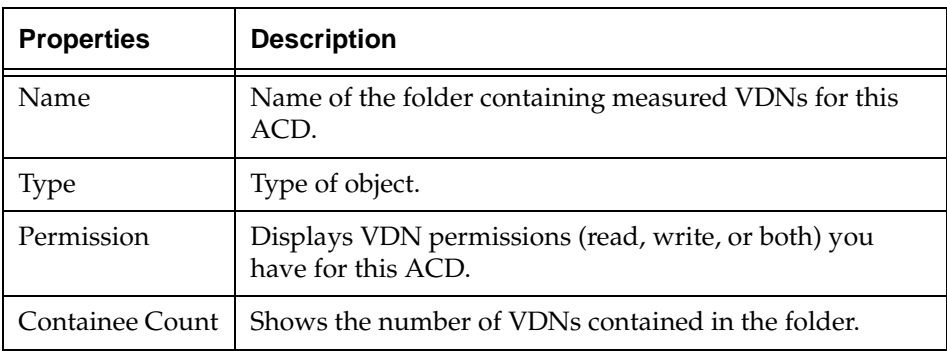

The following describes properties of the VDN Folder object:

#### <span id="page-127-1"></span>**VDN** object

The following describes properties of the VDN object:

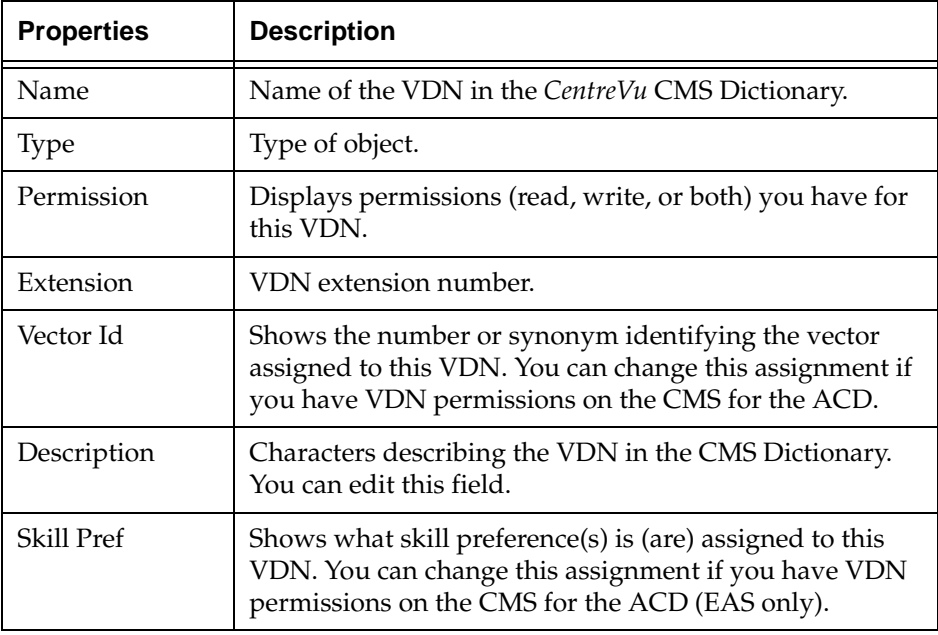

#### **Troubleshooting CentreVu® Visual Vectors Version 8.0 Installation and Getting Started Overview 7-1**

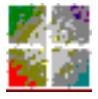

# **Troubleshooting** *CentreVu CentreVu*

# **Overview**

If you are having trouble with any of the procedures mentioned in this document, please read through this section before calling the National Customer Care Center or your Lucent representative. The problem may be something simple that you can quickly solve yourself.

If you have not solved the problem after reading this section, and you are a U.S. customer, then contact the National Customer Care Center at 1-800-242-2121 (Lucent Technologies also offers fee-based installation consultation). Customers outside the United States should contact their Lucent Technologies representative or distributor.

If you have received an error message(s) in the course of a failed installation, then record the message(s) in order to assist National Customer Care Center personnel in diagnosing your problem.

# **Troubleshooting FAQ**

This section contains the answers to frequently asked questions (FAQ) that will help you with problems you may encounter when installing *CentreVu* Visual Vectors software, connecting to *CentreVu* CMS servers, or running *CentreVu* Visual Vectors tools. It contains the following topics:

- Installation, Uninstallation and Importance of the HOME variable
- Startup
- Connectivity
- Navigator
- Vector Editor
- VDN Assignment Wizard
- *CentreVu* Supervisor Integration
- Performance Issues
- Miscellaneous Issues
- General PC Issues.

# **Installation, Uninstallation and Importance of the HOME** variable

Answers to questions about installing or uninstalling *CentreVu* Visual Vectors software are as follows:

#### <span id="page-130-0"></span>**There are several different installation programs. What are the differences? Which one (or more) should I run?** <sup>7</sup>

Running setup.exe displays an Installation Type window for you to choose Local or Network. (You can run either setuplocal.exe or setupnetwork.exe.) Selecting Local runs setuplocal.exe to install Visual Vectors completely on one PC. Selecting Network runs setupnetwork.exe to install Visual Vectors on a network server to be shared by one or more users. After Network Installation, run setupclient.exe in the shared network folder from each user's PC.

#### **Why can't I re-install Visual Vectors software?**

Different installation variants (for example, Local, Network and Client) and versions (for example, VV1E.01 and VV1F.04) can be installed on the same machine, but the same version of the same variant cannot.

#### **Why are my previous settings and offline objects**  missing?

There are a few possible causes:

The user files (user.odb and user.odt in your.cvvv folder) are corrupt or have been deleted.

Solution: Try to restore a pair of backup copies from the last time you exited successfully (userBK1.odb and userBK1.odt) or the next to last time (userBK2.odb and userBK2.odt). To determine where your . cvvv folder is, see [page 7-5.](#page-132-0) To restore, move (an) existing corrupt file(s) out of  $\cdot$  cvvv, then copy the two backup files and rename them user.odb and user.odt.

#### **Troubleshooting CentreVu® Visual Vectors Version 8.0 Installation and Getting Started Troubleshooting FAQ 7-4**

- The user files (user.odb and user.odt) have been moved. Solution: If possible, find out where the files have been moved to, and update the HOME variable to reflect the new location. For more details about the HOME variable, see [page 7-5.](#page-132-0)
- The HOME variable has been changed. Solution: Move the user files (user.odb and user.odt) to the new location specified by the HOME variable. For more details about the HOME variable, see [page 7-5](#page-132-0).

#### **Why can't I uninstall from Control Panel's Add/Remove Programs dialog box?** <sup>7</sup>

If *CentreVu* Visual Vectors appears on the list of programs available for uninstallation but fails when the uninstall takes place, it is likely that the installation log file, install.log, or required entries in the *Windows* Registry, are missing, invalid or corrupted.

If the application does not appear on the program list, it is likely that the installation program was executed from a machine other than the one where Visual Vectors software is installed. It is best to find out where the installation program was executed from and remove it from there via the Uninstall program (Unwise.exe). You can also try to re-install the software to the directory where it was previously located and then uninstall it. If these do not work, or the uninstall still fails, you must remove the software manually. This latter procedure requires careful removal of entries in the *Windows* Registry, and should be done **only** under the direction of a Lucent Technologies associate.

#### <span id="page-132-0"></span>**Why do I get a warning message about not having set the HOME environment variable on** *Windows NT***?**

*CentreVu* Visual Vectors software allows multiple users on *Windows NT*. By default, a HOME environment variable is not defined for each user in Control Panel's System Properties window. A folder named . cvvv is created in the root folder of the drive on which *Windows* is installed (for example,  $C:\ \bigsetminus$ .  $cvvv$ ). All users will access the same files, often causing conflicts. If a user variable named HOME is defined, then the folder storing user-specific files is created in the HOME folder (for example, H:\myhome\.cvvv ). If each HOME environment variable is unique for each *Windows NT* user, then data files will be unique.

The installer will detect if the HOME variable is set. If it is not set, then a page in the install wizard will appear letting the user set it. the user will get to choose the location using a "Browse" button. the wizard lets the user progress even if it is not set because it can default to a location.

The default location is Location XX. This is an operating specific location. On *Windows* 95 & 98 it is the root directory of the system drive. On *Windows NT* it is your user profile directory.

Please see your *Windows* documentation for more information about how to set the HOME environment variable.

#### **Troubleshooting CentreVu® Visual Vectors Version 8.0 Installation and Getting Started Troubleshooting FAQ 7-6**

### **Startup**

Answers to questions about starting to run *CentreVu* Visual Vectors software are as follows:

#### **Why won't Visual Vectors start?**

There are a number of likely causes, look for these symptoms:

1. The Visual Vectors splash screen (resembling the Help About screen) does not appear and Visual Vectors does not start. Applications can be checked (and processes in *Windows* NT) by pressing CTRL+ALT+DEL in *Windows* 95/98 (and also selecting Task Manager in NT). It is possible that one or more of the files (for example, vvjars.cfg, or .jar files) are missing.

Solution: Call your Lucent Technologies support professional, representative or distributor, who has a list of all the folder structures, file content and distribution list. If any of these are missing, re-install Visual Vectors. If re-install fails, you will have to uninstall and then re-install Visual Vectors. If re-install fails, please refer to the uninstall failure section.

2. The process seems to start, but a message appears: The user database is already in use. you can have only 1 user of this database at a time. This is caused by two users trying to use the same user database at the same time, or the same user trying to run *CentreVu* Visual Vectors twice. Two different users may have the same HOME environment. Please see the HOME environment section for more information.

Solution: Define unique home variables for the users. do not try to run one copy of visual vectors more than once.

# **Connectivity**

Answers to questions about connecting to a *CentreVu* CMS server running *CentreVu* Visual Vectors server software are as follows:

#### **Why can't I log into the CMS/Visual Vectors server?** <sup>7</sup>

Check the following for reasons why login to the server is refused:

- The login ID and/or the password are invalid or expired.
- Someone using the same login ID has already logged into the server. You will have the option of logging the other user out.
- The maximum number of users allowed to be logged into the CMS server has been reached.

#### **I don't get a login prompt at all. Why can't I connect to a server?** The server of the server of the server of the server of the series of the series of the series of the series of the series of the series of the series of the series of the series of the series of the series of th

There are a number of possible causes to check in the following order:

- 1. The client machine is not part of the network, for example, not physically plugged into the network or the network configuration (TCP/IP settings) is incorrect. You should receive an error message about not being able to find the server.
- 2. The server name is invalid. Try to "ping" it from an MS-DOS box (*Windows* 95) or a Command Prompt (*Windows NT*).
- 3. The *CentreVu* CMS or Visual Vectors Server software has not been started. Please refer to your server documentation for more information.
- 4. The *Orbix Daemon* or *OrbixNames* service have not been started on the server. Please refer to your server documentation for more information on checking these items.

#### **What should I do if the connection to the server is lost?**<sup>7</sup>

If you've tried reconnecting to it unsuccessfully, check the following:

- 1. The CMS server hardware/software is running. If not, restart it.
- 2. The Visual Vectors Server software is still running. If not, restart it. Please refer to your server documentation for more information.
- 3. Your client machine is still part of the network; for example, no one has kicked the network cable.

# **Navigator**

Answers to questions about using the Navigator tool in *CentreVu* Visual Vectors Client software are as follows:

#### **Why can't I see (or select) some of the options on the** context menu?

Users may not have permission to perform some operations for (a) particular object(s). For example, if you do not have write permission to either an ACD or to Call Center Administration, then the New option will not appear in the Vector Folder context menu for that ACD.

### **My offline objects are missing, where are they?** <sup>7</sup>

Refer to "Why are my previous settings and offline objects missing?" located in the Installation and Unistallation section.

### **Why can't I view my vector as ASCII text?** <sup>7</sup>

You may be looking at an off-line vector. The View As ASCII option exists only for vectors that have been stored on an ACD.

#### **Troubleshooting CentreVu® Visual Vectors Version 8.0 Installation and Getting Started Troubleshooting FAQ 7-9**

### **Vector Editor**

Answers to questions about using the Vector Editor tool in *CentreVu* Visual Vectors Client software are as follows:

#### **Where are the step properties and comments in my vector printout?**

The vector step properties and comments are not printed.

#### **Why are the ASCII and graphical versions of my vector** different?

This generally occurs because the vector has been modified recently and not saved. Save the vector and then select "View As ASCII" again.

### **Why isn't "Save" enabled in the Vector Editor?**

Users may not have write permissions for the vectors. However, a "Save-As" operation can be performed to copy the vector to a different location for which the user does have permission.

### **Why can't I zoom in/out further?**

The Vector Editor has finite zoom factors; from the default view, the user can zoom in three steps and zoom out four steps.

#### **When I save my vector, all the open property boxes disappear. What happened?** <sup>7</sup>

When a vector is saved, all the open vector step property boxes will be dismissed. Only the changes in committed property boxes (for example, having had the Apply button selected), will be saved; other changes to property values not yet committed will be discarded.

#### **Why can't I drag floating comments with vector steps?** <sup>7</sup>

When a group of vector steps and floating comments are selected and dragged, the comments cannot be dragged with the steps. However, cutting or copying the selected group is fine. This also applies to a selected group of floating comments. Only one comment at a time may be dragged.

### **What can I do if I am editing a vector and the connection is lost?** <sup>7</sup>

- If the connection to a CMS goes down (for example, the CMS server has crashed), then the user must save on-line vectors to an off-line scratch pad or to an ACD on another CMS. A message notifies the user of this. Because valid vector conversion from on-line to off-line and from one ACD to another require information from the CMS server, steps may be changed when saving vectors this way.
- If the ACD link goes down (for example, the Visual Vectors Server software has crashed), the user will be presented with a choice of saving the vector being edited to another location or exiting from the editor. The vector being edited can be saved to another ACD or to an off-line scratch pad.

# **VDN Assignment Wizard**

Answers to questions about using the VDN Assignment tool in *CentreVu* Visual Vectors Client software are as follows:

### **Why can't I see my VDNs from the filtered list?** <sup>7</sup>

- 1. Check to be sure no extra spaces or dots have been accidentally entered in the filter.
- 2. Check that the user has permissions for the VDNs and the ACD containing them.

#### **Why can't I see the ACD that I want?** <sup>7</sup>

The ACD may not have Call Vectoring enabled. In order to be able to select an ACD, it must have Call Vectoring enabled and the user must have permission for the ACD.

# **CentreVu Supervisor Integration** <sup>7</sup>

Answers to questions about integrating your *CentreVu* Supervisor software into *CentreVu* Visual Vectors Client software are as follows:

#### **Why isn't the CentreVu Supervisor icon displayed on the CentreVu Framework toolbar, when I have a local installation of Supervisor software on the same PC as the Visual Vectors software?**

Follow these steps in order to diagnose the problem:

- 1. What version of Supervisor do you have installed?
	- Version 6 (or greater)? Continue with Step 2.

- Older version? Upgrade your copy of Supervisor software to at least version 6 and try again.

2. Check that you can run Supervisor by itself (for example, from the Start Menu)

- Yes? Continue with Step 3.

- No? Reinstall Supervisor and try again.
- 3. When installed, Supervisor setup writes a configuration file in the Windows folder %WINDIR% (for example, C: \Windows, D: \Winnt), named cvsup.cfg that contains a single line of plain text that is the path to Supervisor's executable file. Confirm that the file %WINDIR%\cvsup.cfg exists, and contains only the path to the executable file (any text editor such as Notepad can be used to inspect the contents of cvsup.cfg).

- Yes? Contact your Lucent Technologies support professional, representative or distributor.

- No? Reinstall Supervisor and try again. If this fails to solve the problem, contact your Lucent Technologies support professional, representative or distributor.

**Why isn't the CentreVu Supervisor icon displayed on the CentreVu Framework toolbar if I have a client installation of the Supervisor software on the same PC as the Visual Vectors software?** <sup>7</sup>

Follow these steps in order to diagnose the problem:

- 1. What version of Supervisor do you have installed?
	- Version 6 (or greater)? Continue with Step 2.

- Older version? Upgrade your copy of Supervisor software to at least version 6 and try again.

- 2. Check that you can run Supervisor software by itself (for example, from the Start Menu)
	- Yes? Continue with Step 3.
	- No? Reinstall Supervisor and try again.
- 3. The main program files for Supervisor are installed on a networked drive. Ensure that there is network connectivity between the local and networked drive (for example, can you browse to the drive using *Windows* Explorer?)

- Yes? Reinstall Supervisor and try again. If this fails to solve the problem, contact your Lucent Technologies support professional, representative or distributor.

- No? Contact your System Administrator to help restore the network connectivity.

### **Performance Issues**

Answers to questions about the performance of your *CentreVu* Visual Vectors client software are as follows:

#### **Why isn't the application more responsive?** <sup>7</sup>

There are a number of possible causes of responsiveness issues:

- The hard disk is thrashing (frequent hard disk access). This indicates that the machine does not have enough memory. To review the hardware requirements see page 1-5. Solution: Add more physical RAM.
- Too many application programs are open. This makes less physical memory available to Visual Vectors, especially when memory intensive operations are running. Solution: Close down other applications to provide more memory for Visual Vectors.
- The network link is slow. Visual Vectors may be connected to the server via a slow connection. Solution: Use a faster network link or a higher-speed modem.

#### **Why isn't deleting an object in the Navigator instantaneous?**

When an object is deleted, the Navigator makes a copy of it, so the delete operation can be undone.

#### **Why isn't viewing the VDNs for an ACD in the Navigator instantaneous?**

The first time after you log into a CMS server and Navigate any ACDs VDN Folder, permission-checking is performed (if it is enabled). The delay depends on the CMS server platform and the number of measured VDNs, but can range from one second to over a minute.

### **Miscellaneous Issues** <sup>7</sup>

Answers to miscellaneous other questions about *CentreVu* Visual Vectors Client software are as follows:

#### **Why does the software seem to hang, with the cursor in** the wait state?

The application may not have actually hung; sometimes the cursor stays in the wait state even after a task has completed. If the cursor is moved, it will turn back to its normal state.

If a task takes place in the normal fashion, the progress bar should appear on screen, showing progress on work being done and then disappear. If a task hangs, the progress bar should stay on the screen for some period of time with no progress reported. In this case, moving the cursor is usually not possible.

### **Why does Visual Vectors need Microsoft Internet Explorer 3.02 or later to work?**

Help in Visual Vectors has been implemented using HTML Help which requires Internet Explorer 3.02 or later to work. It must be installed, but it does not have to be set as the default browser (.htm application).

### **Why doesn't Visual Vectors Help appear to work?** <sup>7</sup>

There are a few causes which could prevent help from working:

- The help file, for example,  $vv_$ en.chm (the English version), is missing or corrupted. Solution: Copy this file from another working software installation or re-install Visual Vectors.
- The help registry entries have been removed or corrupted. Solution: Run hhupd.exe to setup the registry for HTML Help.
- The installation program was executed from another machine, hence the registry entries for help on this PC are missing (for more details, see [page 7-3](#page-130-0)). Solution: Run hhupd.exe to setup the registry for HTML Help.

#### **Why does the application fail to repaint the screen or respond to any input?**

This should not normally happen. However, something in your PC environment could be causing this symptom. These problems may occur as General Protection Faults (GPFs), lockups or other mixed behavior. To determine if this type of problem exists, do the following:

- 1. Move everything out of your StartUp group.
- 2. Restart *Windows*.
- 3. Run Visual Vectors (making sure it is the only application running). - *If the problem does not go away*, please provide the following to your Lucent Technologies support professional, representative or distributor: the error  $log (error.log)$  and trace  $log (trace.log)$ files, together with any useful information you can gather (for example, your operating environment and other PC applications, Visual Vectors installation type (Local or Network/Client), activity when Visual Vectors stopped responding, and so on). *- If the problem goes away,* then another software application is causing your PC to have this problem. Continue with the next step.
- 4. Start running each file that was in your StartUp group. - *If you still encounter problems,* then you will not be able to run this software at the same time you are running Visual Vectors. You should speak with the manufacturer of this package to determine why it is causing a problem in your environment.

### **Why has the software crashed and what should I do?** <sup>7</sup>

If all else fails, please send the log files (error.log and trace.log) and the user files (user.odb and user.odt) to your Lucent Technologies support professional, representative or distributor, together with any useful information you can gather. This information might include, for example, your operating environment and other PC applications, Visual Vectors installation type (Local or Network/Client), activity when Visual Vectors crashed, and so on.

# **General PC Issues** <sup>7</sup>

Answers to questions in general about using *CentreVu* Visual Vectors Client software on your machine are as follows:

### **Why is accessing my hard drive so slow?**

A fragmented hard disk leads to slow disk access.

Be sure to run a defragmentation utility such as DEFRAG.EXE (*Windows* 95 only - Defragmentation utilities are available for *Windows NT* 4.0, but none are currently shipped with it), this will speed up disk access. **Important:** do not run any defragmentation operation while using Visual Vectors (or any applications which require disk access), as this can lead to file corruption.

### **Why is it necessary to access my hard drive so much?** <sup>7</sup>

To determine if a problem exists, do the following:

- 1. Check your *Windows* swap file configuration. Check Virtual Memory Settings by right-clicking on the My Computer Desktop icon and selecting Properties. Click on the Performance tab and check Virtual Memory settings. - If recommended settings are selected, continue with Step 2. - If not, then allocate more Virtual Memory and restart *Windows*.
- 2. Check free space of the drive on which *Windows* is installed. A full hard disk can create a bottleneck because there may not be sufficient space to generate an optimal swap file.
	- If 50 MB or more is free, continue with Step 3.
	- If less than 50 MB is free, free more space and restart *Windows*.
- 3. Check your memory in *Windows*. 64MB or more of physical RAM provides optimal performance.

### **Do you think I might have some kind of virus?** <sup>7</sup>

Viruses typically hook disk and memory access routines. This can cause performance problems. Use a good virus-checking package to scan for and remove viruses. Run it regularly. However, for best performance, do not run it at the same time that you are using Visual Vectors software.
### **Glossary CentreVu® Visual Vectors Version 8.0 Installation and Getting Started GL-1**

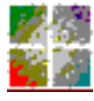

**Glossary** *CentreVu CentreVu Visual Vectors* 

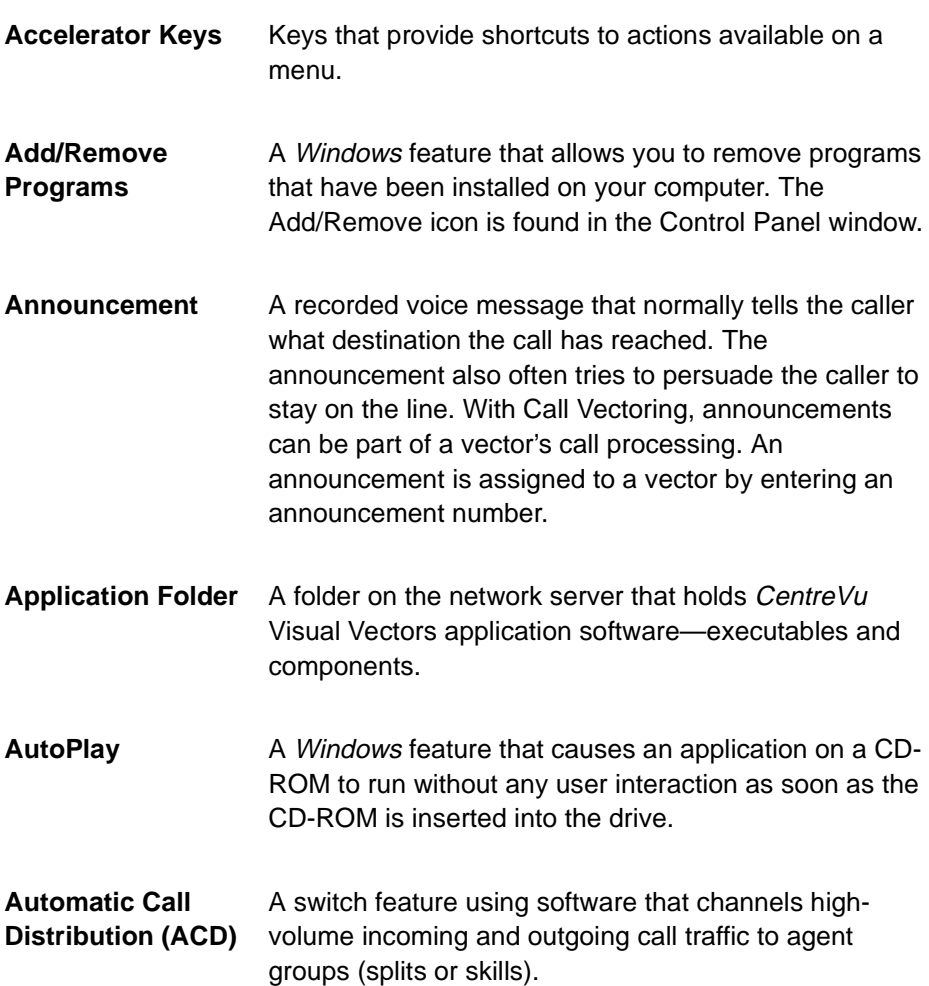

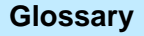

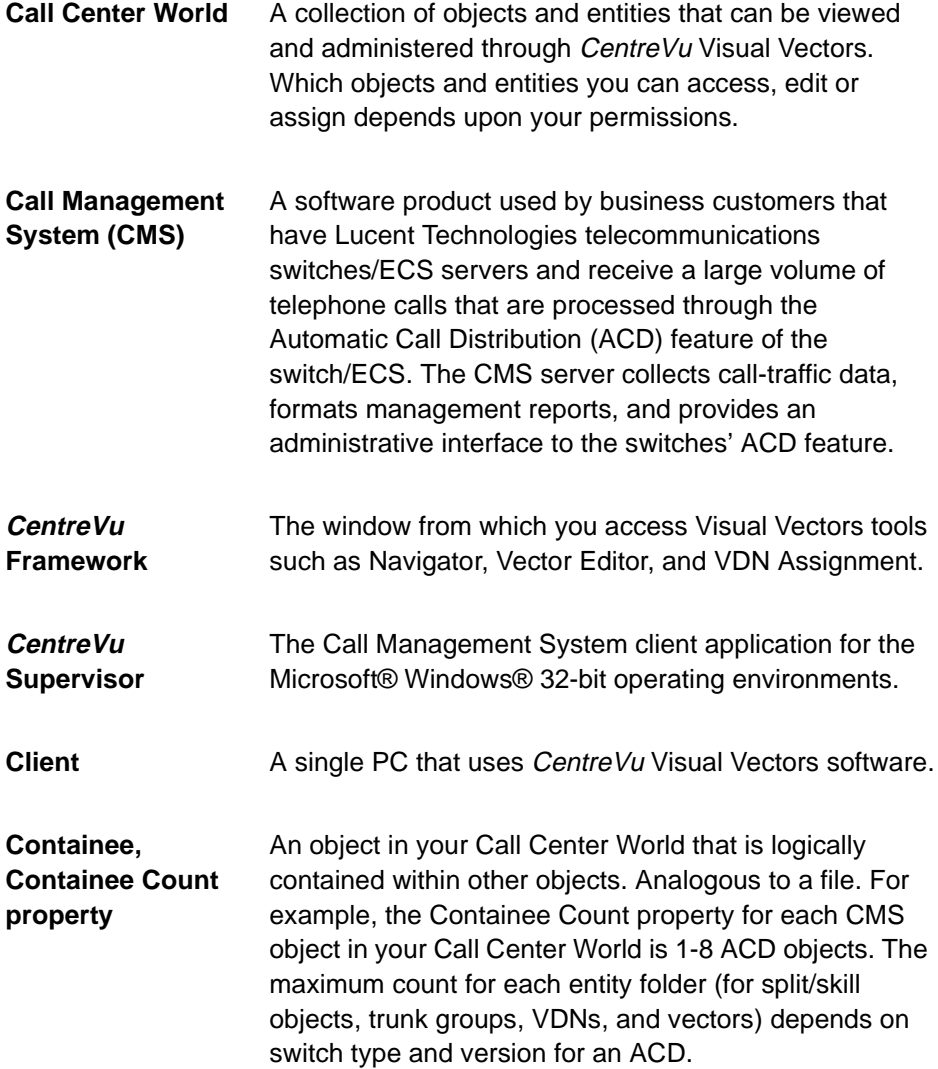

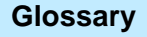

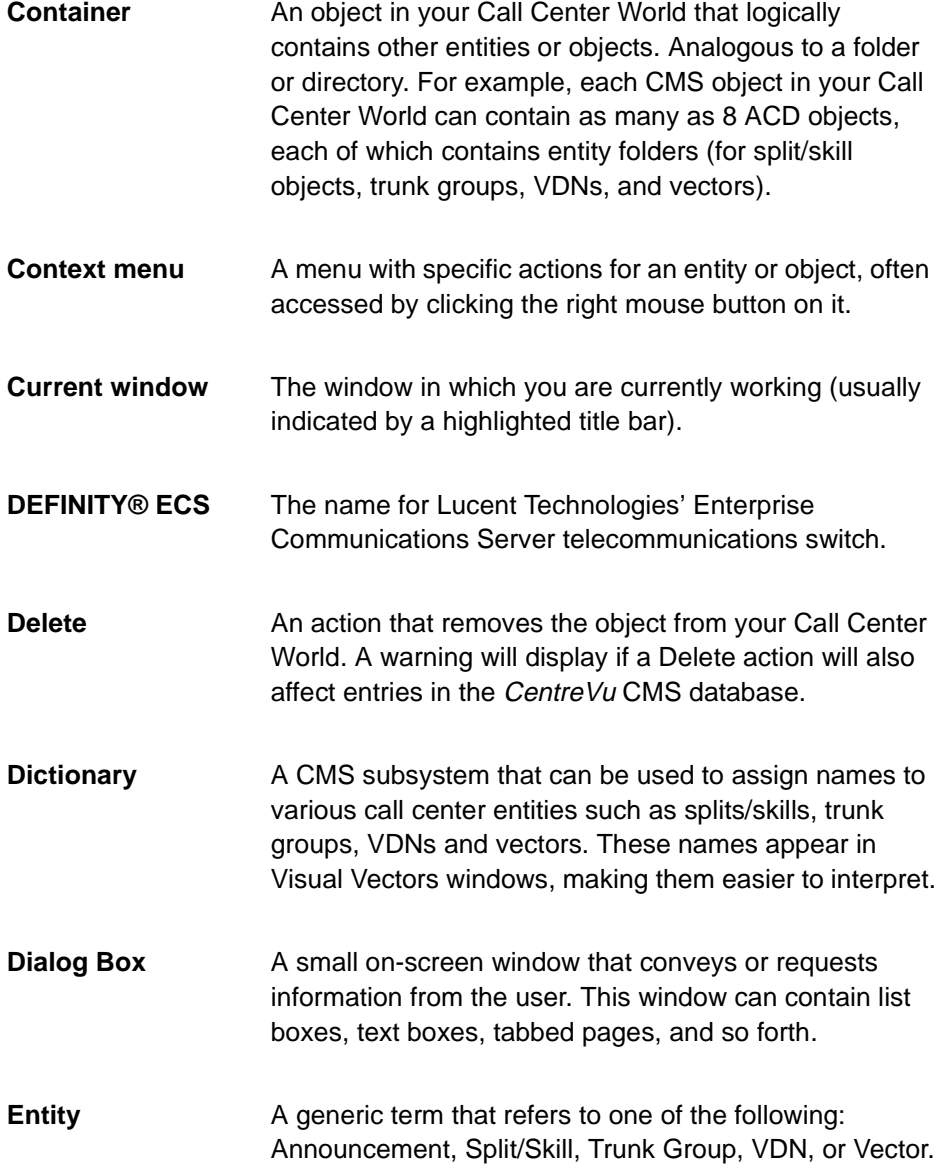

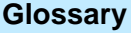

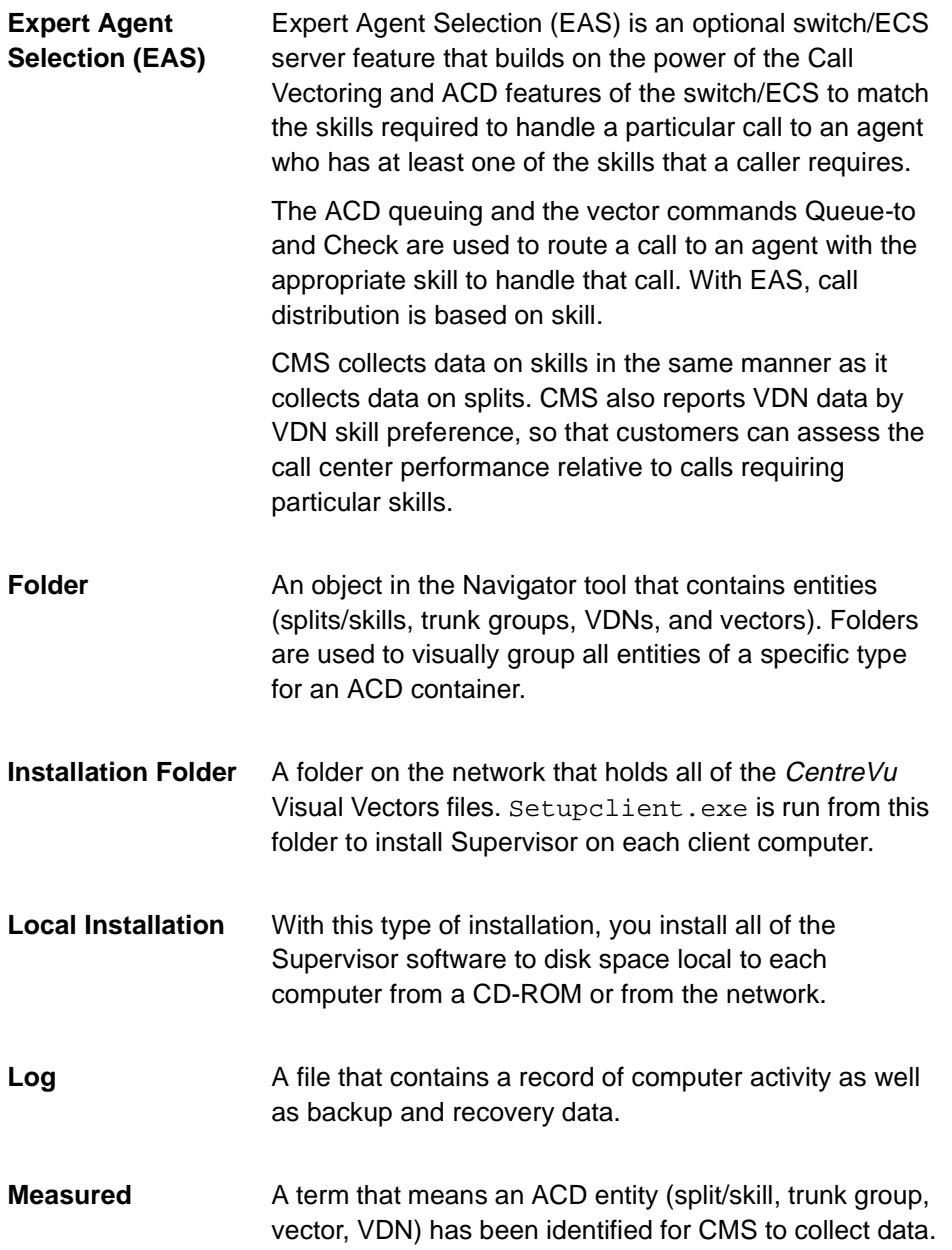

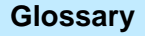

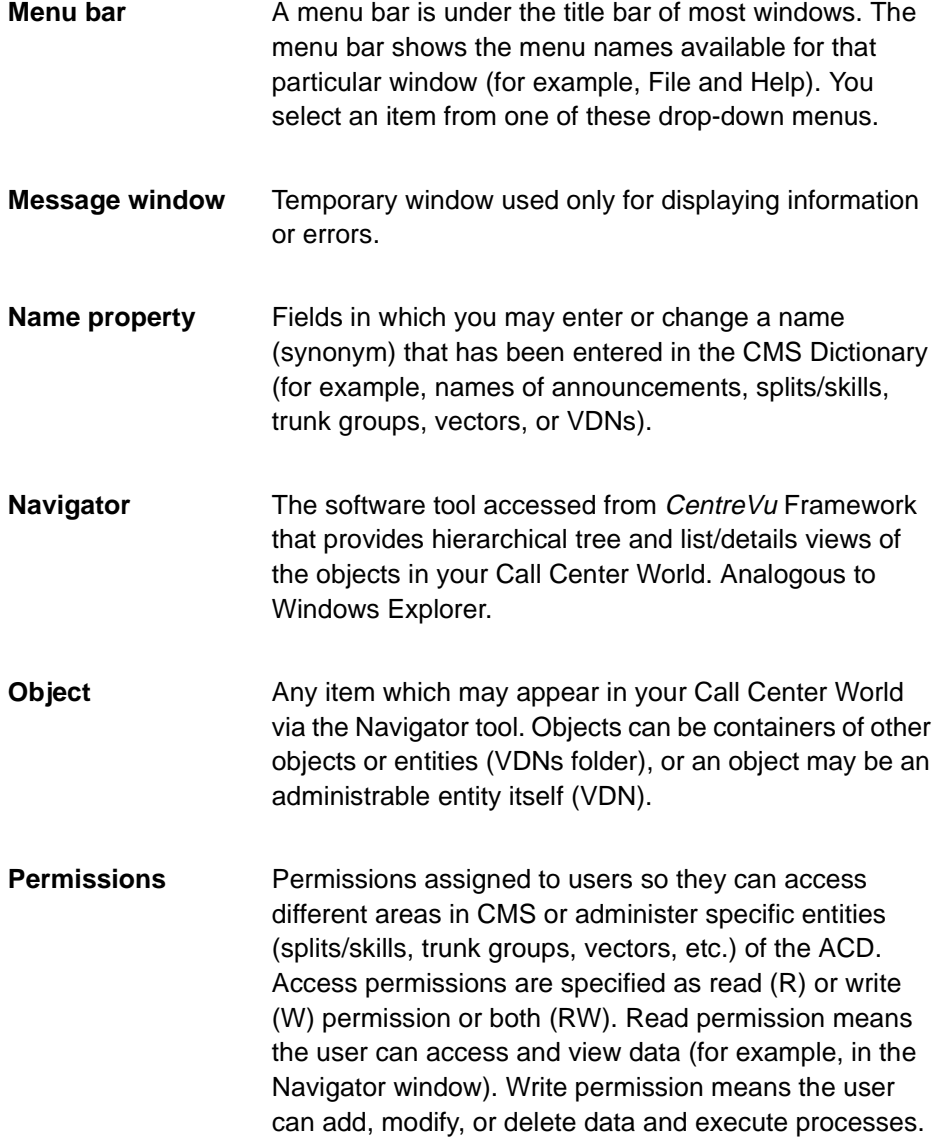

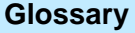

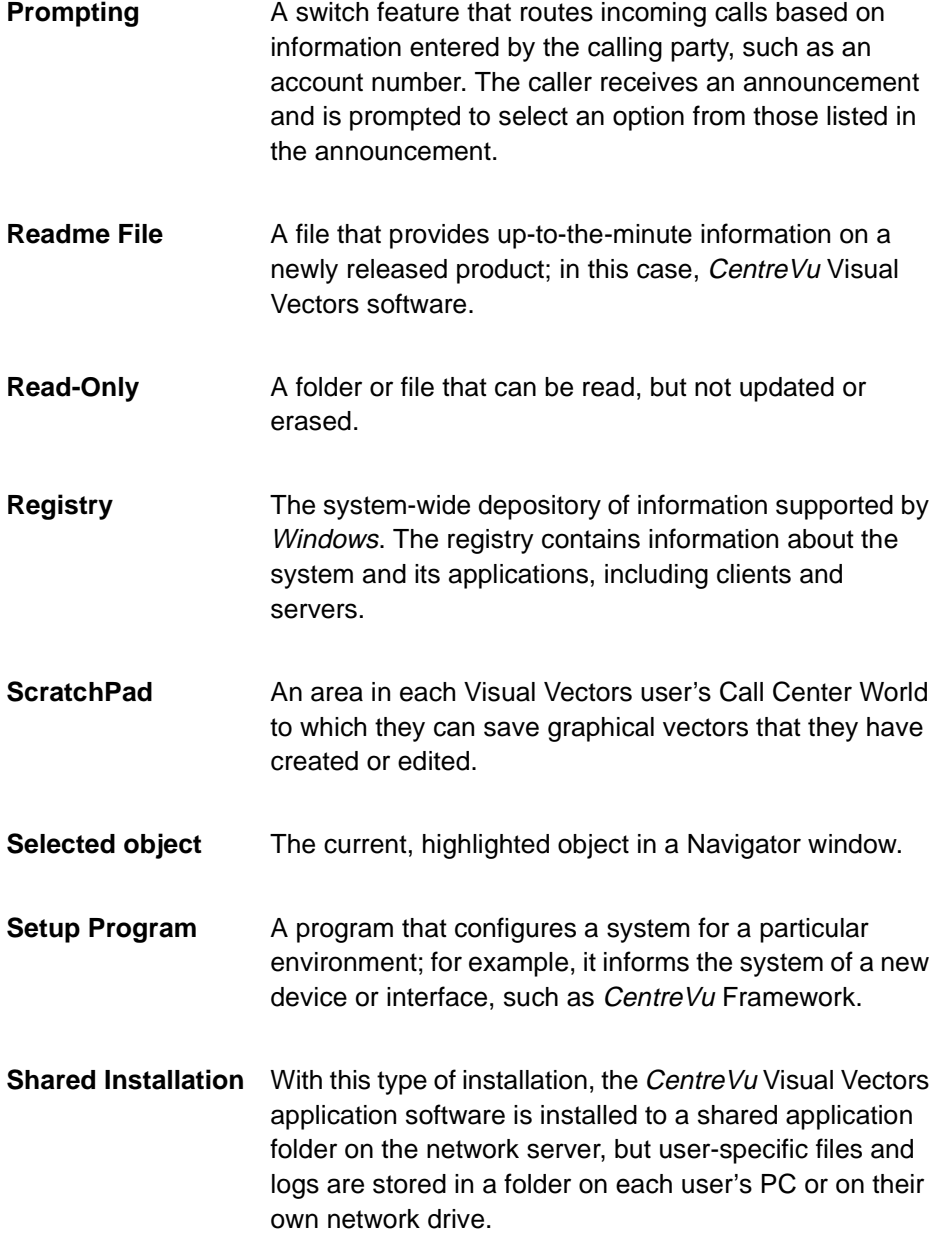

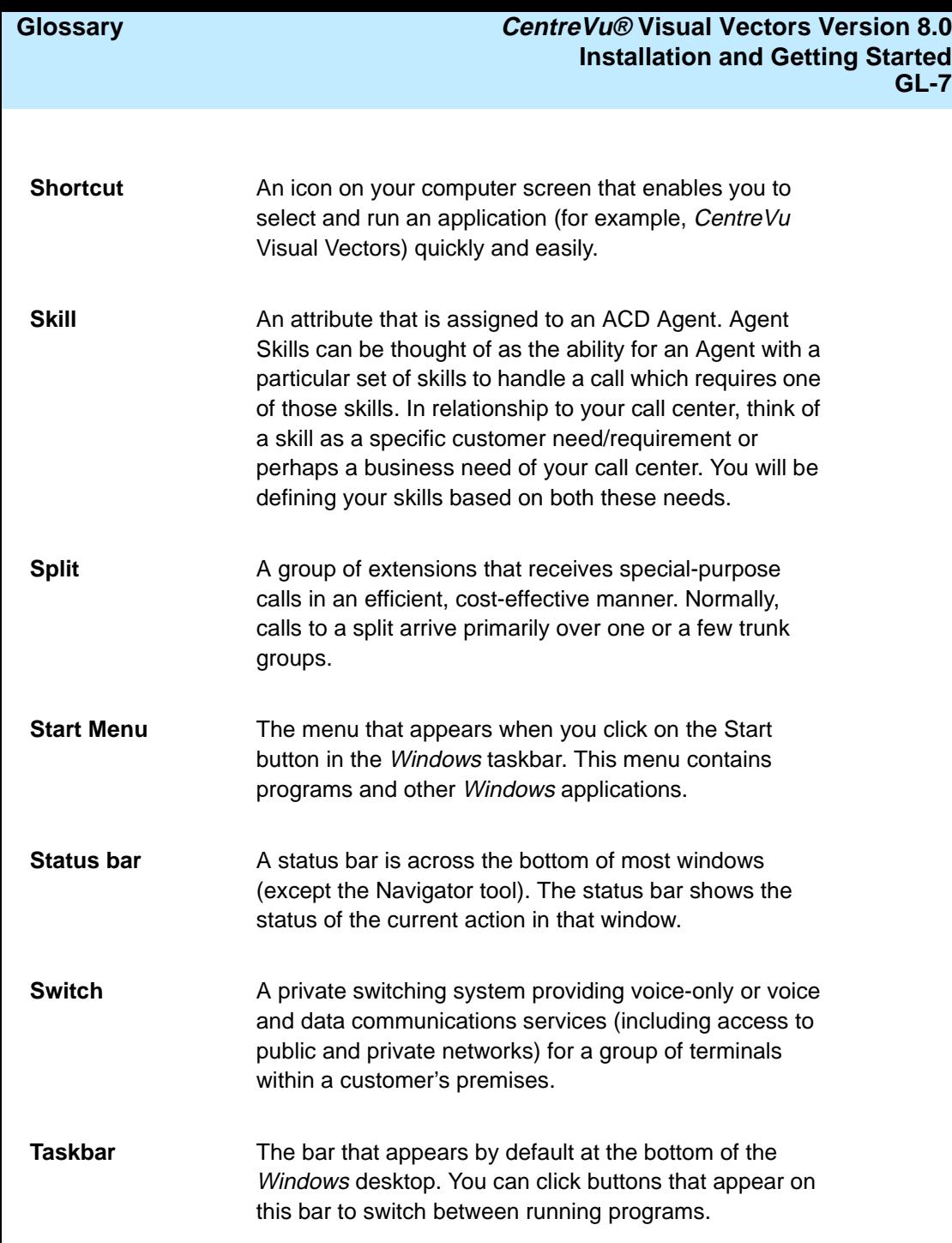

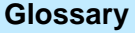

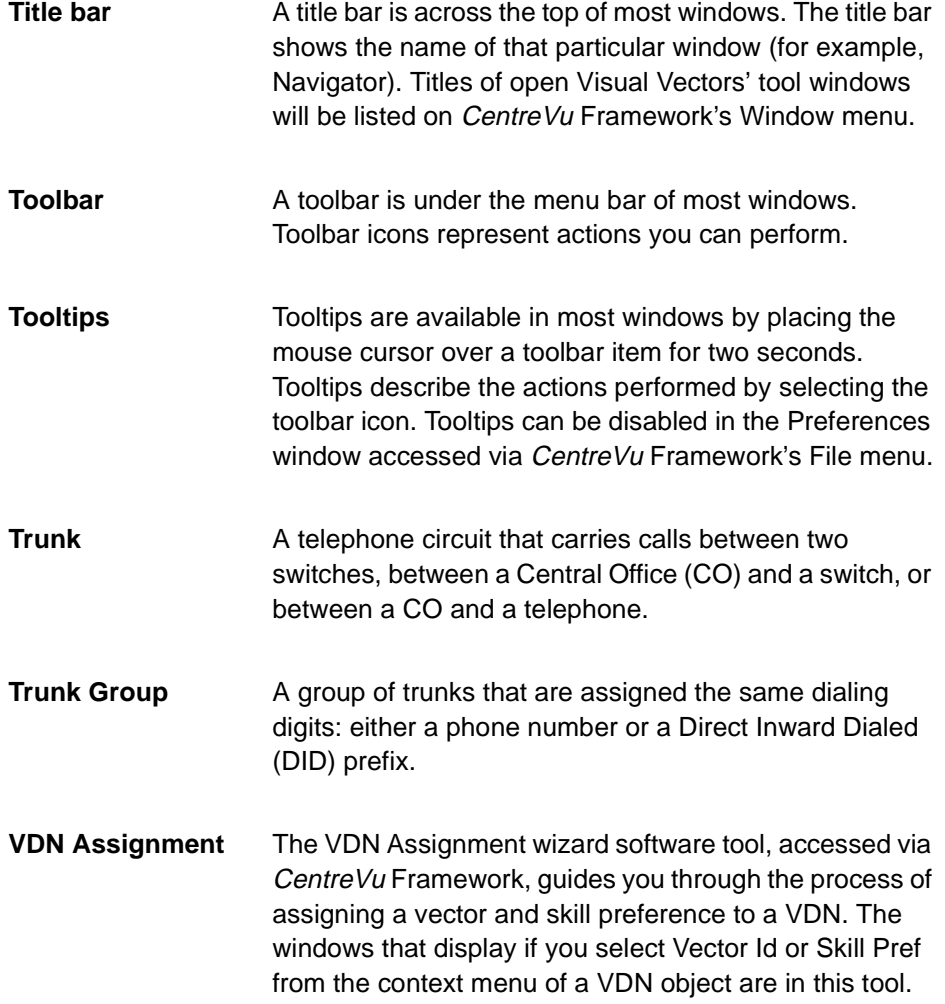

### **Glossary CentreVu® Visual Vectors Version 8.0 Installation and Getting Started GL-9**

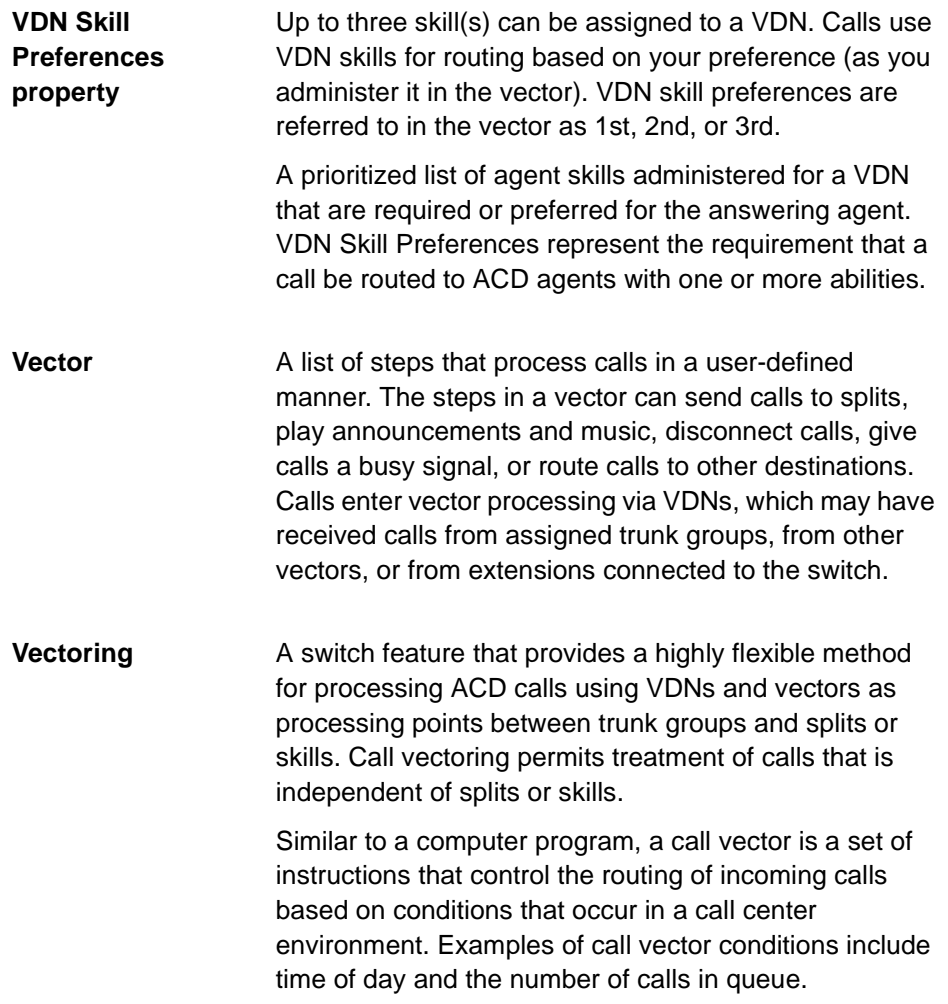

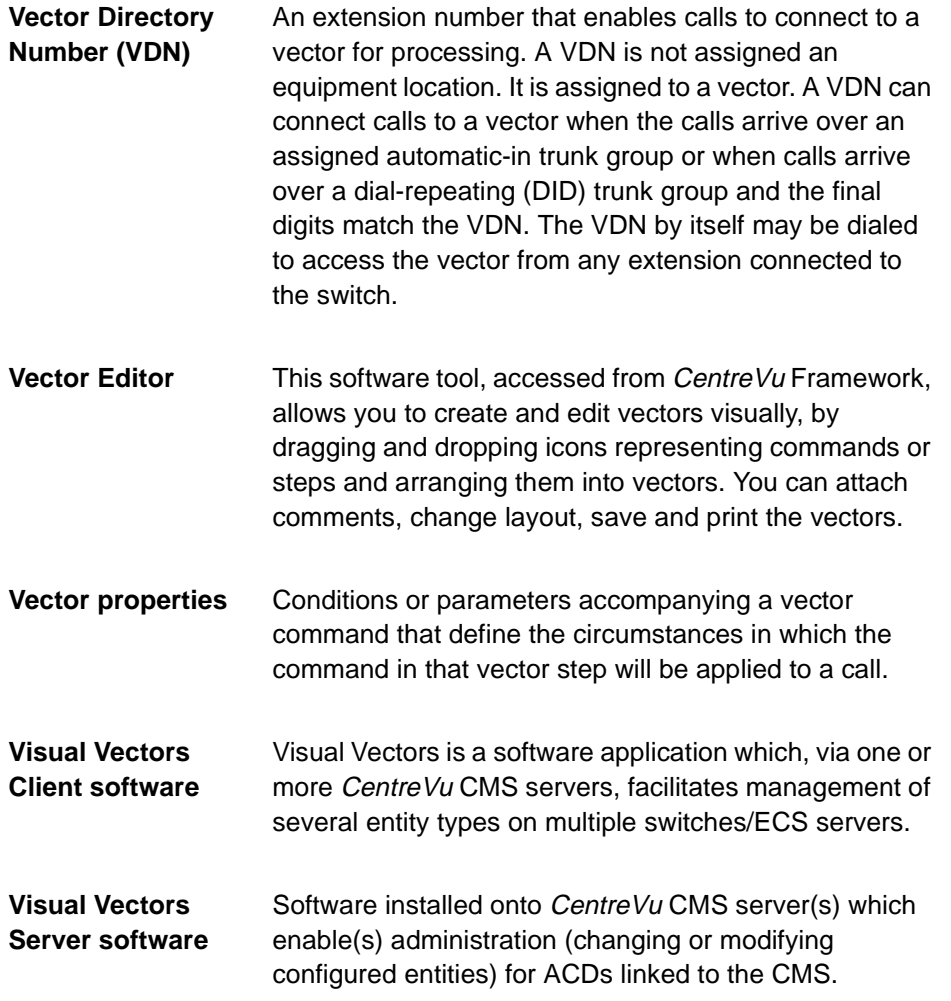

Index

### **Index CentreVu® Visual Vectors Version 8.0 Installation and Getting Started IN-1**

*CentreVu* **Visual Vectors**

#### **A**

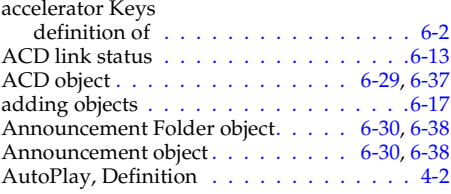

# **C**

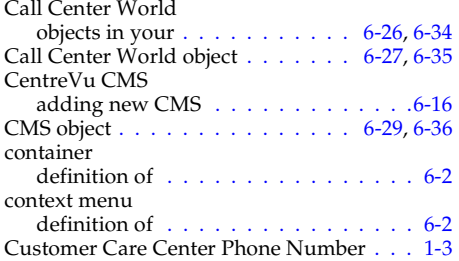

### **D**

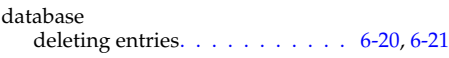

## **E**

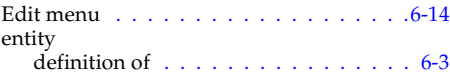

#### **F**

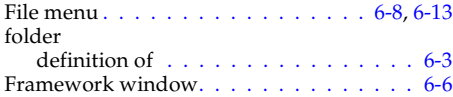

## **H**

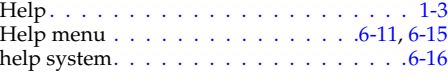

#### **I**

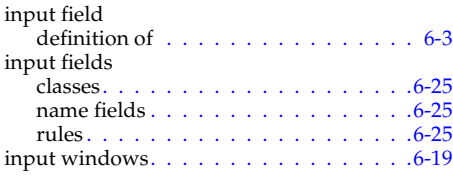

# **L**

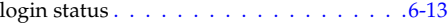

#### **M**

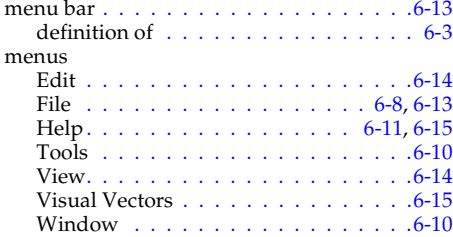

## **N**

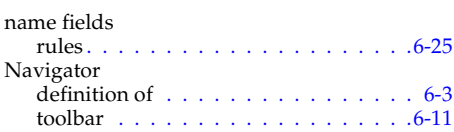

# **Index CentreVu® Visual Vectors Version 8.0 Installation and Getting Started IN-2**

# **O**

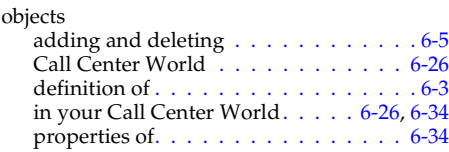

## **P**

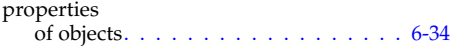

## **R**

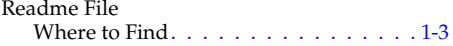

# **S**

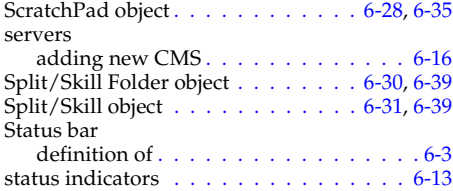

## **T**

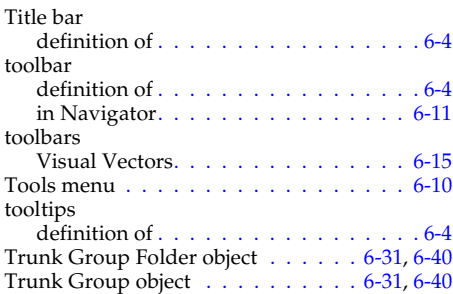

## **U**

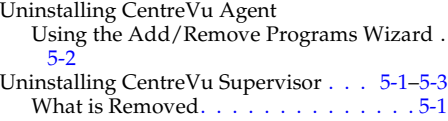

# **V**

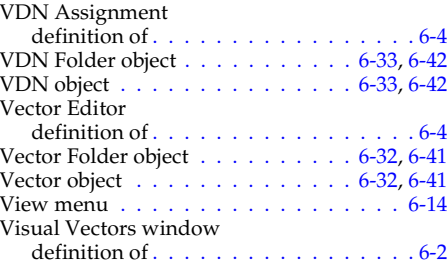

#### **W**

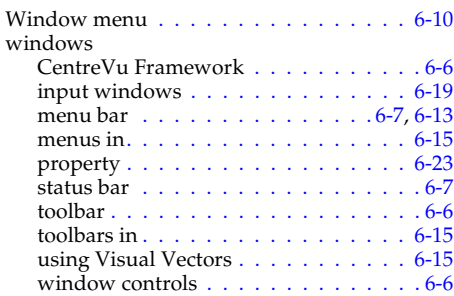

#### **How Are We Doing?**

Document Title: **CentreVu Visual Vectors** Installation and Getting Started Document No.: 585-210-933 Comcode: 108502238 Date: December 1999

Lucent Technologies welcomes your feedback on this document. Your comments can be of great value in helping us to improve our documentation.

1. Please rate the effectiveness of this document in the following areas:

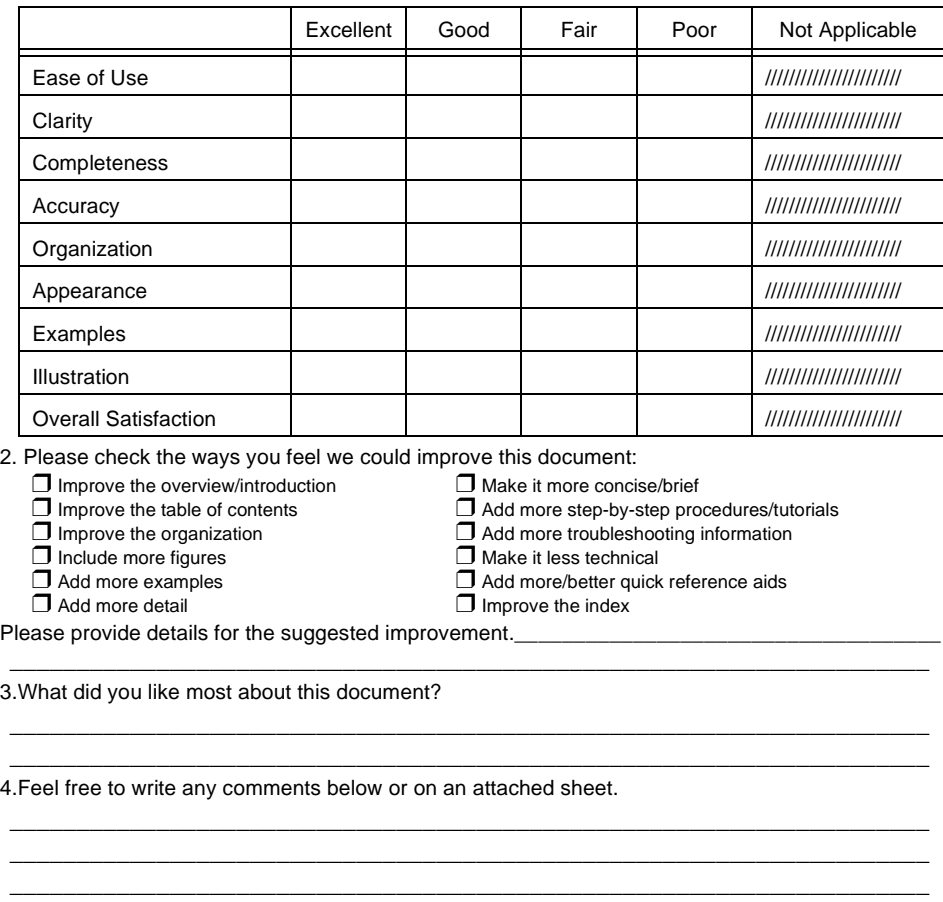

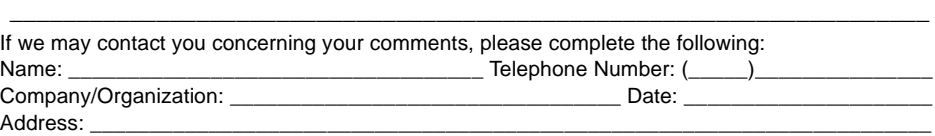

When you have completed this form, please fold, tape, and return to address on back or you can fax the form to: 303-538-2195.